# **HANDBUCH**

## **VBG-DN-K20-DMD-BV AS-Interface/DeviceNet-Gateway**

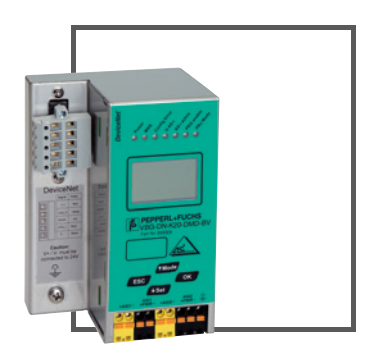

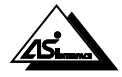

 $C<sub>6</sub>$ 

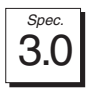

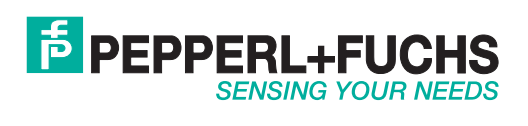

Es gelten die Allgemeinen Lieferbedingungen für Erzeugnisse und Leistungen der Elektroindustrie, herausgegeben vom Zentralverband Elektroindustrie (ZVEI) e.V. in ihrer neusten Fassung sowie die Ergänzungsklausel: "Erweiterter Eigentumsvorbehalt".

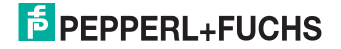

## **Inhaltsverzeichnis**

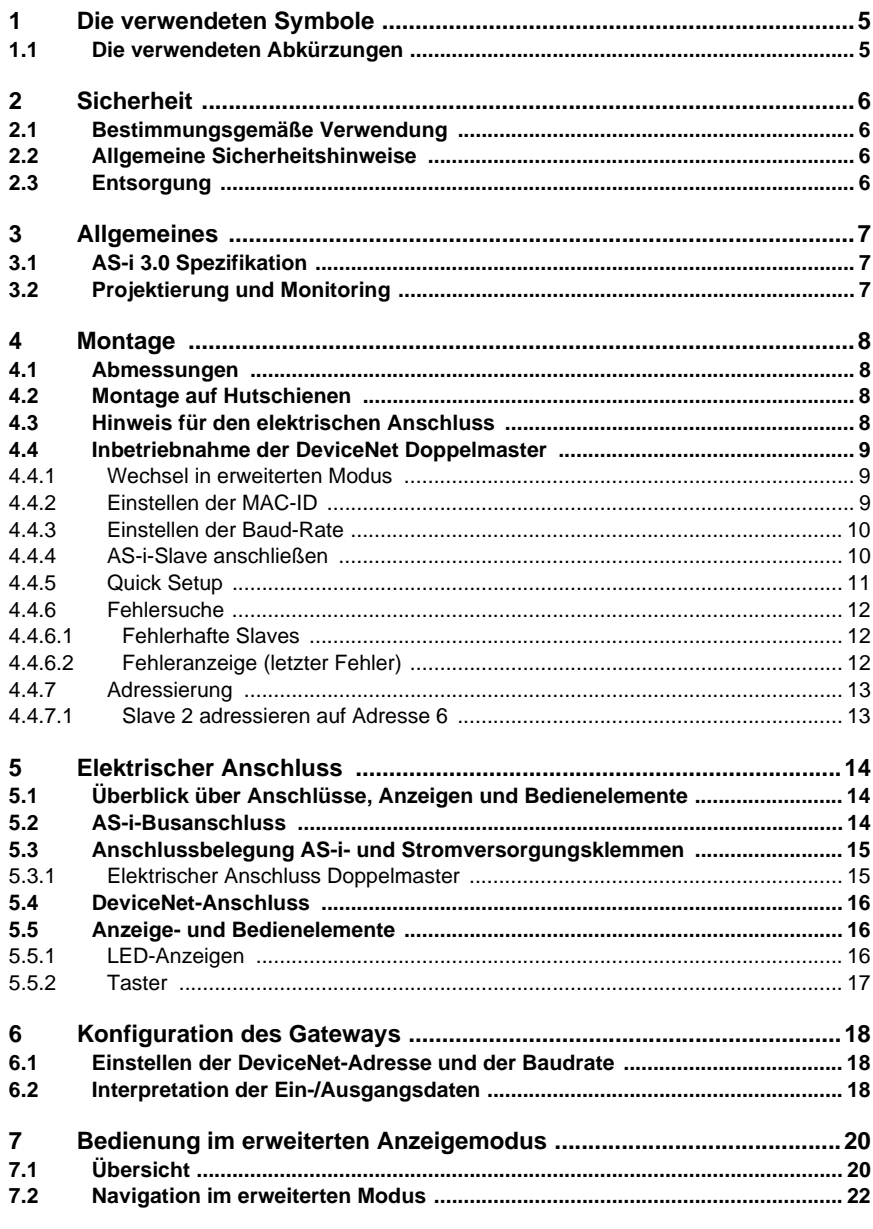

Ausgabedatum: 25.12.2007

## **AS-Interface Inhaltsverzeichnis**

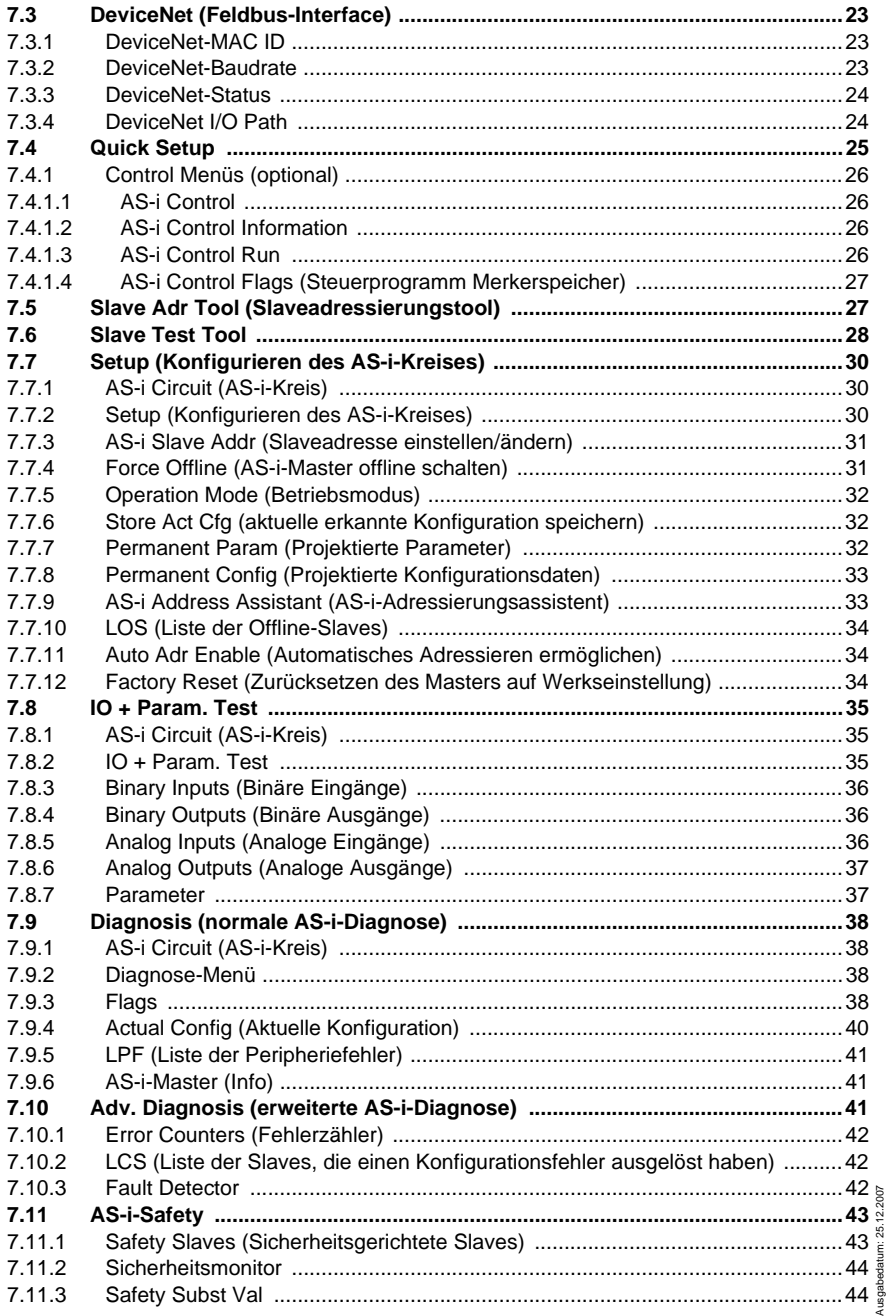

# AS-i 3.0 DeviceNet-Gateway<br>Inhaltsverzeichnis

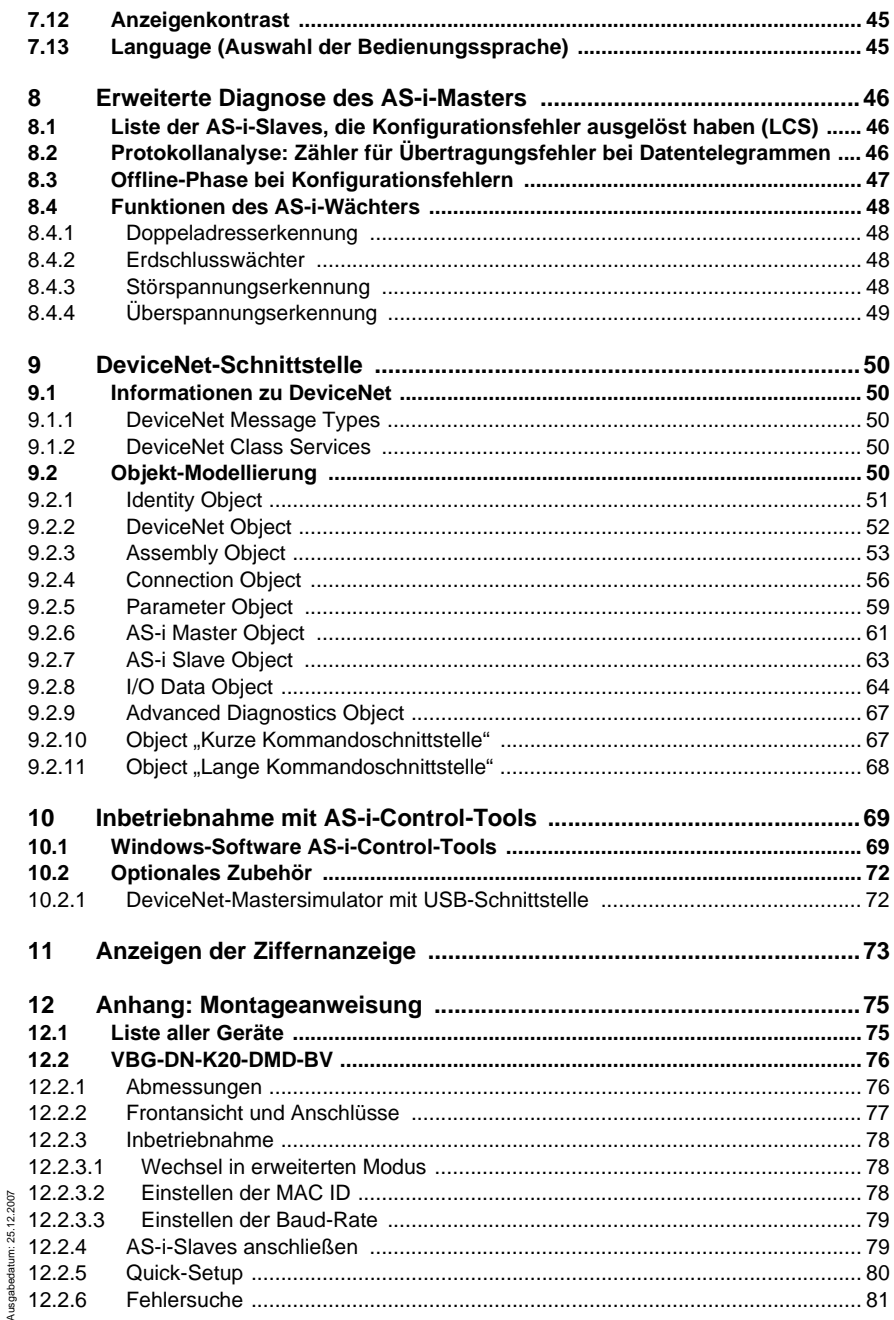

Pepperl+Fuchs GmbH · 68301 Mannheim · Telefon (06 21) 7 76-11 11 · Telefax (06 21) 7 76 27-11 11 · Internet http://www.pepperl-fuchs.com

## **AS-Interface Inhaltsverzeichnis**

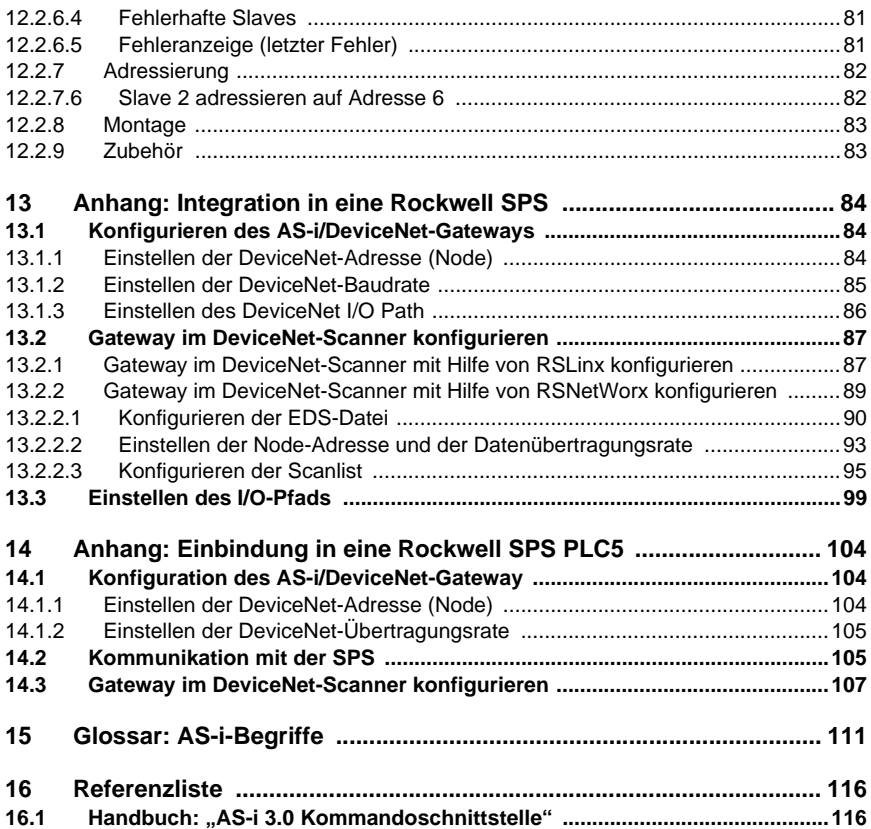

## **AS-i DeviceNet-Gateway Die verwendeten Symbole**

#### <span id="page-6-0"></span>**1 Die verwendeten Symbole**

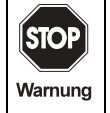

Dieses Zeichen warnt vor einer Gefahr. Bei Nichtbeachten drohen Personenschäden bis hin zum Tod oder Sachschäden bis hin zur Zerstörung.

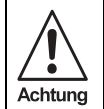

Dieses Zeichen warnt vor einer möglichen Störung. Bei Nichtbeachten kann das Gerät oder daran angeschlossene Systeme und Anla-gen bis hin zur völligen Fehlfunktion gestört sein.

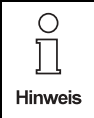

Dieses Zeichen macht Sie auf eine wichtige Information aufmerksam.

#### <span id="page-6-1"></span>**1.1 Die verwendeten Abkürzungen**

AS-i *Aktuator-Sensor-Interface* 

## <span id="page-7-0"></span>**2 Sicherheit**

## <span id="page-7-1"></span>**2.1 Bestimmungsgemäße Verwendung**

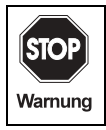

Dieses Zeichen warnt vor einer Gefahr. Bei Nichtbeachten drohen Personenschäden bis hin zum Tod oder Sachschäden bis hin zur Zerstörung.

#### <span id="page-7-2"></span>**2.2 Allgemeine Sicherheitshinweise**

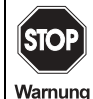

Ein anderer Betrieb als der in dieser Anleitung beschriebene stellt die Sicherheit und Funktion des Gerätes und angeschlossener Systeme in Frage. Der Anschluss des Gerätes und Wartungsarbeiten unter Spannung dürfen nur durch eine elektrotechnische Fachkraft erfolgen. Können Störungen nicht beseitigt werden, ist das Gerät außer Betrieb zu setzen und gegen versehentliche Inbetriebnahme zu schützen. Reparaturen dürfen nur direkt beim Hersteller durchgeführt werden. Eingriffe und Veränderungen im Gerät sind nicht zulässig und machen jeden Anspruch auf Garantie nichtig.

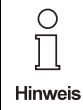

Die Verantwortung für das Einhalten der örtlich geltenden Sicherheitsbestimmungen liegt beim Betreiber.

#### <span id="page-7-3"></span>**2.3 Entsorgung**

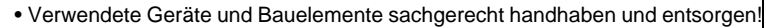

- Unbrauchbar gewordene Geräte als Sondermüll entsorgen!
- Die nationalen und örtlichen Richtlinien bei der Entsorgung einhalten!

## <span id="page-8-0"></span>**3 Allgemeines**

Diese Bedienungsanleitung gilt für der Pepperl+Fuchs GmbH:

**VBG-DN-K20-DMD-BV AS-i 3.0 DeviceNet-Gateway in Edelstahl, Doppelmaster**

Die AS-i/DeviceNet-Gateways dienen der Anbindung von AS-Interface-Systemen an ein übergeordnetes DeviceNet. Sie verhalten sich als Master für das AS-Interface und als Slave für das DeviceNet.

**VBG-DN-K20-DMD-BV** ist ein DeviceNet-Doppelmaster ohne RS232 Diagnoseschnittstelle und ohne Doppeladresserkennung.

#### <span id="page-8-1"></span>**3.1 AS-i 3.0 Spezifikation**

Die AS-i/DeviceNet-Gateways sind bereits nach der AS-i-Spezifikation 3.0 realisiert. Die früheren Spezifikationen (2.1 und 2.0) werden natürlich weiterhin voll unterstützt.

#### <span id="page-8-2"></span>**3.2 Projektierung und Monitoring**

Die AS-i 3.0 DeviceNet-Gateways können mit der Bediensoftware "AS-i-Control-Tools" zusammen mit dem DeviceNet-Mastersimulator projektiert bzw. programmiert werden.

Die Inbetriebnahme, Projektierung und Fehlersuche vom AS-i kann jedoch ohne Software nur unter Zuhilfenahme der Taster sowie der Anzeige und LEDs erfolgen.

## <span id="page-9-0"></span>**4 Montage**

### <span id="page-9-1"></span>**4.1 Abmessungen**

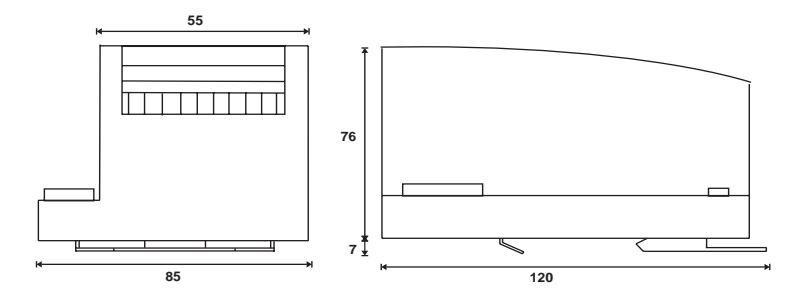

#### <span id="page-9-2"></span>**4.2 Montage auf Hutschienen**

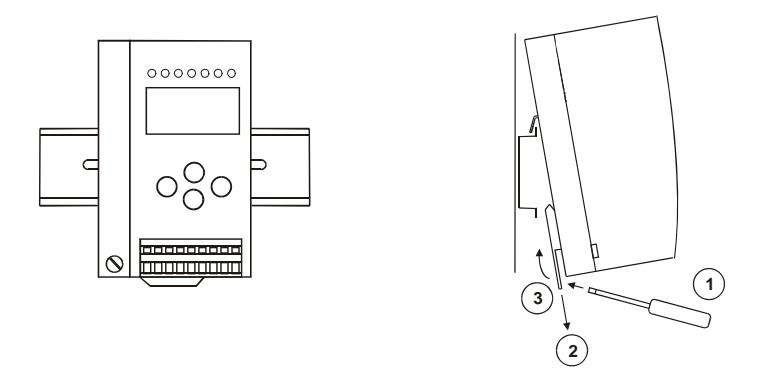

Für die Montage der Gateways in Edelstahl sind Montageplatten mit 35-mm-Hutschienen vorgesehen.

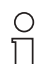

*Detaillierte Montageanweisungen finden Sie in der mitgelieferten Montageanleitung.*

Hinweis

## <span id="page-9-3"></span>**4.3 Hinweis für den elektrischen Anschluss**

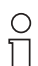

*Elektrischer Anschluss ist beschrieben im Kapitel "Elektrischer Anschluss".*

Hinweis

Ausgabedatum: 25.12.2007

Ausgabedatum: 25.12.2007

<span id="page-10-1"></span><span id="page-10-0"></span>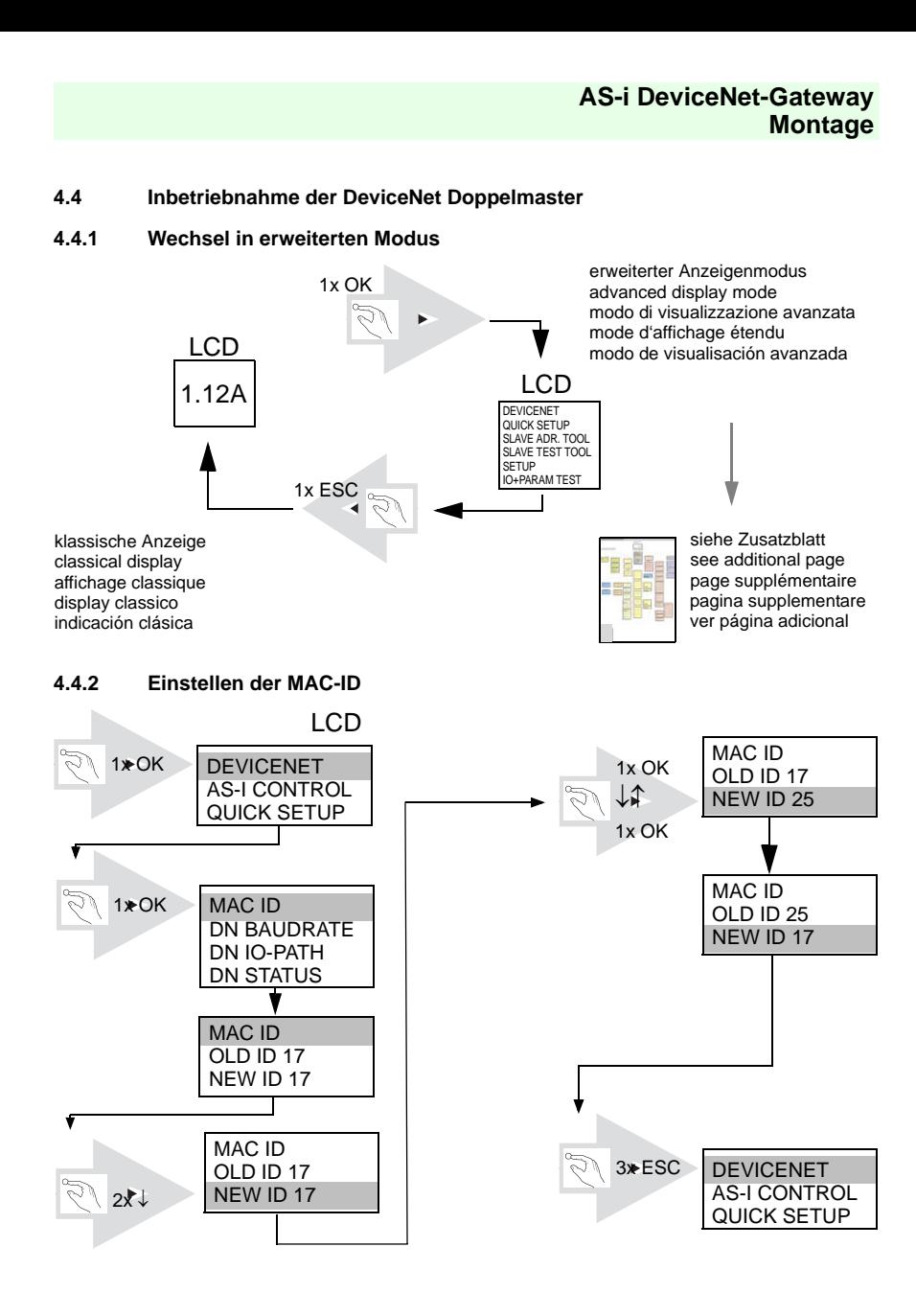

<span id="page-10-2"></span>Ausgabedatum: 25.12.2007 Ausgabedatum: 25.12.2007

<span id="page-11-1"></span><span id="page-11-0"></span>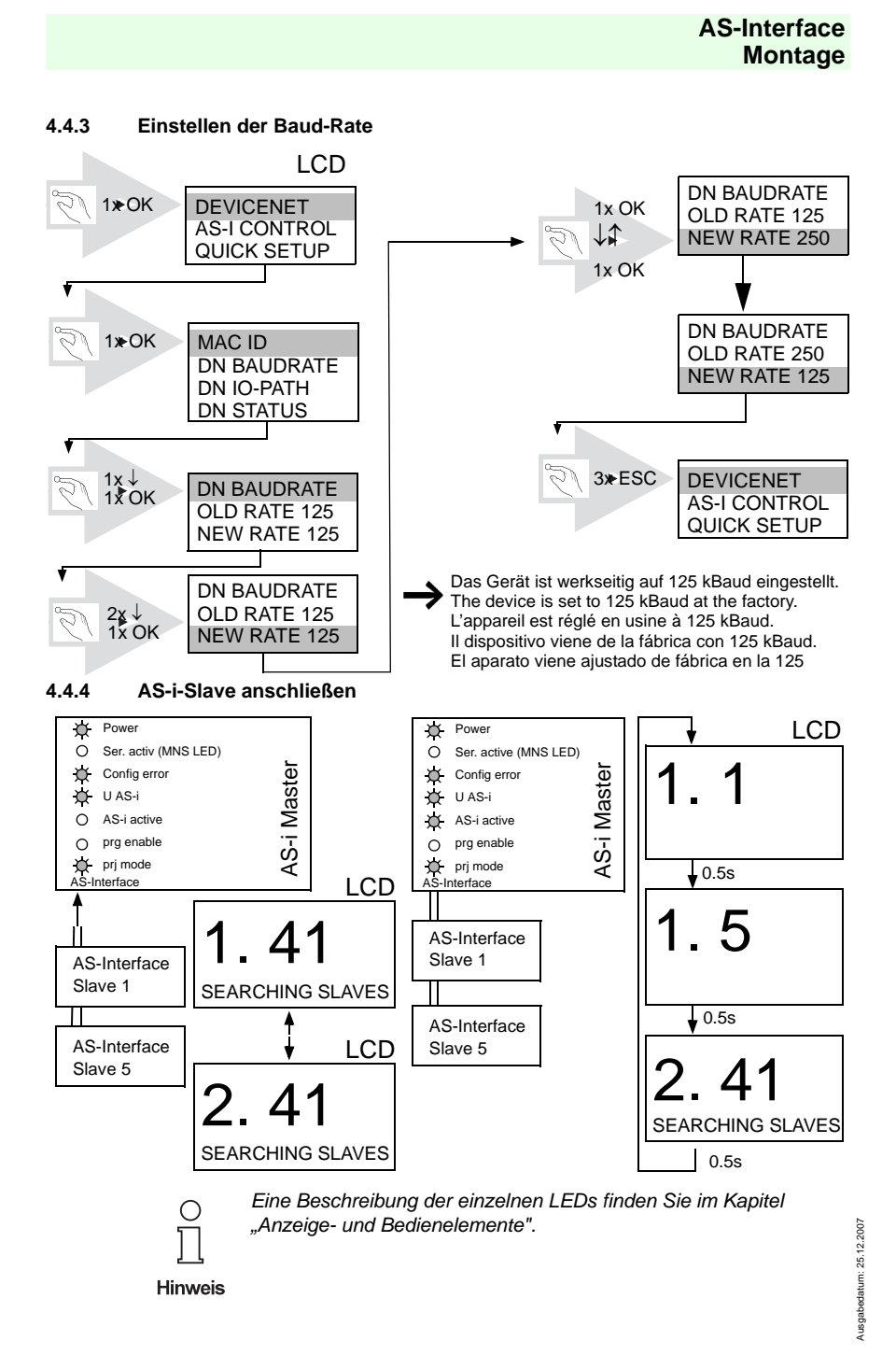

<span id="page-12-0"></span>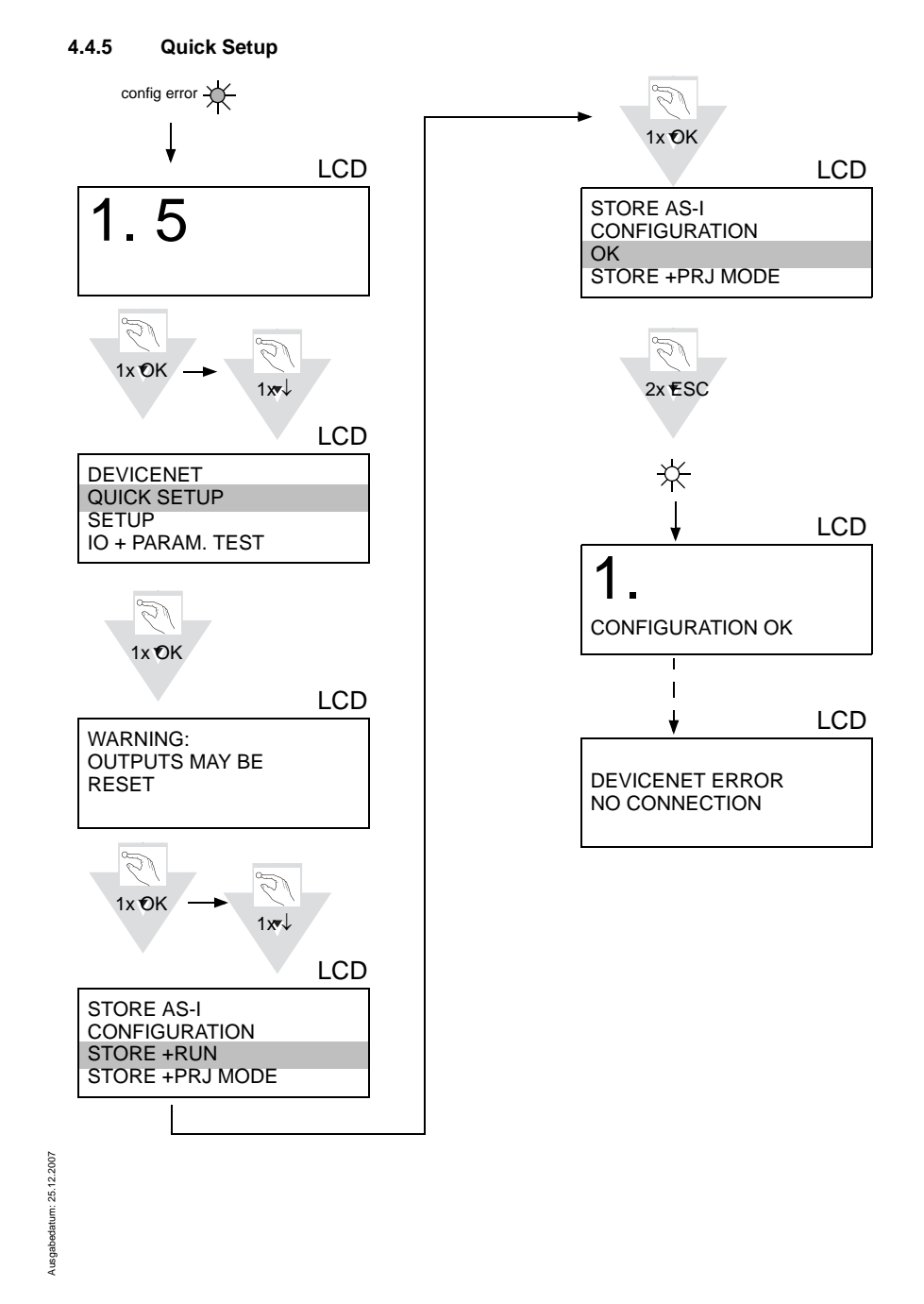

<span id="page-13-1"></span><span id="page-13-0"></span>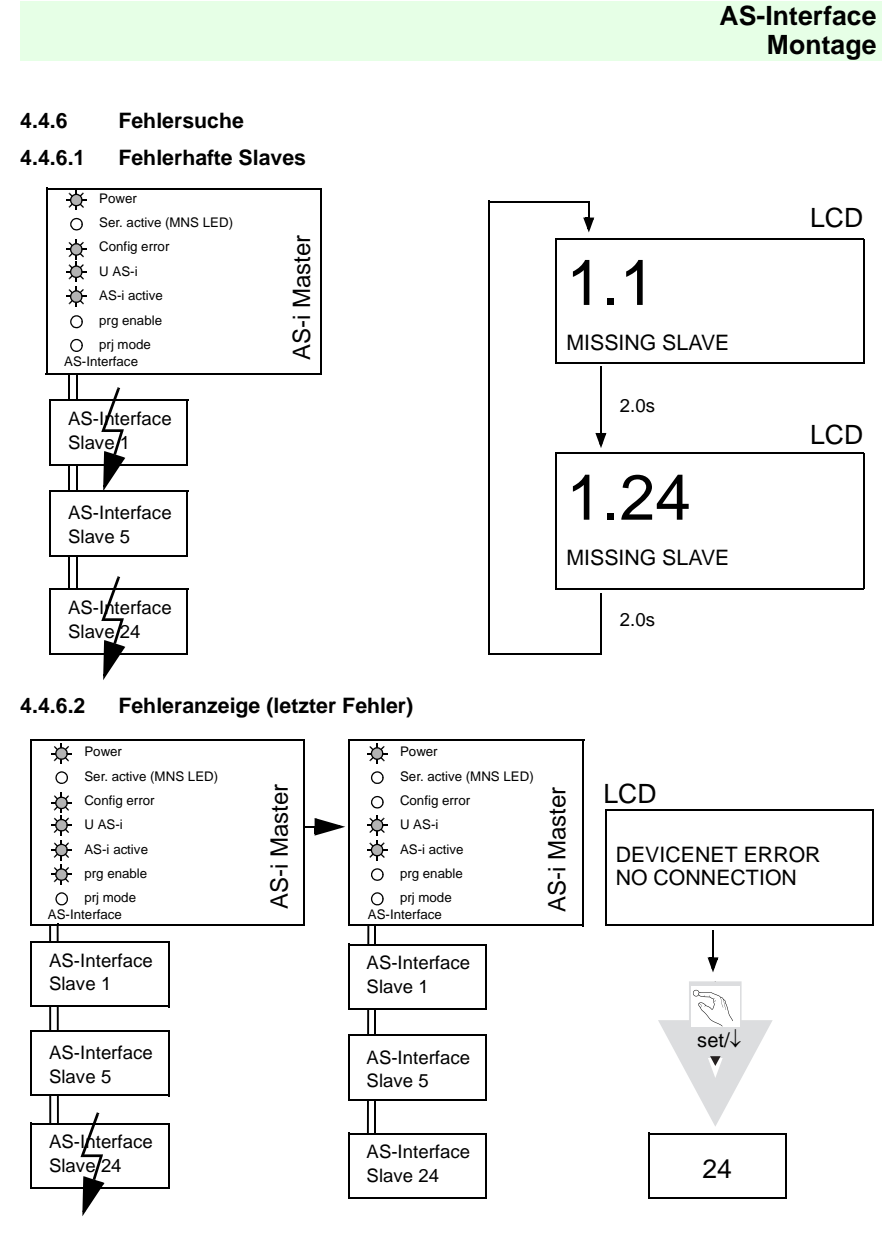

<span id="page-13-2"></span>*Eine Beschreibung der einzelnen LEDs finden Sie im Kapitel "Anzeige- und Bedienelemente".*

**Hinweis** 

Ausgabedatum: 25.12.2007

Ausgabedatum: 25.12.2007

## <span id="page-14-0"></span>**4.4.7 Adressierung**

### <span id="page-14-1"></span>**4.4.7.1 Slave 2 adressieren auf Adresse 6**

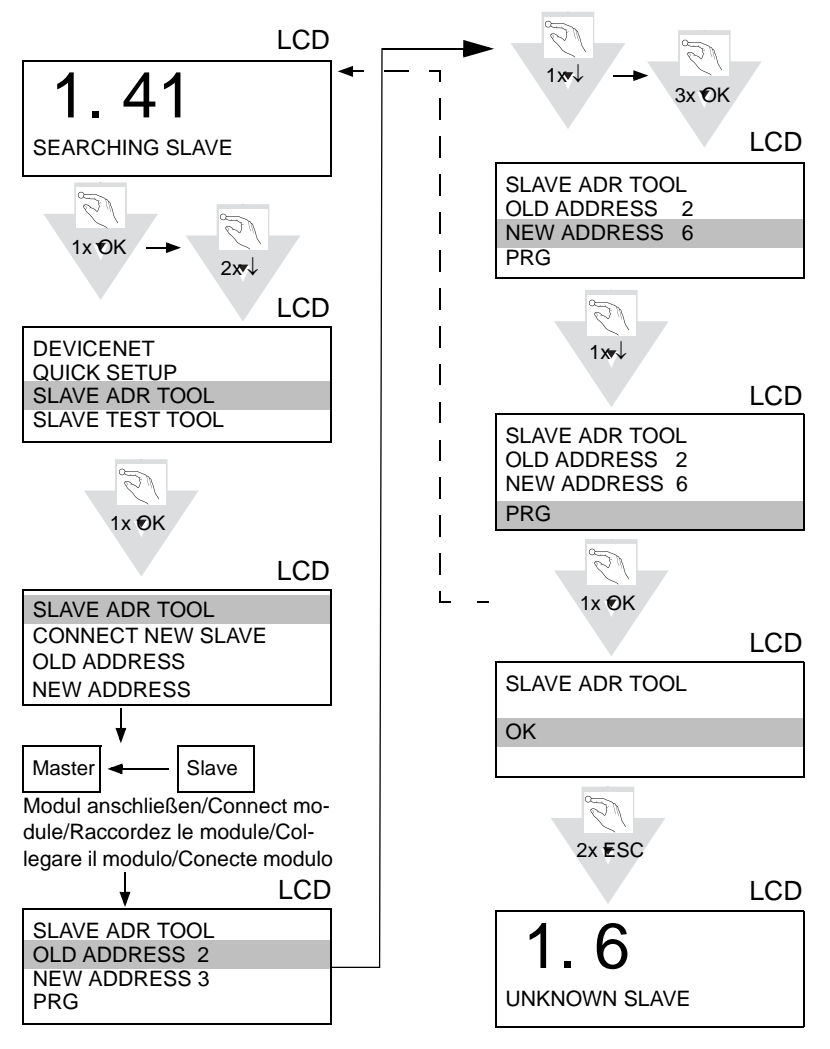

## **AS-Interface Elektrischer Anschluss**

## <span id="page-15-0"></span>**5 Elektrischer Anschluss**

<span id="page-15-1"></span>**5.1 Überblick über Anschlüsse, Anzeigen und Bedienelemente**

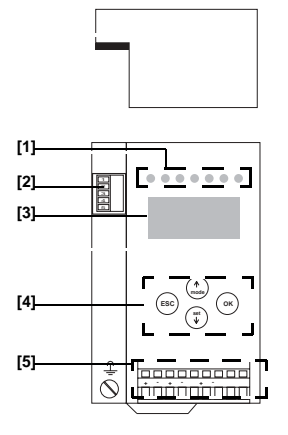

[1] LEDs

[2] Can-Buchse (als DeviceNet-Schnittstelle)

[3] LC-Display

- [4] Taster
- [5] Anschlussklemmen: Spannungsversorgung und AS-i-Kreis

### <span id="page-15-2"></span>**5.2 AS-i-Busanschluss**

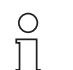

*Elektrische Arbeiten dürfen nur von Elektro-Fachkräften durchgeführt werden.*

Hinweis

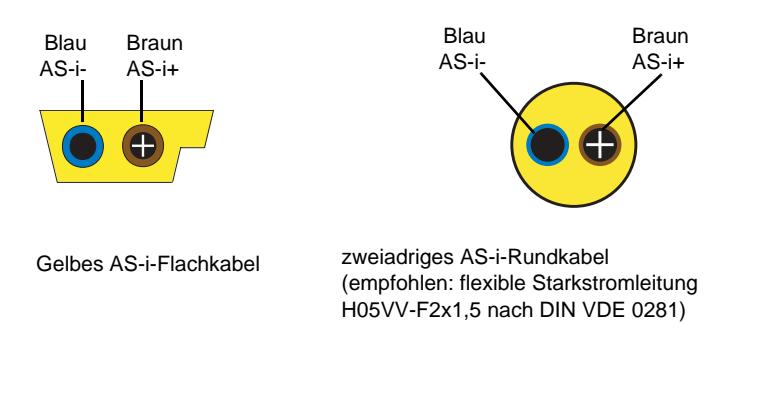

## **AS-i 3.0 DeviceNet-GatewayAS-i 3.0 PROFIBUS-Gateway Elektrischer Anschluss**

#### <span id="page-16-0"></span>**5.3 Anschlussbelegung AS-i- und Stromversorgungsklemmen**

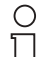

*Am schraffiert gezeichneten Kabel dürfen keine Slaves oder Repeater angeschlossen werden.*

*Am gelb gezeichneten Kabel dürfen keine AS-i-Netzteile oder weitere Master angeschlossen werden.*

**Hinweis** 

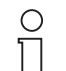

*Die Funktionserde kann entweder an der Erdungsschraube oder an die Klemme angeschlossen werden.*

*Die Funktionserdung soll mit einem möglichst kurzen Kabel erfolgen, um gute EMV-Eigenschaften zu sichern.*

**Hinweis** 

*Aus diesem Grund ist die Funktionserdung über die Erdungsschraube zu bevorzugen.*

#### <span id="page-16-1"></span>**5.3.1 Elektrischer Anschluss Doppelmaster**

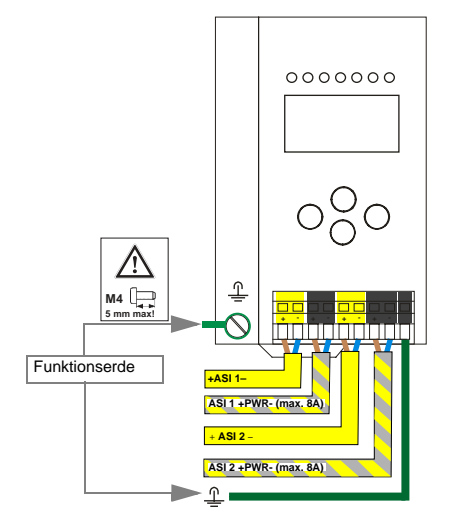

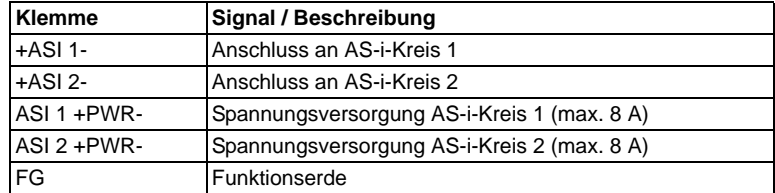

*AS-i-Kreis 1 und 2 werden aus separaten Netzteilen versorgt.*

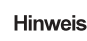

## **AS-Interface Elektrischer Anschluss**

#### <span id="page-17-0"></span>**5.4 DeviceNet-Anschluss**

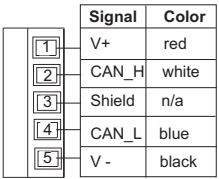

**Hinweis** 

*Die DeviceNet-Schnittstelle wird über einen CAN-Stecker mit Spannung versorgt, siehe <siehe Kap. 6.1 "Überblick über Anschlüsse, Anzeigen und Bedienelemente" auf der Seite 27. V+/V- muss an 24 V angeschlossen werden.*

<span id="page-17-1"></span>**5.5 Anzeige- und Bedienelemente**

#### <span id="page-17-2"></span>**5.5.1 LED-Anzeigen**

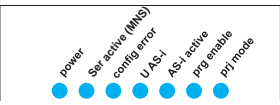

Die Leuchtdioden auf der Frontseite des Gerätes signalisieren:

**Power** Der Master ist ausreichend spannungsversorgt. **Ser active MNS** Modul-/Netzwerk-Status-LED **rot blinkend:** Gerät in der Initialisierungsphase; keine anderen CAN-Knoten erkannt **grün blinkend:** Gerät in der Initialisierungsphase; mindestens ein CAN-Knoten erkannt **grün an:** CAN-Kommunikationsknoten im zyklischen Betrieb **config err** Es liegt ein Konfigurationsfehler vor: Es fehlt mindestens ein projektierter Slave, mindestens ein erkannter Slave ist nicht projektiert oder bei mindestens einem projektierten und erkannten Slave stimmen die Ist-Konfigurationsdaten nicht mit der Soll-Konfiguration überein oder der Master befindet sich im Anlaufbetrieb. Blinkt die LED so liegt ein Peripheriefehler bei mindestens einem AS-i-Slave vor. Liegen sowohl Konfigurationsfehler als auch Pe-Ausgabedatum: 25.12.2007 ripheriefehler an, so wird lediglich der Konfigurationsfehler angeusgabedatum zeigt. **U AS-i** Der AS-i-Kreis ist ausreichend spannungsversorgt.

## **AS-i 3.0 DeviceNet-GatewayAS-i 3.0 PROFIBUS-Gateway Elektrischer Anschluss**

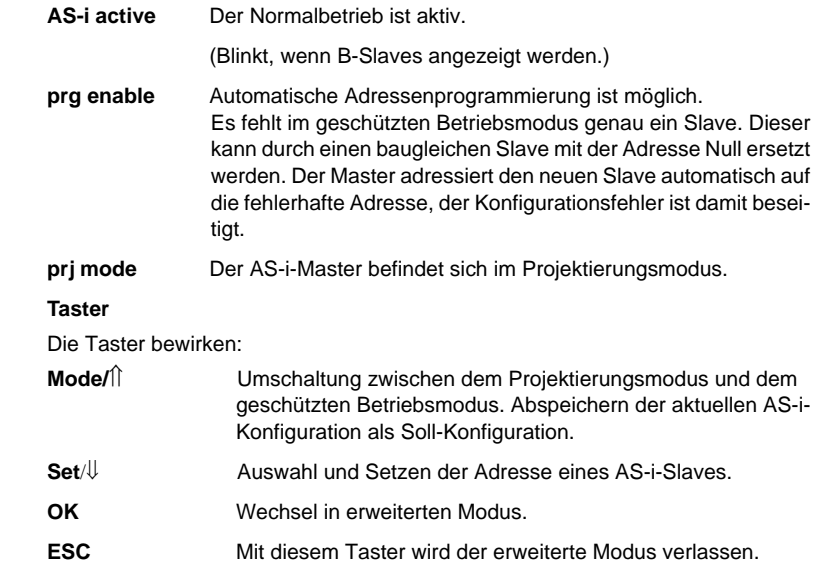

<span id="page-18-0"></span>**5.5.2** 

## <span id="page-19-0"></span>**6 Konfiguration des Gateways**

#### <span id="page-19-1"></span>**6.1 Einstellen der DeviceNet-Adresse und der Baudrate**

Zum Einstellen der DeviceNet-Adresse und der Baudrate müssen die 2 Taster "mode" und "set" gleichzeitig für ca. 5 s gedrückt werden. Danach wird die aktuelle DeviceNet-Adresse im LCD-Display angezeigt. Um diese Adresse zu ändern, muss die Taste "set" so oft gedrückt werden, bis die gewünschte Adresse angezeigt wird. Um die Adresse abzuspeichern, ist die Taste "mode" zu drücken. Anschließend zeigt das LCD-Display 0, 1 oder 2. Die Bedeutung zeigt die untenstehende Tabelle.

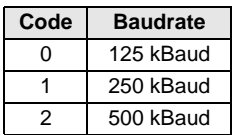

Der "set"-Taster ist so oft zu drücken, bis der gewünschte Code erscheint. Danach ist wieder "mode" zu drücken, um die Baudrate abzuspeichern. Damit ist die Konfiguration der DeviceNet-Adresse und der Baudrate komplett.

Im Auslieferungszustand ist die DeviceNet-Adresse 63 und die Baudrate beträgt 125 kBaud.

#### <span id="page-19-2"></span>**6.2 Interpretation der Ein-/Ausgangsdaten**

Die Eingangsdaten kommen von der Assembly Object-Instanz 100 (Einzelkanal) oder 118 (Zweikanal).

Die Ausgangsdaten kommen von der Assembly Object-Instanz 118 (Einzelkanal) oder 154 (Zweikanal).

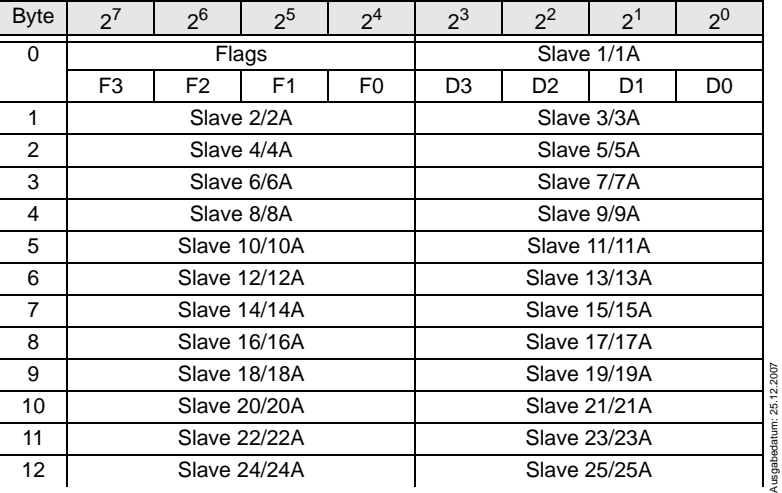

Die Datenbytes sind wie folgt angeordnet:

## **AS-i DeviceNet-Gateway Konfiguration des Gateways**

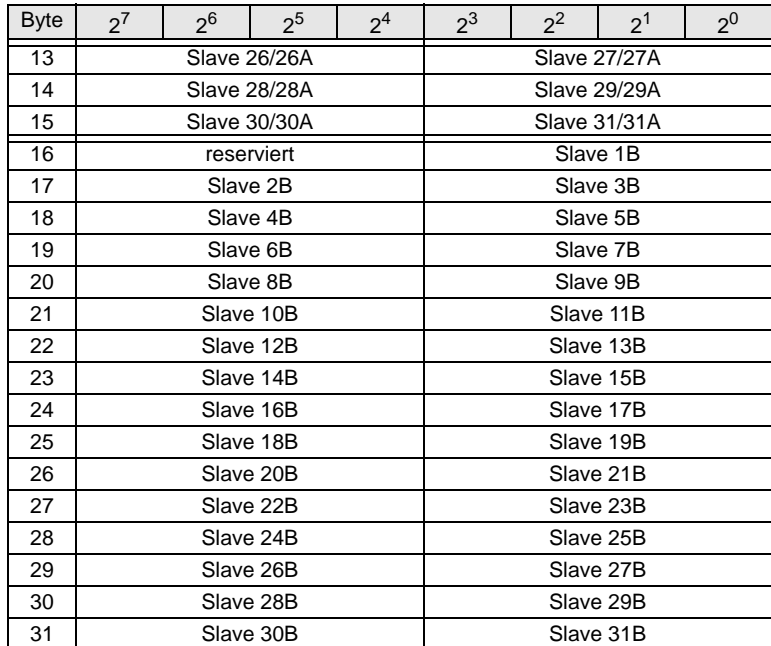

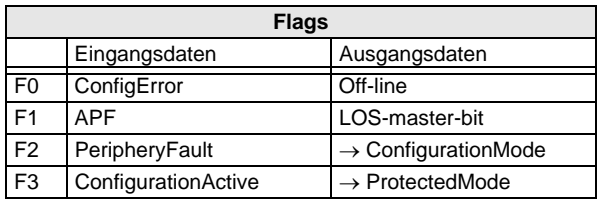

ConfigError: 0 = ConfigOK, 1 = ConfigError APF:  $0 = AS -i$ -Power OK,  $1 = AS -i$ -Power Fail PeripheryFault: 0 = PeripheryOK, 1 = PeripheryFault Off-Line:  $0 =$  OnLine,  $1 =$  Off-Line LOS-master-bit 0 = Off-Line bei ConfigError deaktiviert

1 = Off-Line bei ConfigError aktiviert

Eine ansteigende Flanke des "LOS-master-bit" bewirkt, dass alle Bits in der LOS gesetzt werden. Bei fallender Flanke werden alle Bits gelöscht.

## **AS-Interface Bedienung im erweiterten Anzeigemodus**

## <span id="page-21-0"></span>**7 Bedienung im erweiterten Anzeigemodus**

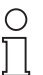

*Die Funktion LANGUAGE ermöglicht die Auswahl der gewünschten Menüsprache (siehe Kap. Language/Auswahl der Bedienasprache). Die in diesem Handbuch beschriebene Menüsprache ist Englisch.*

**Hinweis** 

## <span id="page-21-1"></span>**7.1 Übersicht**

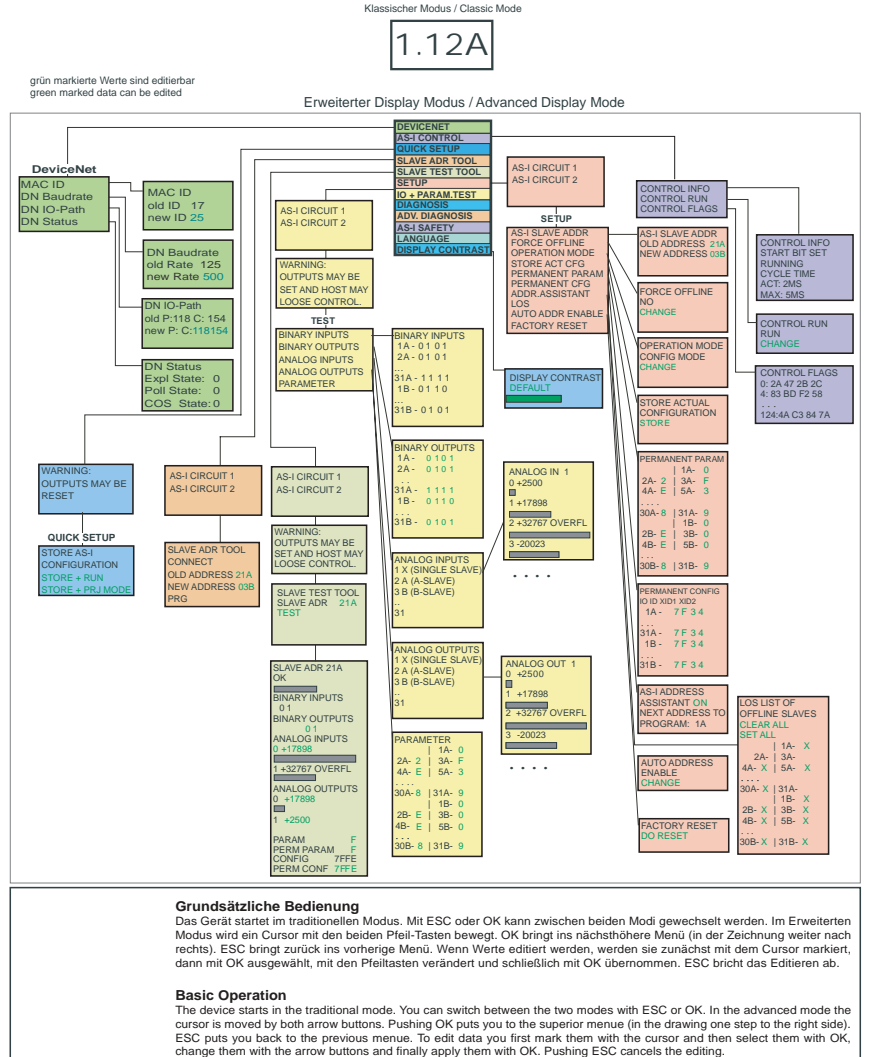

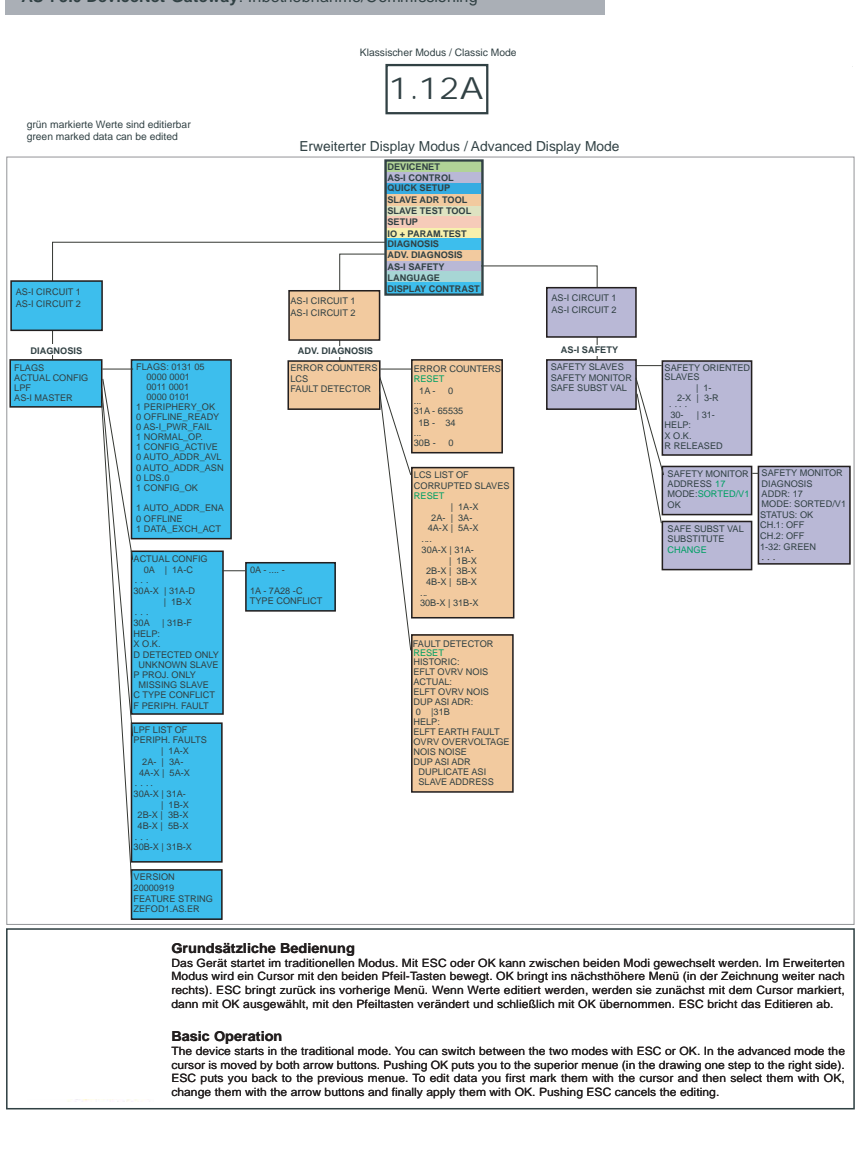

#### **AS-i 3.0 DeviceNet-Gateway**: Inbetriebnahme/Commissioning

25.12.2007 Ausgabedatum: 25.12.2007 Ausgabedatum:

## **AS-Interface Bedienung im erweiterten Anzeigemodus**

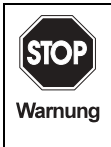

*Traditoneller (Klassischer) Modus gewährleistet keinen Schutz der Einstellungen am Gerät!* 

*Während des Betriebs der Anlage können Einstellungen am Gerät verändert werden, die zum Ausfall der Anlage führen können (z. B. Umadressieren eines AS-i-Slaves).*

## <span id="page-23-0"></span>**7.2 Navigation im erweiterten Modus**

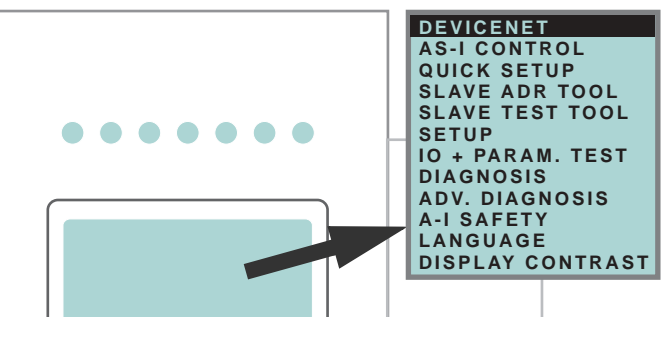

Im erweiterten Modus sind die Einstellungen geschützt, solange eine über- $\bigcirc$ geordnete Bus-Verbindung besteht. Dies bedeutet dass viele Zustände nur angezeigt werden. Viele Zustände wie z.B.: Adresse ändern, Ausgänge setzen, Parameter **Hinweis** schreiben usw. sind über die Anzeige bei Verbindung mit der Steuerung (aktive Bus-Verbindung) zum Schutz der Anlage nicht möglich. Bevor diese Befehle am Display durchgeführt werden können muss zuerst die Verbindung zur Steuerung deaktiviert werden (keine Bus-Verbindung).

> Das Gerät startet im traditionellen (klassischen) Modus. Wechsel in den erweiterten Modus erfolgt mit der OK-Taste. Aus dem erweiterten Modus kommt man durch mehrmaliges Drücken der ESC/Service-Taste wieder zurück in den traditionellen Modus.

> Im erweiterten Modus kann man mit den beiden Pfeil-Tasten einen Auswahlbalken nach oben oder unten bewegen. Die Taste OK wechselt in die ausgewählte Funktion bzw. in das angezeigte Menü. Die Taste ESC/Service bringt den Anwender zurück ins vorherige Menü.

> Sollen die Werte editiert werden, müssen sie zunächst mit dem Auswahlbalken markiert werden, dann mit OK ausgewählt, mit den Pfeiltasten verändert und schließlich mit OK übernommen werden. Die ESC/Service-Taste bricht das Editieren ab.

> Bei der Anzeige von Slaveadressen werden alle möglichen Slaves nacheinander angezeigt: Von 1A - 31A und von 1B - 31B. Daten für Single-Slaves werden bei den Adressen 1A - 31A eingestellt.

## **AS-i 3.0 DeviceNet-Gateway Bedienung im erweiterten Anzeigemodus**

#### <span id="page-24-0"></span>**7.3 DeviceNet (Feldbus-Interface)**

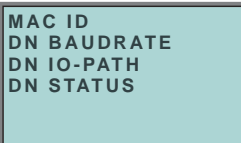

## <span id="page-24-1"></span>**7.3.1 DeviceNet-MAC ID**

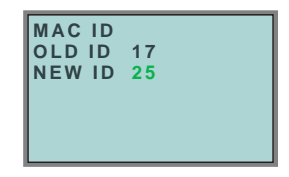

Diese Funktion ermöglicht das Einstellen bzw. Ändern der DeviceNet-Adresse. Die Zahl hinter "Old ID" zeigt die aktuelle Stationsadresse an. Durch Auswählen von "New ID" kann diese Stationsadresse geändert werden.

#### <span id="page-24-2"></span>**7.3.2 DeviceNet-Baudrate**

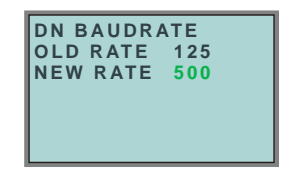

Die Zahl hinter "Old Rate" zeigt die aktuelle Baudrate an. Durch Auswählen von "New Rate" kann diese Baudrate geändert werden.

Folgende Baudraten können eingestellt werden:

- 10 kBaud
- 20 kBaud
- 50 kBaud
- 100 kBaud
- 125 kBaud
- 250 kBaud
- 500 kBaud
- 800 kBaud
- 1000 kBaud

Im Auslieferungszustand sind 125 kBaud eingestellt.

## **AS-Interface Bedienung im erweiterten Anzeigemodus**

#### <span id="page-25-0"></span>**7.3.3 DeviceNet-Status**

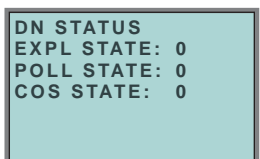

Die Funktion DeviceNet-Status gibt an, ob und wieviele Verbindungen auf dem jeweiligen Kanal aktiv sind.

- $0 =$  nonexistent
- $1 =$  configuring
- 2 = waiting for connection ID
- $3 =$ estabilshed
- $4 =$  timed out
- 5 = deferred delete

#### <span id="page-25-1"></span>**7.3.4 DeviceNet I/O Path**

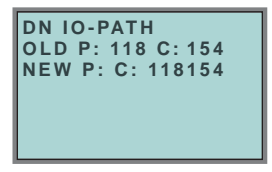

Mit dieser Funktion kann der DeviceNet POLL Connection Production/Consume Path und der Cyclic/COS Production Path einfach modifiziert werden. Die angezeigten Werte die Assembly Instances des Production Path und des Consume Path. Sind die angezeigten Path-Werte inkonsistent, werden die alten Werte mit "---" angezeigt.

"P" modifiziert den Production Path der POLL und der Cyclic/COS Connection, "C" den Consume Path der POLL Connection.

## **AS-i 3.0 DeviceNet-Gateway Bedienung im erweiterten Anzeigemodus**

#### <span id="page-26-0"></span>**7.4 Quick Setup**

Dieses Menü ermöglicht eine schnelle Konfiguration des AS-i-Kreises.

```
WARNING:
OUTPUT MAY BE
RESET
```
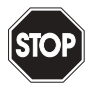

*Achtung: Ausgänge können zurückgesetzt werden!*

Warnung

Mit "OK" gelangen Sie zum Untermenü "Store AS-i Configuration".

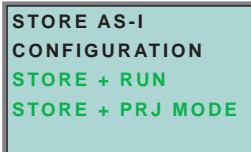

#### **Store+Run**

Mit "OK" speichern Sie die aktuelle Konfiguration des AS-i-Kreises und der angeschlossenen Slaves als Soll-Konfiguration ab. Das Gateway wechselt dann in den geschützten Betriebsmodus.

#### **Store + Prj Mode**

Mit "OK" speichern Sie die aktuelle Konfiguration des AS-i-Kreises und der angeschlossenen Slaves. Das Gateway bleibt im Projektierungsmodus.

Mit "ESC" wechseln Sie ins Auswahlmenü zurück.

## **AS-Interface Bedienung im erweiterten Anzeigemodus**

## <span id="page-27-0"></span>**7.4.1 Control Menüs (optional)**

### <span id="page-27-1"></span>**7.4.1.1 AS-i Control**

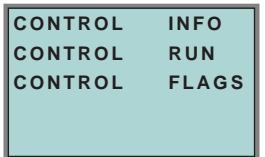

#### <span id="page-27-2"></span>**7.4.1.2 AS-i Control Information**

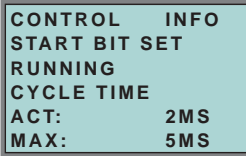

Mit dieser Funktion kann der aktuelle Zustand des AS-i Control (Steuerprogramm) eingesehen werden.

START BIT SET: Das Steuerprogramm wurde gestartet.

START BIT RESET: Das Steuerprogramm wurde gestoppt.

RUNNING: Das Steuerprogramm läuft.

STOPPED: Das Steuerprogramm ist angehalten. Wenn das Start Bit gesetzt ist, kann trotzdem das Steuerprogramm angehalten sein, weil z.B. ein Konfigurationsfehler vorliegt oder sich der Master im Konfigurationsmodus befindet.

CYCLE TIME ACT: Aktuelle Zykluszeit des Steuerprogramms.

CYCLE TIME MAX: Maximale Zykluszeit des Steuerprogramms seit dem letzten Start des Steuerprogramms.

## <span id="page-27-3"></span>**7.4.1.3 AS-i Control Run**

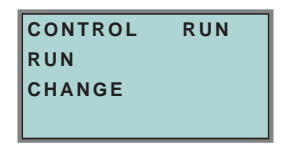

Mit dieser Funktion kann das Steuerprogramm gestartet oder gestoppt werden. Damit wird das START BIT im Menü Control INFO verändert.

RUN: Das Steuerprogramm ist gestartet. Wenn das Start Bit gesetzt ist, kann trotzdem das Steuerprogramm angehalten sein, weil z.B. ein Konfigurationsfehler vorliegt oder sich der Master im Konfigurationsmodus befindet.

CHANGE: Das Steuerprogramm ist angehalten.

Ausgabedatum: 25.12.2007

usgabedatum: 25.12.2007

#### <span id="page-28-0"></span>**7.4.1.4 AS-i Control Flags (Steuerprogramm Merkerspeicher)**

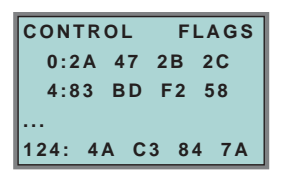

Mit Hilfe dieser Funktion kann der Steuerprogramm Merkerspeicher gelesen und verändert werden. Zunächst kann mit Hilfe der Cursortasten eine Zeile ausgewählt werden. Um sich die Daten dieser Zeile näher anzusehen muss die OK Taste gedrückt werden.

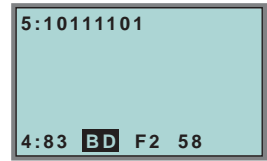

Nach dem Drücken der OK Taste befindet man sich in einem neuen Darstellungsmodus, in dem es möglich ist, einzelne Merker mit Hilfe der Cursortasten anzuwählen. Der ausgewählte Merker wird in der oberen Zeile binär dargestellt. Mit einem weiteren Druck auf OK kann der selektierte Merker binär in der oberen Zeile editiert werden.

#### <span id="page-28-1"></span>**7.5 Slave Adr Tool (Slaveadressierungstool)**

Ausgabedatum: 25.12.2007

usgabedatum: 25.12.2007

Mit dieser Funktion können die Adressen sowohl von neuen als auch projektierten AS-i-Slaves eingestellt und geändert werden. Diese Funktion ersetzt das bisherige Handadressiergerät.

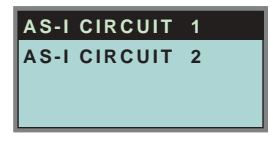

Beachten Sie bitte, dass Sie bei Doppelmastern (AS-i-Master mit 2 AS-i-Kreisen) den gewünschten AS-i-Kreis mit Hilfe der Pfeil- und der OK-Taste zuvor ausgewählt haben (siehe Kap. 7.7.1).

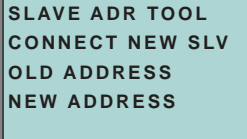

Nun kann der zu adressierende Slave angeschlossen werden. Nach dem Anschliessen wird dessen Adresse im Display bei "OLD ADRESS" angezeigt, die Anzeige "CONNECT NEW SLV" verschwindet.

## **AS-Interface Bedienung im erweiterten Anzeigemodus**

Um diesem Slave eine neue Adresse zu geben, ist der Menüpunkt "NEW ADDRESS" zu wählen. Anschließend kann die neue Adresse mit Hilfe der Pfeiltasten ausgewählt werden. Die (Um-) Adressierung wird ausgeführt, in dem der Menüpunkt "PRG" auswählt und mit der OK-Taste bestätigt wird.

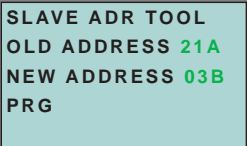

Tritt beim Umadressieren ein Fehler auf, so wird eine der folgenden Fehlermeldungen für circa zwei Sekunden angezeigt:

Failed: SND: Slave mit der alten Adresse nicht erkannt.

Failed: SD0: Ein Slave mit der Adresse 0 ist bereits vorhanden.

Failed: SD2: Gewählte Slaveadresse ist bereits vorhanden.

Failed: DE: Adresse im AS-i-Slave kann nicht gelöscht werden.

Failed: SE: Adresse im AS-i-Slave kann nicht gesetzt werden.

Failed: AT: Adresse konnte im AS-i-Slave nur temporär gespeichert werden.

Failed: RE: Fehler beim Lesen des erweiterten ID-Codes 1.

#### <span id="page-29-0"></span>**7.6 Slave Test Tool**

Mit Hilfe dieser Funktion kann ein einzelner AS-i-Slave getest werden.

Beachten Sie bitte, dass Sie bei Doppelmastern (AS-i-Master mit 2 AS-i-Kreisen) den gewünschten AS-i-Kreis mit Hilfe der Pfeil- und der OK-Taste zuvor ausgewählt haben, siehe auch <Kapitel 9.7.2 "Setup (Konfigurieren des AS-i-Kreises)", Seite 61>.

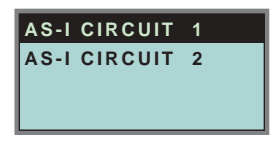

Es wird nun eine Warnmeldung ausgegeben, dass bei diesem Test u. U. Ausgänge gesetzt werden und der Host eventuell die Kontrolle über den Kreis verlieren kann.

Um mit dem eigentlichen Test fortzufahren, drücken Sie die OK-Taste; um abzubrechen die ESC-Taste.

> **WARNING: OUTPUTS MAY BE SET AND HOST MAY LOSE CONTROL**

Im nachfolgenden Menü muss zuerst der zu testende Slave durch Eingabe der Slaveadresse ausgewählt werden.

Anschließend wird durch Bestätigen des Menüpunktes "Test" der Test des gewählten Slaves durchgeführt.

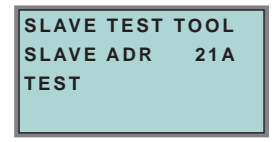

Nach durchlaufenen Test werden im Display alle relevanten Informationen zum Slave angezeigt. Ein erfolgreicher Test wird mit einem "OK" unter der Slaveadresse des getesten Slaves angezeigt.

Folgende Informationen werden angezeigt:

- Adresse des getesteten Slaves
- Anzeige der Konfigurationsfehler (falls vorhanden)
- Binary Inputs (digitale Eingänge), siehe auch <Kap. 6.8.3 "Binary Inputs (Binäre Eingänge)", Seite 33>
- Binary Outputs (digitale Ausgänge), siehe auch <Kap. 6.8.4 "Binary Outputs (Binäre Ausgänge)", Seite 33>
- Analog Inputs (Analoge Eingänge), siehe auch <Kap. 6.8.5 "Analog Inputs (Analoge Eingänge)", Seite 33>
- Analog Outputs (analoge Ausgänge), siehe auch <Kap. 6.8.6 "Analog Outputs (Analoge Ausgänge)", Seite 34>
- Param (aktuelle Parameter), siehe auch <Kap. 6.8.7 "Parameter", Seite 34>
- Perm Param (projektierte Parameter), siehe auch <Kap. 6.7.7 "Permanent Param (Projektierte Parameter)", Seite 29>
- Config (aktuelle Konfiguration), siehe auch <Kap. 6.9.4 "Actual Config (Aktuelle Konfiguration)", Seite 37>
- Perm Conf (projektierte Konfiguration), siehe auch <Kap. 6.7.8 "Permanent Config (Projektierte Konfigurationsdaten)", Seite 30>

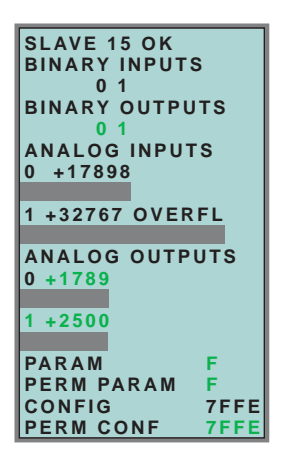

- <span id="page-31-0"></span>**7.7 Setup (Konfigurieren des AS-i-Kreises)**
- <span id="page-31-1"></span>**7.7.1 AS-i Circuit (AS-i-Kreis)**

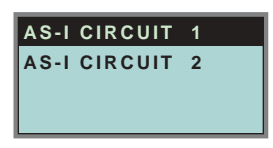

Bevor Sie in das Setup-Menü gelangen, müssen Sie mit Hilfe der Pfeiltasten und der OK-Taste den gewünschten AS-i-Kreis auswählen.

Diese Funktion ist nur bei AS-i-Mastern mit 2 AS-i-Kreisen vorhanden.

Sie ermöglicht das Ändern des für die Bedienung gerade aktiven AS-i-Kreises.

Auf dem gewählten (aktiven) AS-i-Kreis befindet sich der Cursor des Displays.

## <span id="page-31-2"></span>**7.7.2 Setup (Konfigurieren des AS-i-Kreises)**

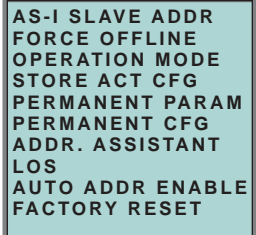

Unter dem Menü "Setup" können folgende Untermenüs aufgerufen werden:

- AS-i Slave Addr (Slaveadresse einstellen/ändern)
- Force Offline (AS-i-Master offline schalten)

## **AS-i 3.0 DeviceNet-Gateway Bedienung im erweiterten Anzeigemodus**

- Operation Mode (Betriebsmodus)
- Store Act Cfg (aktuelle erkannte Konfiguration speichern)
- Permanent Param (Projektierte Parameter)
- Permanent Cfg (Projektierte Konfigurationsdaten)
- Addr. Assistant (AS-i-Adressierungsassistent)
- LOS (Liste der Offline-Slaves)
- Auto Adr Enable
- Factory Reset (Zurücksetzen auf Werkseinstellungen)

#### <span id="page-32-0"></span>**7.7.3 AS-i Slave Addr (Slaveadresse einstellen/ändern)**

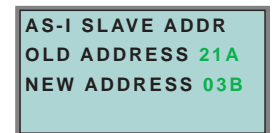

Mit Hilfe dieser Funktion kann die Adresse eines Slaves geändert werden.

Um einem Slave eine neue Adresse zu vergeben, ist der Punkt "OLD ADDRESS" auszuwählen und anschließend mit Hilfe der Pfeil- und der OK-Taste der gewünschte Slave, dessen Adresse geändert werden soll, zu wählen.

Die neue Adresse des Slaves stellt man dann in "NEW ADDRESS" ein. Das Drükken der OK-Taste führt die Adressänderung durch.

### <span id="page-32-1"></span>**7.7.4 Force Offline (AS-i-Master offline schalten)**

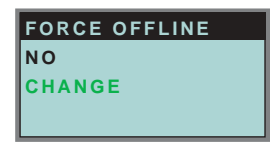

Diese Funktion gibt den jeweiligen Zustand des AS-i-Masters an:

- Yes: AS-i-Master ist offline.
- No: AS-i-Master ist online.

Mit "Change" kann dieser Zustand verändert werden.

Das Umschalten in die Offline-Phase versetzt den AS-i-Kreis in den sicheren Zustand. Der AS-i-Master muss offline geschaltet sein, wenn ein AS-i-Slave über die IR-Schnittstelle umadressiert werden soll.

## <span id="page-33-0"></span>**7.7.5 Operation Mode (Betriebsmodus)**

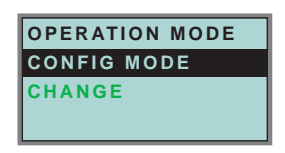

Diese Funktion zeigt den jeweiligen Betriebsmodus des AS-i-Masters an: Protected Mode: geschützter Betriebsmodus Config Mode: Projektierungsmodus

Mit "Change" kann in den jeweils anderen Modus gewechselt werden.

Nur im Projektierungsmodus können Parameter und Konfigurationsdaten projektiert werden.

#### <span id="page-33-1"></span>**7.7.6 Store Act Cfg (aktuelle erkannte Konfiguration speichern)**

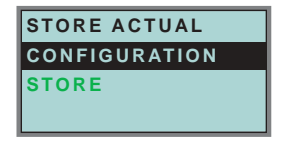

Diese Funktion kann nur im Projektierungsmodus ausgeführt werden.

Mit dieser Funktion können die am ausgewählten AS-i-Kreis angeschlossenen und erkannten AS-i-Slaves in die Konfiguration des AS-i-Masters übernommen werden.

Ist das Ausführen von "Store" (Speichern) erfolgreich, so erlischt die LED "config error". Die Konfiguration ist abgespeichert, es liegt kein Konfigurationsfehler mehr vor.

Falls einer der angeschlossenen Slaves jedoch einen Peripheriefehler aufweist, so wird dies durch Blinken der LED "config error" angezeigt.

Wenn sich der AS-i-Master im geschützten Betriebsmodus befindet, wird die Fehlermeldung "Failed No Config Mode" angezeigt.

Die Adresse Null ist keine gültige Betriebsadresse, auf der man einen Slave projektieren kann. Wenn ein AS-i-Slave mit der Adresse 0 vorhanden ist, so wird das Speichern der Konfiguration mit "OK" zwar bestätigt, ein Konfigurationsfehler bleibt allerdings bestehen.

#### <span id="page-33-2"></span>**7.7.7 Permanent Param (Projektierte Parameter)**

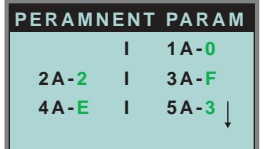

Ausgabedatum: 25.12.2007 Mit dieser Funktion können die projektierten Parameter eingestellt werden. Es wird eine Liste aller möglichen Slaves angezeigt: von 1A - 31A und von 1B - 31B.  $\frac{3}{8}$  Die projektierten Parameter für Single-Slaves werden bei den Adressen 1A - 31A eingestellt. Der eingestellte Parameterwert wird hinter der jeweiligen Adresse angezeigt.

## <span id="page-34-0"></span>**7.7.8 Permanent Config (Projektierte Konfigurationsdaten)**

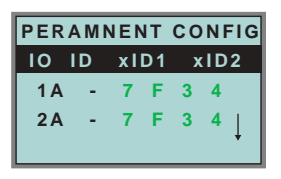

Mit dieser Funktion können die projektierten Konfigurationsdaten eingestellt werden. Die eingestellten Werte für die Konfigurationsdaten werden hinter der jeweiligen Adresse in folgender Reihenfolge angezeigt:

IO (I/O-Konfiguration) ID (ID-Konfiguration) xID1 (extended ID1) xID2 (extended ID2).

## <span id="page-34-1"></span>**7.7.9 AS-i Address Assistant (AS-i-Adressierungsassistent)**

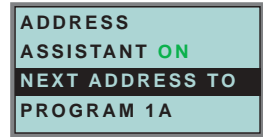

Der AS-i-Adressierungsassistent hilft dem Inbetriebnehmer beim schnellen Aufbau des AS-i-Kreises. Ist einmal eine AS-i-Konfiguration im Gerät gespeichert, so kann anhand dieser Konfiguration den fabrikneuen AS-i-Slaves mit Adresse 0 die richtige AS-i-Adresse zugewiesen werden.

Der AS-i-Adressierungsassistent wird durch Auswählen von *Assistant on* oder *Assistant off* ein- oder ausgeschaltet. Es wird der jeweilige Zustand des AS-i-Adressierungsassistenten anzeigt:

Assistant on:AS-i-Adressierungsassistent ist eingeschaltet. Assistant off:AS-i-Adressierungsassistent ist ausgeschaltet.

Vorgehensweise:

Ausgabedatum: 25.12.2007

usgabedatum: 25.12.2007

- 1. Eine AS-i-Konfiguration im Gerät speichern. Dies kann sehr komfortabel mit der Windows-Software AS-i-Control-Tools erfolgen (Master | Schreibe Konfiguration zum AS-i-Master...), ist aber natürlich auch direkt mit Hilfe der vollgrafischen Anzeige möglich (siehe Kap. 7.7.8).
- 2. Alle AS-i-Slaves müssen die Adresse 0 oder die gewünschte Adresse haben. Die Slaves müssen vom AS-i-Kreis getrennt sein.
- 3. AS-i-Adressierungsassistent starten.
- 4. Jetzt werden die AS-i-Slaves nacheinander in der Reihenfolge, in der es der AS-i-Adressierungsassistent vorgibt, an den AS-i-Kreis angeschlossen. Die letzte Display-Zeile des AS-i-Adressierungsassistenten zeigt hierfür an, welcher AS-i-Slave als nächstes angeschlossen werden muss.

## <span id="page-35-0"></span>**7.7.10 LOS (Liste der Offline-Slaves)**

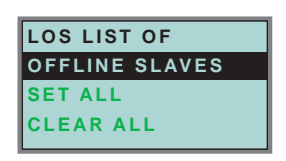

Siehe auch Kap. 9 "Erweiterte Diagnose des AS-i-Masters", Seite 68.

Mit den Auswahlmöglichkeiten "Clear all" und "Set all" können alle Bits dieser Liste auf einmal gelöscht bzw. gesetzt werden. Darunter befindet sich die Liste der möglichen Slaves, bei denen man durch einzelnes Auswählen das LOS-Bit setzen oder löschen kann.

leeres Feld: LOS-Bit gelöscht X: LOS-Bit gesetzt

### <span id="page-35-1"></span>**7.7.11 Auto Adr Enable (Automatisches Adressieren ermöglichen)**

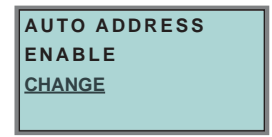

Mit Hilfe dieser Funktion kann das automatische Adressieren freigegeben oder gesperrt werden.

Dabei bedeuten:

Enable: Automatisches Adressieren ist freigeben Disable: Automatisches Adressieren ist gesperrt

Mit CHANGE kann das automatische Adressieren geändert werden.

### <span id="page-35-2"></span>**7.7.12 Factory Reset (Zurücksetzen des Masters auf Werkseinstellung)**

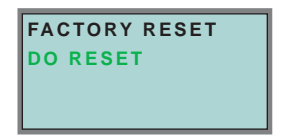

Mit dieser Funktion kann der Master auf die Werkseinstellungen zurückgesetzt werden. Der "Reset" erfolgt durch Auswahl des Menüpunktes "Do Reset".

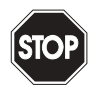

Warnung

Ausgabedatum: 25.12.2007 *Diese Funktion sollte nur im Notfall verwendet werden, da alle bisher getätigten Einstellungen auf Werkseinstellung zurückgesetzt werden und dadurch eine einwandfreie Kommunikation und Funktionieren des Masters mit dem AS-i-Kreis nicht mehr gewährleistet ist.* Der Master und der AS-i-Kreis müssen nach erfolgtem "Reset" wie*der neu in Betrieb genommen und projektiert werden. Beim Doppelmaster wirkt der Reset auf beide AS-i-Master!*
#### **7.8 IO + Param. Test**

### **7.8.1 AS-i Circuit (AS-i-Kreis)**

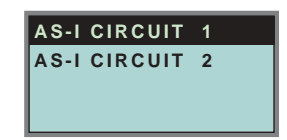

Bevor Sie in das IO + Param. Test-Menü gelangen, müssen Sie mit Hilfe der Pfeiltasten und der OK-Taste den gewünschten AS-i-Kreis auswählen.

Diese Funktion ist nur bei AS-i-Mastern mit 2 AS-i-Kreisen vorhanden.

Sie ermöglicht das Ändern des für die Bedienung gerade aktiven AS-i-Kreises.

Auf dem gewählten (aktiven) AS-i-Kreis befindet sich der Cursor des Displays.

### **7.8.2 IO + Param. Test**

(Testen der AS-i-Ein- und Ausgänge sowie Lesen und Schreiben von AS-i-Parametern)

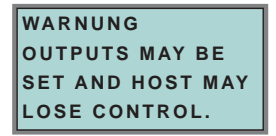

Bevor in dieses Menü gewechselt wird, erscheint folgende Warnung:

"Warning: Outputs may be set and Host may lose control."

(Warnung: Ausgänge können gesetzt werden und der Host kann die Kontrolle über den AS-i-Master verlieren).

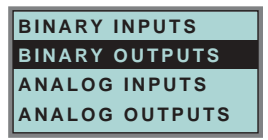

Unter dem Menü "IO + Param. Test" können folgende Untermenüs aufgerufen werden:

- Binary Inputs (Binäre Eingänge)
- Binary Outputs (Binäre Ausgänge)
- Analog Inputs (Analoge Eingänge)
- Analog Outputs (Analoge Ausgänge)
- Parameter

# **AS-Interface Bedienung im erweiterten Anzeigemodus**

### **7.8.3 Binary Inputs (Binäre Eingänge)**

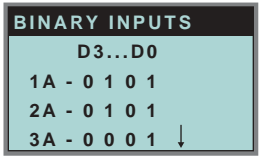

Diese Funktion zeigt für alle AS-i-Slaves den Zustand der binären Eingänge an.

- 0: Eingang gelöscht
- 1: Eingang gesetzt

### **7.8.4 Binary Outputs (Binäre Ausgänge)**

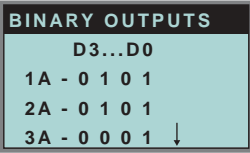

Diese Funktion zeigt für alle AS-i-Slaves den Zustand der binären Ausgänge an.

- 0: Ausgang gelöscht
- 1: Ausgang gesetzt

Die binären Ausgänge können nach Auswahl des gewünschten AS-i-Slaves verändert werden.

#### **7.8.5 Analog Inputs (Analoge Eingänge)**

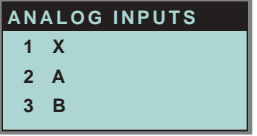

Die Slavetypen sind wie folgt gekennzeichnet:

- **X** Single Slave
- **A** A-Slave
- **B** B-Slave

**AB** - A+B-Slave

**...**

Die Daten der B-Slaves beginnen ab Kanal 2.

Die Anzeige erfolgt in der Reihenfolge:

AS-i-Slaveadresse, dezimaler 16-Bit-Wert, Balkenanzeige.

Ein eventueller Werteüberlauf wird zusätzlich durch "Overfl" angezeigt.

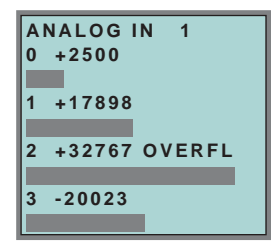

**7.8.6 Analog Outputs (Analoge Ausgänge)**

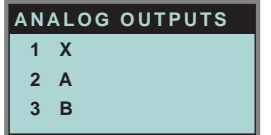

Diese Funktion zeigt für alle AS-i-Slaves den Zustand der analogen Ausgänge an.

Die Anzeige erfolgt in der Reihenfolge:

AS-i-Slaveadresse, dezimaler 16-Bit-Wert, Balkenanzeige.

Ein eventueller Werteüberlauf wird zusätzlich durch "Overfl" angezeigt.

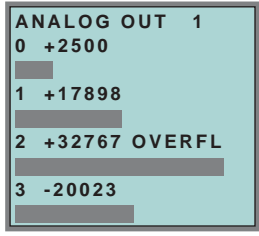

Die analogen Ausgänge können nach Auswahl des gewünschten AS-i-Slaves verändert werden.

### **7.8.7 Parameter**

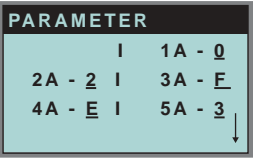

Diese Funktion zeigt für alle AS-i-Slaves den hexadezimalen Wert der aktuellen AS-i-Parameter an.

Die aktuellen AS-i-Parameter können nach Auswahl der gewünschten AS-i-Slaveadresse verändert werden.

# **7.9 Diagnosis (normale AS-i-Diagnose)**

### **7.9.1 AS-i Circuit (AS-i-Kreis)**

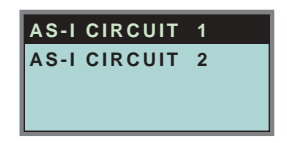

Bevor Sie in das Diagnose-Menü gelangen, müssen Sie mit Hilfe der Pfeiltasten und der OK-Taste den gewünschten AS-i-Kreis auswählen.

Diese Funktion ist nur bei AS-i-Mastern mit 2 AS-i-Kreisen vorhanden.

Sie ermöglicht das Ändern des für die Bedienung gerade aktiven AS-i-Kreises.

Auf dem gewählten (aktiven) AS-i-Kreis befindet sich der Cursor des Displays.

### **7.9.2 Diagnose-Menü**

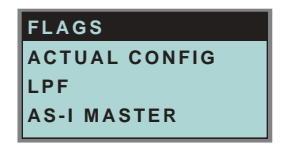

Unter dem Menü "Diagnosis" können folgende Untermenüs aufgerufen werden:

- Flags (EC-Flags: Execution control flags)
- Actual Config (aktuelle Konfiguration)
- LPF (Liste der Peripheriefehler)
- AS-i-Master (Info)

### **7.9.3 Flags**

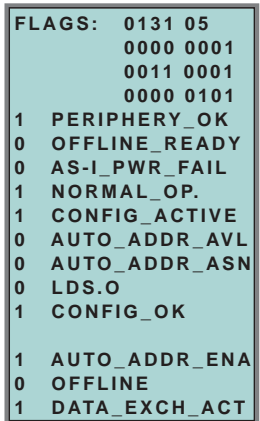

Diese Funktion zeigt die EC-Flags hexadezimal, binär und als einzelne Bits mit Erklärung, beginnend mit dem niederwertigsten Bit an.

25.12.2007 Ausgabedatum: 25.12.2007

# **AS-i 3.0 DeviceNet-Gateway Bedienung im erweiterten Anzeigemodus**

Die Abfolge der Bits im Byte ist wie folgt:

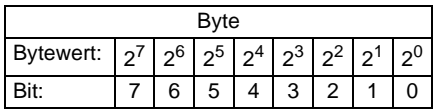

Byte 1:

Bit 0: Periphery\_OK

Das Flag ist gesetzt, wenn kein AS-i-Slave einen Peripheriefehler signalisiert.

#### Byte 2:

- Bit 7: Offline\_Ready Das Flag ist gesetzt, wenn der AS-i-Master in der Offline-Phase ist.
- Bit 6: AS-i Pwr Fail Das Flag ist gesetzt, wenn die Spannung an der AS-i-Leitung zu niedrig ist.
- Bit 5: Normal\_Op.

Das Flag ist gesetzt, wenn sich der AS-i-Master im Normalbetrieb befindet.

Bit 4: Config\_Active

Das Flag ist im Projektierungsmodus gesetzt und im geschützten Betrieb zurückgesetzt.

- Bit 3: Auto\_Addr\_Avl Das Flag wird gesetzt, wenn die automatische Adressierung durchgeführt werden kann, wenn genau ein AS-i-Slave zur Zeit ausgefallen ist.
- Bit 2: Auto\_Addr\_Asn

Das Flag ist gesetzt, wenn die automatische Adressierung möglich ist (AUTO\_ADDR\_ENABLE = 1; es ist kein "falscher" AS-i-Slave am ASi angeschlossen).

 $Bit 1:$  LDS.0

Das Flag ist gesetzt, wenn ein AS-i-Slave mit Betriebsadresse 0 vorhanden ist.

Bit 0: Config\_OK

Das Flag ist gesetzt, wenn die Soll-Konfiguration (projektierte Konfiguration) und die Ist-Konfiguration übereinstimmen.

#### Byte 3:

Bit 0: Data Exch Act

Ist das Flag "Data Exchange Active" gesetzt, ist der Datenaustausch mit den AS-i-Slaves in der Data Exchange Phase freigegeben. Ist das Bit nicht gesetzt, wird der Datenaustausch mit den Slaves gesperrt. Statt Datentelegrammen werden dann Read-ID-Telegramme geschickt.

Das Bit wird beim Eintritt in die Offlinephase vom AS-i-Master gesetzt.

### Bit 1: Offline

Das Flag ist gesetzt, wenn der Betriebszustand Offline eingenommen werden soll oder bereits eingenommen ist.

Bit 2: Auto\_Addr\_Ena

Das Flag zeigt an, ob das automatische Adressieren vom Anwender gesperrt (Bit = 0) oder freigegeben (Bit = 1) ist.

(Siehe auch "Flags lesen (GET\_FLAGS)", Seite 101)

### **7.9.4 Actual Config (Aktuelle Konfiguration)**

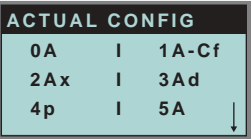

Mit dieser Funktion wird der Zustand der aktuellen Konfiguration der einzelnen AS-i-Slaves angezeigt.

Am Ende der Liste erscheint eine Hilfe, die Abkürzungen erklärt:

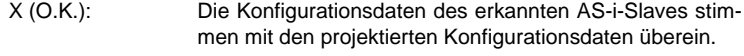

- D (Detected Only): Es wird ein AS-i-Slave an dieser Adresse erkannt, er wurde aber nicht projektiert.
- P (Projected Only): Ein AS-i-Slave an dieser Adresse wurde projektiert, jedoch nicht erkannt.
- C (Type Conflict): Die Konfigurationsdaten des erkannten AS-i-Slaves stimmen mit den projektierten Konfigurationsdaten nicht überein. Es wird die tatsächlich vorhandene Konfiguration des angeschlossenen AS-i-Slaves angezeigt.
- F (Periph. Fault): Der AS-i-Slave weist einen Peripheriefehler auf.
- A (Duplicate Adr.): Zwei AS-i-Slaves auf der gekennzeichneten Adresse.

Nach Auswahl der gewünschten AS-i-Slaveadresse werden die Werte für die aktuellen Konfigurationsdaten hinter der jeweiligen Adresse in folgender Reihenfolge angezeigt:

IO (I/O-Konfiguration) ID (ID-Konfiguration) xID1 (extended ID1) xID2 (extended ID2)

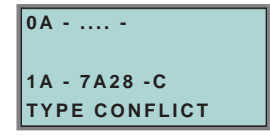

Außerdem wird der Zustand der Konfiguration im Klartext angezeigt.

Ist an einer Adresse kein AS-i-Slave vorhanden und auch keiner projektiert, so werden statt den Konfigurationsdaten vier Punkte angezeigt.

# **AS-i 3.0 DeviceNet-Gateway Bedienung im erweiterten Anzeigemodus**

### **7.9.5 LPF (Liste der Peripheriefehler)**

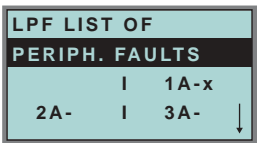

Liste der Slaves, die Peripheriefehler ausgelöst haben. leeres Feld: Peripherie O.K. X: Peripheriefehler

### **7.9.6 AS-i-Master (Info)**

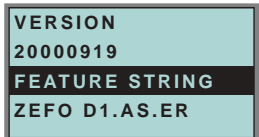

Diese Funktion zeigt Informationen über die Version und die Eigenschaften des AS-i-Masters an:

Version xxxxxxxx (Datum der Firmware)

Feature String xxxxxxxxxxxxxxxx (Eigenschaftenstring des AS-i-Masters)

### **7.10 Adv. Diagnosis (erweiterte AS-i-Diagnose)**

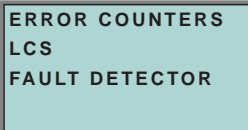

Siehe auch Kap. 9 "Erweiterte Diagnose des AS-i-Masters", Seite 68.

Unter dem Menü "Adv. Diagnosis" können folgende Untermenüs aufgerufen werden:

- Error Counters (Fehlerzähler)
- LCS (Liste der Slaves, die einen Konfigurationsfehler ausgelöst haben)
- Fault Detector

Ausgabedatum: 25.12.2007

Ausgabedatum: 25.12.2007

## **7.10.1 Error Counters (Fehlerzähler)**

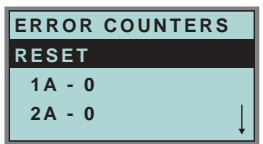

Diese Liste zeigt die Fehlerzähler für jeden einzelnen AS-i-Slave an.

Weiterhin wird die Anzahl der Spannungsausfälle/Unterspannung auf AS-i (APF) angezeigt.

Durch Auswahl von "Reset" werden die Fehlerzähler auf 0 zurückgesetzt.

## **7.10.2 LCS (Liste der Slaves, die einen Konfigurationsfehler ausgelöst haben)**

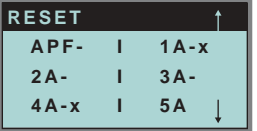

In dieser Liste sind die Slaves markiert, die seit dem Einschalten des Masters bzw. seit dem letzten Auslesen der Liste mindestens einen kurzzeitigen Konfigurationsfehler haben.

leeres Feld: kein Fehler X: AS-i-Slave löste einen Konfigurationsfehler aus.

### **7.10.3 Fault Detector**

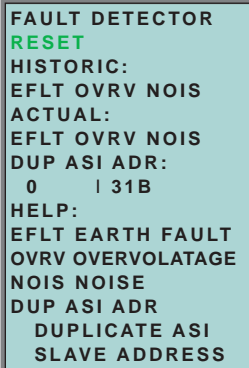

Das Menü "Fault Detector" zeigt Informationen über den AS-i-Wächter an und ermöglicht das Löschen der Historie des AS-i-Wächters. Ferner sind im Abschnitt "Help" die Abkürzungen im Klartext aufgeführt.

# **AS-i 3.0 DeviceNet-Gateway Bedienung im erweiterten Anzeigemodus**

Durch Auswahl von "Reset" kann die Historie des AS-i-Wächters gelöscht werden. Im Abschnitt "Historic" werden die aufgetretenen Fehlermeldungen des AS-i-Wächters seit dem letzten "Reset" aufgelistet.

Im Abschnitt "Actual" werden die aktuell aufgetretenen Fehlermeldungen des AS-i-Wächters angezeigt.

Folgende Fehlermeldungen werden angezeigt:

- Doppeladdressierung<sup>1</sup> (Nur bei Mastern, welche diese Funktion unterstützen)
- Erdschluss
- Störspannung
- Überspannung

Optional kann noch das Fehlen der redundanten 24V bei manchen Einfachmastern angezeigt werden.

### **7.11 AS-i-Safety**

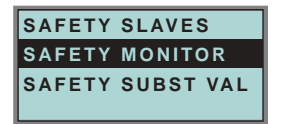

Unter dem Menü "AS-i Safety" können folgende Untermenüs aufgerufen werden:

- Safety Slaves
- Safety Monitor
- Safety Substitute Value

### **7.11.1 Safety Slaves (Sicherheitsgerichtete Slaves)**

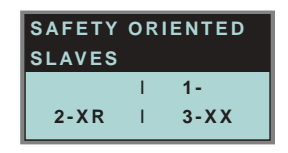

In der Liste der "sicherheitsgerichteten Eingangsslaves" ("AS-i Safety at Work") werden die Slaves angezeigt, bei denen die Sicherheitsfunktion ausgelöst ist:

- X: Der Kanal ist in Ordnung
- R: Der Kanal hat ausgelöst

Die erste Stelle korrespondiert mit Kanal 2, die zweite Stelle mit Kanal 1. So bedeutet XR Kanal 2 ist in Ordnung und Kanal 1 hat ausgelöst.

1. Anzeige der 2 niedrigsten Slaveadressen, bei denen eine Doppeladressierung vorliegt

# **AS-Interface Bedienung im erweiterten Anzeigemodus**

Die einzelnen Kanäle können nicht mehr ausgewertet werden, wenn:

• in der Kommandoschnittstelle unter Funktionale Profile

oder

• im Menü SLAVE VALUE SUBSTITUTE

das Ersetzen der Eingangsdaten der sicherheitsgerichteten Slaves abgeschaltet wurde. In diesem Fall ist die Angabe nur korrekt, wenn beide Kanäle den gleichen Zustand haben.

#### **7.11.2 Sicherheitsmonitor**

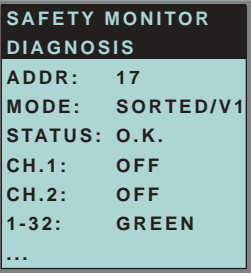

Die AS-i-Sicherheitsmonitor-Diagnose liest die Diagnosedaten aus dem AS-i-Sicherheitsmonitor aus und stellt diese Diagnosedaten im Display dar. Die Bedeutung der angezeigten Diagnose und der Einstellung SORTED/V1, UNSORTED entnehmen Sie bitte der Beschreibung des Sicherheitsmonitors.

#### **7.11.3 Safety Subst Val**

(Ersatzwerte für Eingangsdaten sicherheitsgerichteter Slaves)

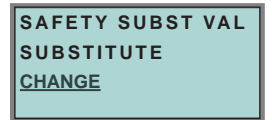

Diese Funktion ermöglicht das An- und Abschalten der Ersatzwerte der sicherheitsgerichteten Slaves.

**SUBSTITUTE** (Ersatzwerte)

Die Safety Codefolgen werden mit folgenden Werten ersetzt:

Beide Kanäle ausgelöst: 0000bin

Kanal 1 hat ausgelöst: 0011bin

Kanal 2 hat ausgelöst: 1100bin

Kein Kanal hat ausgelöst: 1111bin

#### **NO SUBSTITUTE**

Die Safety Codefolgen werden in den Eingangsdaten übertragen.

# **AS-i 3.0 DeviceNet-Gateway Bedienung im erweiterten Anzeigemodus**

#### **7.12 Anzeigenkontrast**

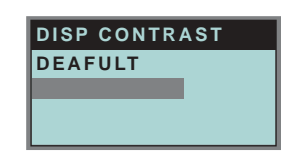

Mit Hilfe dieser Funktion stellen Sie den Anzeigenkontrast ein.

- Selektieren Sie dazu mit den Pfeiltasten die Zeile mit dem Balken
- Bestätigen Sie die Auswahl mit OK (Balken blinkt)
- Stellen Sie den Anzeigenkontrast mit den Pfeiltasten ein
- Mit OK übernehmen Sie die Einstellung

Die Werkseinstellungen rufen Sie über das Feld DEFAULT auf.

Ist der Kontrast so verstellt, dass die Anzeige des Displays nicht mehr lesbar ist, kann er wie folgt auf die Werkseinstellung zurückgesetzt werden:

- Schalten Sie den Master aus
- Betätigen Sie die Tasten MODE und SET und halten Sie diese gedrückt
- Schalten Sie den Master ein.

#### **7.13 Language (Auswahl der Bedienungssprache)**

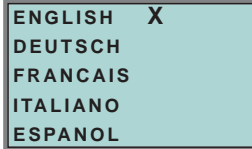

Mit Hilfe dieser Funktion kann die Sprache der im Display angezeigten Textmeldungen (wie z.B. "Slave fehlt", oder "Slave nicht bekannt") mit Hilfe der Pfeil- und OK-Taste verändert werden. **X** markiert die aktuelle Sprache.

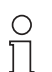

Die Menüsprache ist Englisch.

Diese Einstellung lässt sich nicht verändern!

**Hinweis** 

### **8 Erweiterte Diagnose des AS-i-Masters**

Die erweiterte Diagnose dient der Lokalisierung sporadisch auftretender Konfigurationsfehler sowie der Beurteilung der Qualität der Datenübertragung auf dem AS-i ohne zusätzliche Diagnose-Tools.

Die Windows-Software AS-i-Control-Tools, die der einfachen Inbetriebnahme des AS-i und der Programmierung von AS-i-Control dient, stellt die Bedienung der erweiterten Diagnose-Funktion (LCS, Error Counters, LOS) zur Verfügung.

### **8.1 Liste der AS-i-Slaves, die Konfigurationsfehler ausgelöst haben (***LCS***)**

Die LCS sammelt die Informationen aus der Delta-Liste. Um die Ursachen, die für kurzzeitige Konfigurationsfehler am AS-i verantwortlich sind, zu diagnostizieren, verwalten AS-i-Master mit erweiterter Diagnosefunktionalität neben der Liste der projektierten Slaves (*LPS*), der Liste der erkannten Slaves (*LDS*) und der Liste der aktiven Slaves (*LAS*) eine zusätzliche neue Liste mit Slaves, die einen Konfigurationsfehler ausgelöst haben (*LCS***, List of Corrupted Slaves**). In dieser Liste stehen alle AS-i-Slaves, die seit dem letzen Lesen dieser Liste bzw. seit dem Einschalten des AS-i-Masters mindestens einen kurzzeitigen Konfigurationsfehler verursacht haben. Ferner werden auch kurzfristige Spannungseinbrüche am AS-Interface in der *LCS* an der Stelle von Slave 0 angezeigt.

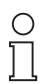

*Mit jedem Lesevorgang wird die LCS gleichzeitig wieder gelöscht.*

#### **Hinweis**

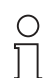

*Der letzte kurzzeitige Konfigurationsfehler kann auch auf dem Display des AS-i-Masters angezeigt werden:*

**Hinweis** 

*Mit der Taste "Set" am AS-i-Master kann der Slave auf dem Display angezeigt werden, der für den letzten kurzzeitigen Konfigurationsfehler verantwortlich war. Ist kurzzeitig ein Spannungszusammenbruch des AS-i aufgetreten, so wird dies durch eine 39 auf dem Display angezeigt, nachdem man die Set-Taste drückt.*

*Für diese Funktion muss sich das Gerät im Normalbetrieb des geschützten Betriebsmodus befinden (leere Anzeige) oder in der Offline-Phase (Anzeige: 40).*

### **8.2 Protokollanalyse: Zähler für Übertragungsfehler bei Datentelegrammen**

Die AS-i-Master mit erweiterter Diagnose stellen für jeden AS-i-Slave einen Zähler für Telegrammwiederholungen zur Verfügung, der bei jedem Übertragungsfehler von Datentelegrammen erhöht wird. Dadurch kann die Qualität der Übertragung bereits dann beurteilt werden, wenn nur einzelne Telegramme gestört werden, der AS-i-Slave jedoch nie einen Konfigurationsfehler auslöst.

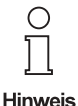

*Die Zählerstände werden über die jeweilige Hostschnittstelle ausgelesen und mit jedem Lesezugriff zurückgesetzt. Der höchste gültige aktuelle Zählerstand ist 254. 255 kennzeichnet einen Überlauf des Zählers.*

Das Anzeigen der Protokollanalyse und die *LCS* ist in den AS-i-Control-Tools (unter Befehl Master | AS-i-Diagnose) implementiert.

### **8.3 Offline-Phase bei Konfigurationsfehlern**

Die AS-i-Master mit erweiterter Diagnose bieten die Möglichkeit, bei einem Konfigurationsfehler sich selbst in die Offline-Phase zu versetzen und damit das AS-i-Netzwerk in einen sicheren Betriebszustand zu versetzen. Somit kann schneller auf Konfigurationsfehler reagiert werden, und der Host wird von dieser Aufgabe entlastet. Treten am AS-i Probleme auf, so können die AS-i-Master das AS-i-Netzwerk selbstständig in einen sicheren Zustand schalten.

Es bestehen zwei Möglichkeiten, den AS-i-Master für diese Funktion zu parametrieren:

- Jeder am AS-i auftretende Konfigurationsfehler versetzt den AS-i-Master aus dem Normalbetrieb im geschützten Betriebsmodus in die Offline-Phase.
- Es wird eine Liste mit den Slaveadressen festgelegt, die das Auslösen der Offline-Phase bei auftretendem Konfigurationsfehler verursachen können (Liste der Offline Slaves *LOS*).

Hierbei kann der Anwender selbst entscheiden, wie der AS-i-Master auf einen Konfigurationsfehler am AS-i reagieren soll. So kann bei kritischen AS-i-Slaves der Master direkt in die Offline-Phase versetzt werden, während bei weniger kritischen Slaves an den Host die Fehlermeldung Konfigurationsfehlergesendet wird, AS-i aber nicht offline geschaltet wird.

Wie auch die erweiterte Diagnose, kann das Parametrieren der Funktionalität Offline-Phase bei Konfigurationsfehlern mit den AS-i-Control Tools durchgeführt werden (Befehl | Eigenschaften | Offline bei Konfigurationsfehler).

Um die Fehlermeldung "OFFLINE BY LOS" zurückzusetzen, gibt es folgende zwei Möglichkeiten:

- 1. Löschen der gesamten LOS-Liste im betroffenen AS-i-Kreis ("CLEAR ALL").
- 2. Spannungsabfall am betroffenen AS-i-Kreis.

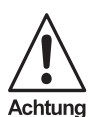

Bei einem Spannungsabfall am AS-i-Kreis 1 wird das gesamte *Doppelgateway abgeschaltet.*

#### **8.4 Funktionen des AS-i-Wächters**

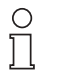

*Die jeweiligen Bits Erdschluss, Überspannung, Störspannung, Doppeladresse werden nur gesetzt wenn AS-i-Master im Einsatz sind, die diese Funktionen auch unterstützen.*

Hinweis

#### **8.4.1 Doppeladresserkennung**

Haben zwei Slaves in einem AS-i-Kreis die gleiche Adresse, liegt eine Doppeladresse vor. Diese ist ein Fehler, da beide betroffenen Slaves für den Master nicht mehr einzeln ansprechbar sind. Da sich die beiden Antworten auf der Leitung überlagern, kann der Master die Slaveantworten nicht sicher erkennen. Es liegt ein extrem labiles Systemverhalten vor.

Die Doppeladresserkennung erlaubt es, eine Doppeladresse sicher zu erkennen und im Display sowie den AS-i-Control-Tools anzuzeigen.

Eine Doppeladresse erzeugt einen Konfigurationsfehler und wird im Display angezeigt.

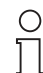

*Doppeladressen können nur im AS-i-Segment am Master erkannt werden. Sind beide an der Doppeladresse beteiligten Slaves hinter einem Repeater montiert, kann die Doppeladresse nicht erkannt werden.*

**Hinweis** 

#### **8.4.2 Erdschlusswächter**

Ein Erdschluss liegt dann vor wenn die Spannung U<sub>GND</sub> (Nominalwert  $U_{GND} = 0.5 U_{A} s_{-i}$ ) außerhalb dieses Bereiches liegt:

10% UAS-i ≤ **UGND** ≤ 90% UAS-i

Dieser Fehler schränkt die Störsicherheit der AS-i-Übertragung erheblich ein.

Erdschlüsse werden im Display und AS-i-Control-Tools gemeldet.

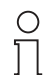

*Zur Erkennung von Erdschlüssen muss der Master mit seiner Funktionserde geerdet sein.*

**Hinweis** 

#### **8.4.3 Störspannungserkennung**

Die Störspannungserkennung detektiert Wechselspannungen auf AS-i, die nicht von AS-i-Master oder AS-i-Slaves erzeugt werden. Diese Störspannungen können Telegrammstörungen erzeugen.

Häufige Ursache sind ungenügend abgeschirmte Frequenzumrichter oder ungeschickt verlegte AS-i-Kabel.

Störspannungen werden im grafischen Display und AS-i-Control-Tools gemeldet.

Ausgabedatum: 25.12.2007

# **AS-i DeviceNet-Gateway Erweiterte Diagnose des AS-i-Masters**

### **8.4.4 Überspannungserkennung**

Überspannungen liegen vor, wenn die AS-i-Leitung, deren Adern normalerweise elektrisch symmetrisch zur Anlagenerde liegen, stark elektrisch angehoben werden. Ursache können z. B. Einschaltvorgänge großer Verbraucher sein.

Überspannungen stören die AS-i-Kommunikation in allgemeinen nicht, können aber unter Umständen Fehlsignale von Sensoren auslösen.

Überspannungen werden im grafischen Display und AS-i-Control-Tools gemeldet.

# **9 DeviceNet-Schnittstelle**

### **9.1 Informationen zu DeviceNet**

Das AS-i/DeviceNet-Gateway arbeitet als "Group 2-Only Slave" im DeviceNet-Kreis. Es wird *Polled I/O* und *Explicit Messaging* unterstützt. *Strobed I/O* wird nicht unterstützt.

Dieses Kapitel erklärt die bei den AS-i/DeviceNet-Gateway verwendeten Device-Net *Message Types, Class Services* und *Object Classes*.

#### **9.1.1 DeviceNet Message Types**

Das Gateway unterstützt folgende *Message Types*:

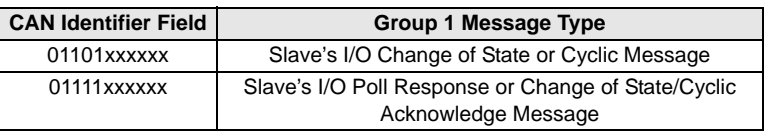

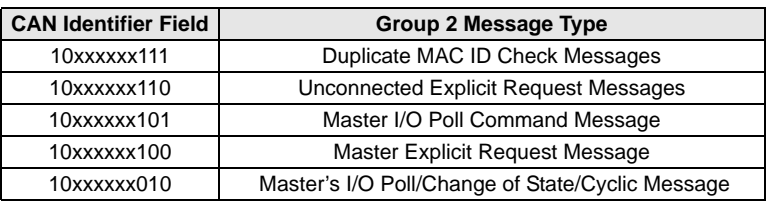

*xxxxxx = Node Address des AS-i/DeviceNet-Gateways*

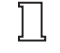

**Hinweis** 

#### **9.1.2 DeviceNet Class Services**

Das Gateway unterstützt folgende Class Services und Instance Services:

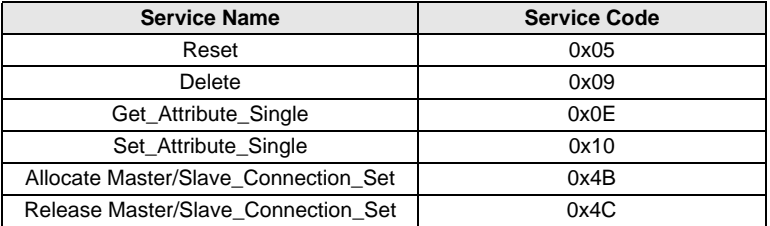

### **9.2 Objekt-Modellierung**

- *E/A-Daten*
- *Erweiterte Diagnose*

Gemäß der DeviceNet-Philosophie sollten die Eigenschaften eines physikalischen Gerätes in DeviceNet-Objekten abgebildet werden. Für einen AS-i-Master können dies folgende Objekte sein:

- Ein "AS-i Master Object", das die Eigenschaften des Masters selbst und des ganzen AS-i-Kreises wie zum Beispiel EC-Flags, Listen und Funktionen zur Slave-Programmierung etc. enthält.
- "AS-i Slave Objects", eines für jeden AS-i-Slave, das die Eigenschaften des jeweiligen AS-i-Slave wie zum Beispiel Parameter, Konfiguration etc. enthält.

Daher existiert folgende Object-Liste (Überblick):

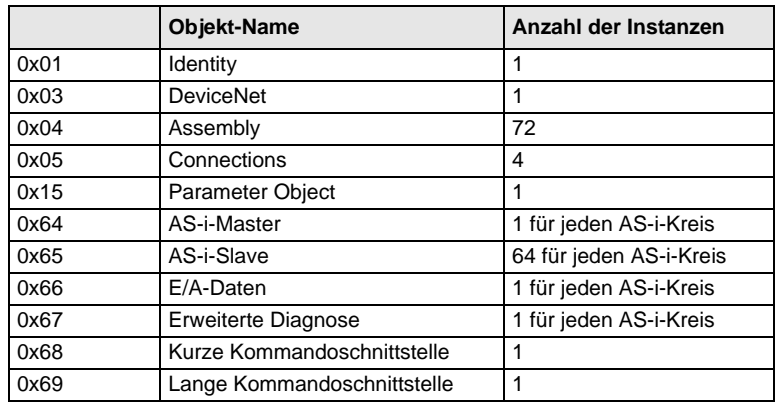

#### **9.2.1 Identity Object**

**Class Code: 1** (0x01) **Anzahl der Instanzen: 1**

#### **Instanz-Attribute**

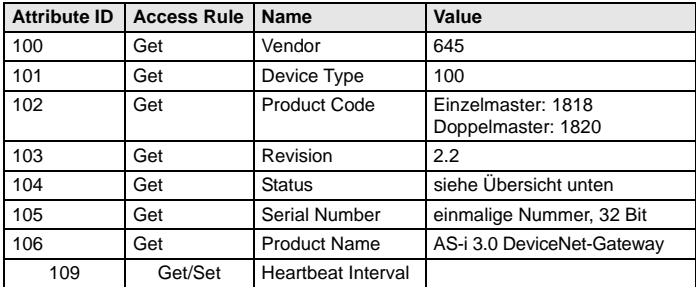

Copyright Pepperi+Fuchs, Printed in Germany<br>Pepperi+Fuchs GmbH · 68301 Mannheim · Telefon (06 21) 7 76-11 11 · Telefax (06 21) 7 76 27-11 11 · Internet http://www.pepperi-fuchs.com 51

#### **Status**

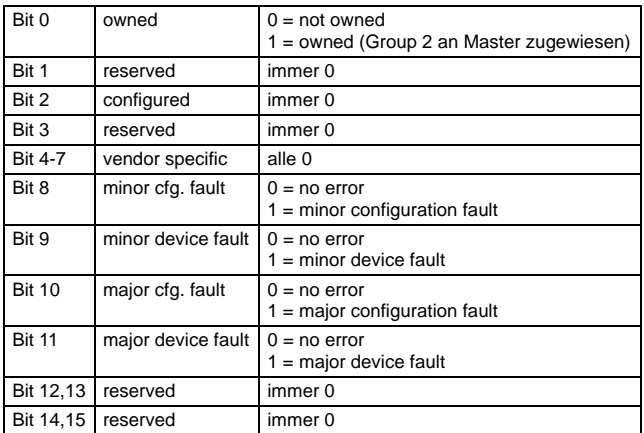

### **Common Services**

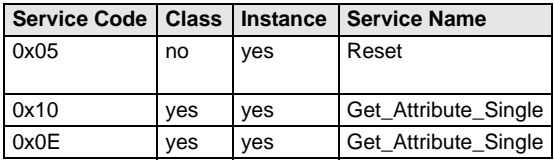

### **9.2.2 DeviceNet Object**

**Class Code: 3 Anzahl der Instanzen: 1**

#### **Instanz-Attribute**

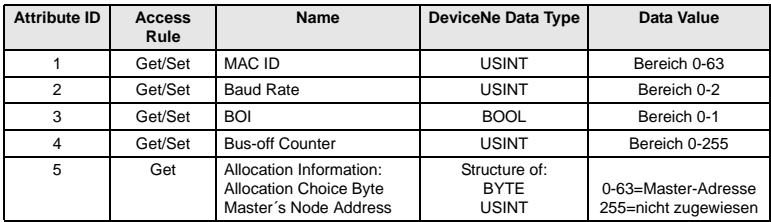

#### **Common Services**

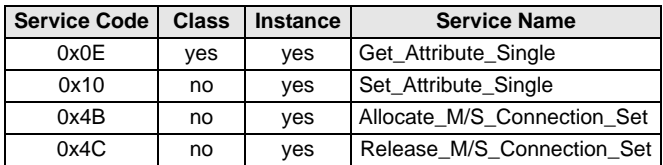

### **9.2.3 Assembly Object**

**Class Code 4** (0x04)

#### **Anzahl der Instanzen: 72**

Das Assembly Object bündelt die Daten aus den Anwendungsobjekten.

Die Assembly Object Instanzen bestehen (im Fall eines Doppelmasters) aus folgenden Elementen:

- A-Slaves bzw. Single-Slaves aus Kreis 1
- Single-, A- und B-Slaves (alle Slaves) aus Kreis 1
- A-Slaves bzw. Single-Slaves aus beiden Kreisen
- Single-, A- und B-Slaves (alle Slaves) aus beiden Kreisen
- keine 16 Bit Daten
- 16 Bit Daten der Slaves 29 … 31 aus Kreis 1
- 16 Bit Daten der Slaves 29 … 31 aus beiden Kreisen
- keine Kommandoschnittstelle
- kurze Kommandoschnittstelle
- lange Kommandoschnittstelle

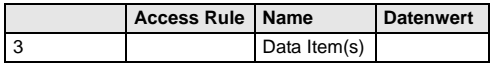

Die Instanzen 100 (0x64) … 135 (0x87) können nur gelesen werden, hingegen die Instanzen 136 (0x88) … 171 (0xAB) können gelesen und geschrieben werden.

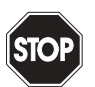

*Kein "Change of State" für Assembly verwenden, wenn Slaves mit schnellen Eingangsänderungen benutzt werden!*

Warnung

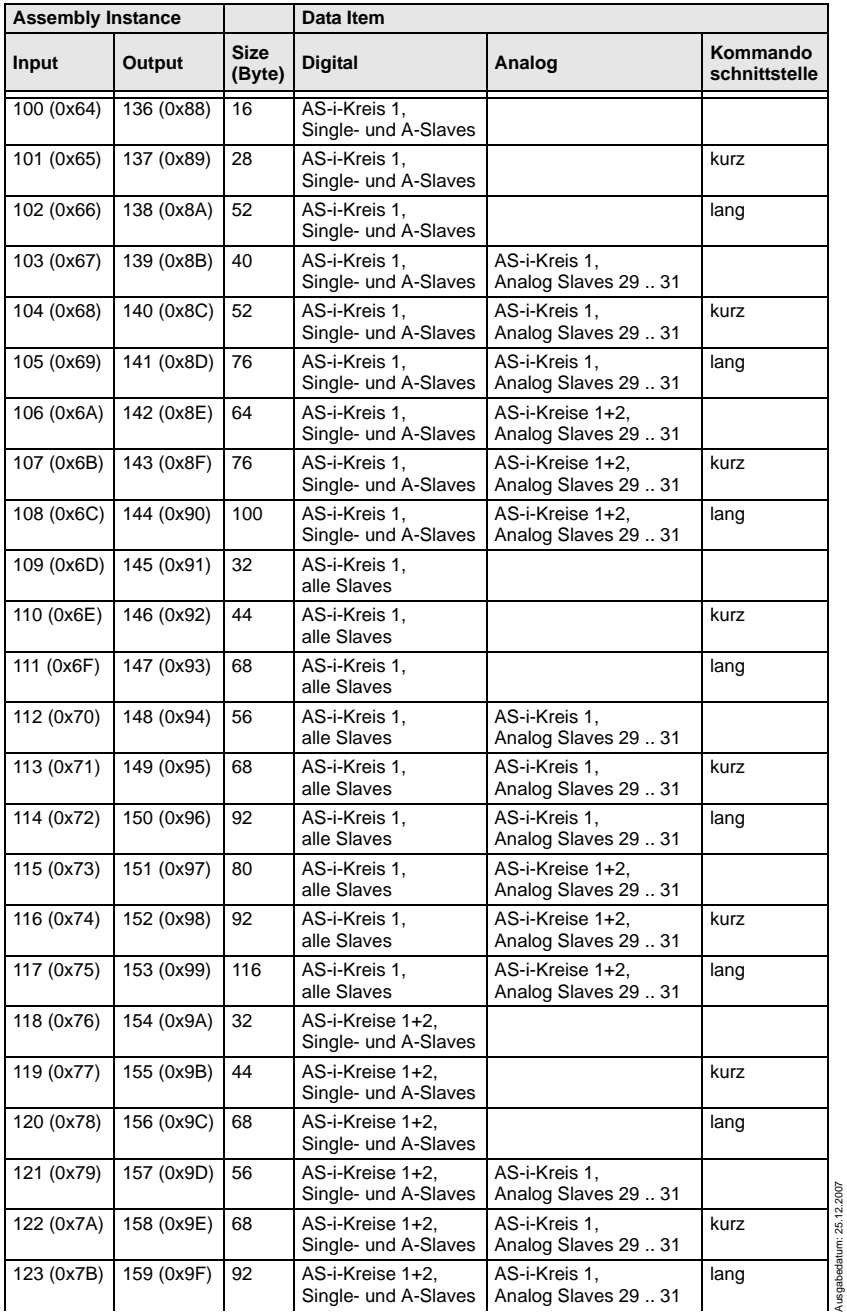

Ausgabedatum: 25.12.2007

Copyright Pepperl+Fuchs, Printed in Germany Copyright Pepperl+Fuchs, Printed in Germany<br>Pepperl+Fuchs GmbH - 68301 Mannheim - Telefon (06 21) 7 76-11 11 - Telefax (06 21) 7 76 27-11 11 - Internet http://www.pepperl-fuchs.c

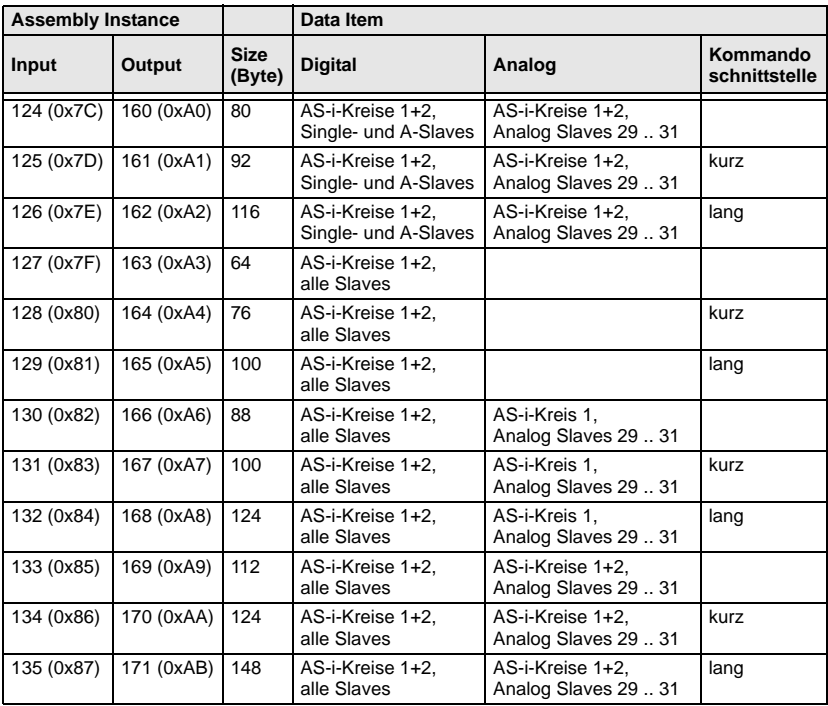

Die Instanzen 136 … 171 haben die selbe Struktur jedoch mit 16 Bit- und binären Ausgängen. Sie können gelesen und geschrieben werden.

Bei einem Singlemaster existieren nur die Instanzen 100 (0x64) ... 105 (0x69) and 109 (0x6D) ... 114 (0x72), wobei die Instance 100 ist der *Default Connection Path* für *Produced* und die In-stance 136 für *Consumed Data*.

Bei einem Doppelmaster ist die Instance 118 der *Default Connection Path* für *Produced* und die Instance 154 für *Consumed Data*.

# **9.2.4 Connection Object Class Code: 5**

**Anzahl der Instanzen: 3**

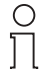

*Wenn die polled I/O Message Connection den etablished state (3) verläßt, werden die AS-i-Ausgangsdaten gelöscht.*

**Hinweis** 

### **1 Instanz-Attribute (Explicit Message Connection)**

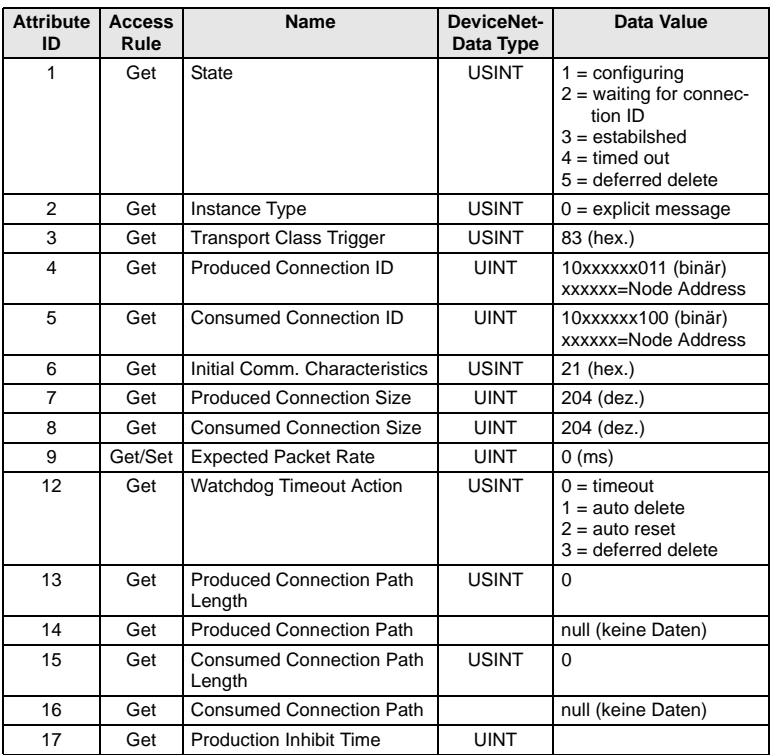

#### **Common Services**

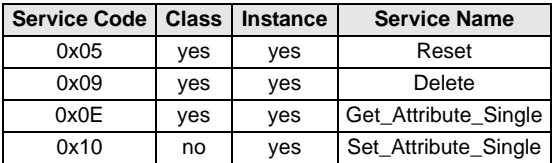

# **2 Instanz-Attribute (Polled I/O Message Connection)**

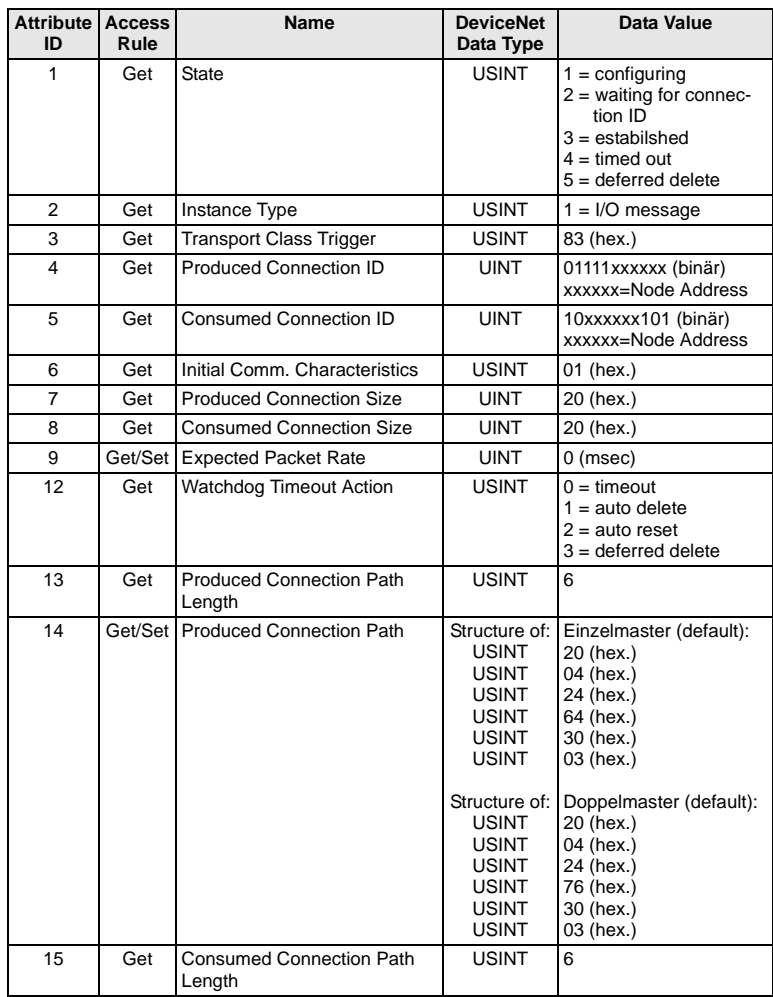

 $\frac{Zumuthare Anderungen aufgrund technischen Verbesserungen vorbehalten.   
Copyright Pepperl-Fuchs, Prinied in Gemrany  
Pepperl+Fuchs GmbH - 68301 Mannheim - Telden (06 21) 7 76-11 11 - Telefax (06 21) 7 76 27-11 11 - Internet http://www.pepperl-fuchs.com 57$ 

# **AS-Interface DeviceNet-Schnittstelle**

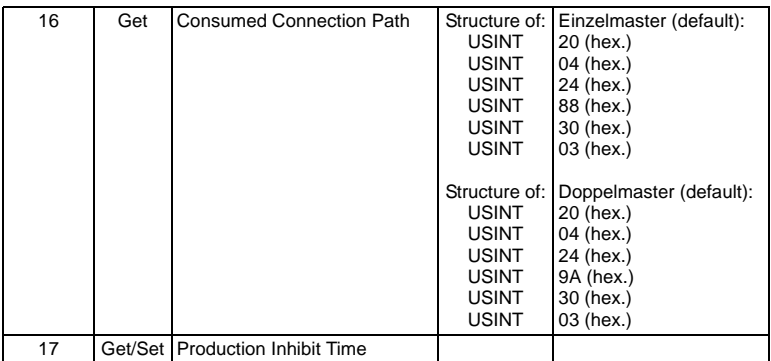

### **Common Services**

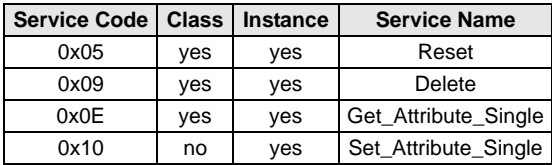

### **4 Instanz-Attribute (Cyclic/Change of State)**

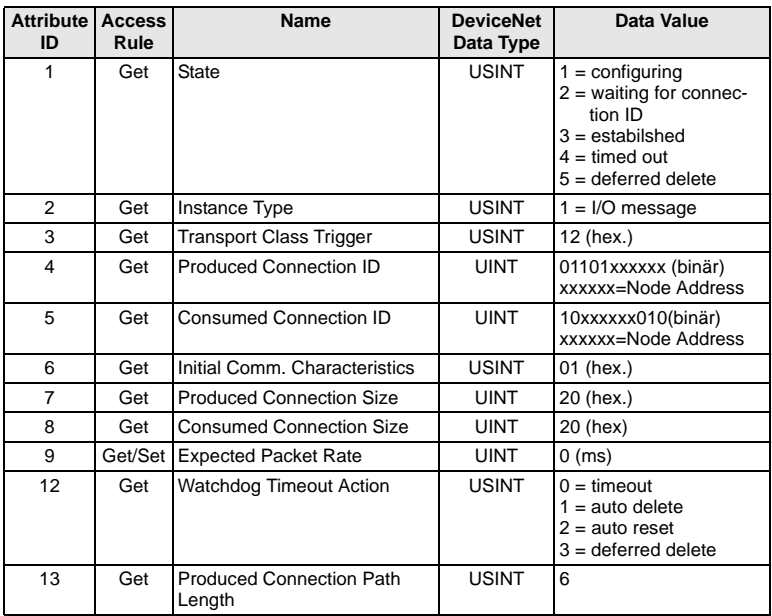

Ausgabedatum: 25.12.2007 Ausgabedatum: 25.12.2007

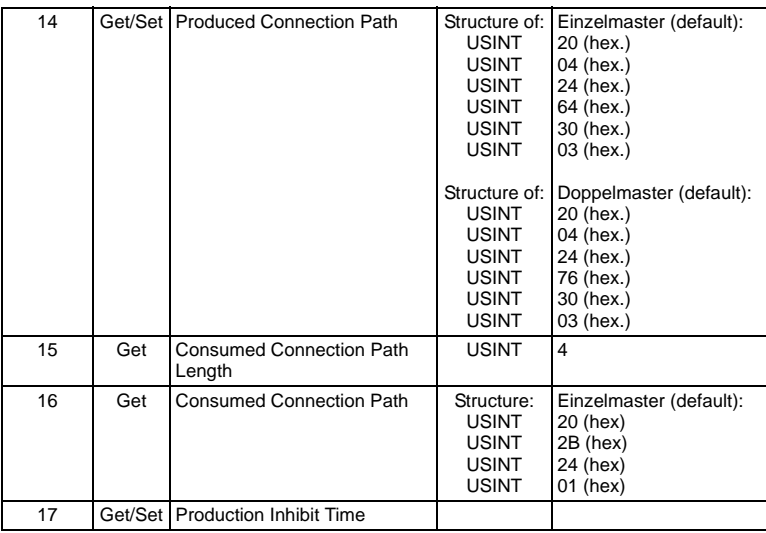

### **Common Services**

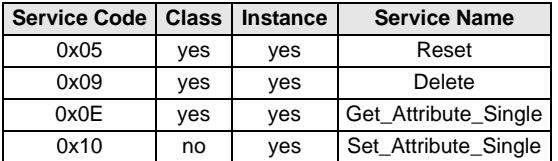

#### **9.2.5 Parameter Object**

**Class Code: 15**

#### **1 Instanz: I/O Data**

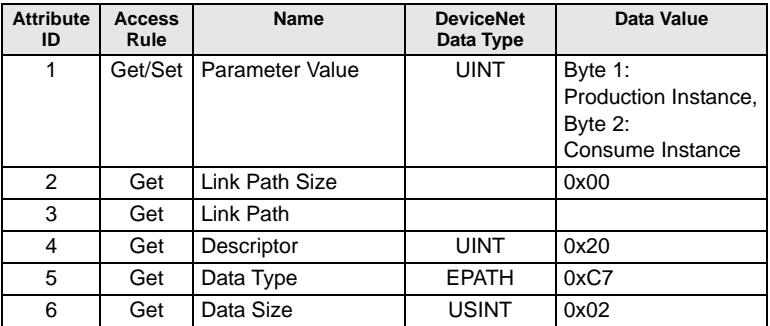

Mit diesem Parameter kann der DeviceNet POLL Connection Production/Consume Path und der Cyclic/COS Production Path einfach modifiziert werden.

Die Werte sind die *Assembly Instances* des *Production/Consume Path*. Sind die Werte des gültigen Path inkonsistent für diesen Parameter, sind die eingelesenen Werte 0.

Byte 1 modifiziert den Production Path der POLL und die Cyclic/COS Connection, Byte 2 den Consume Path der POLL Connection.

#### **9.2.6 AS-i Master Object**

**Class Code: 100** (0x64)

#### **1 Instanz für jeden AS-i-Kreis**

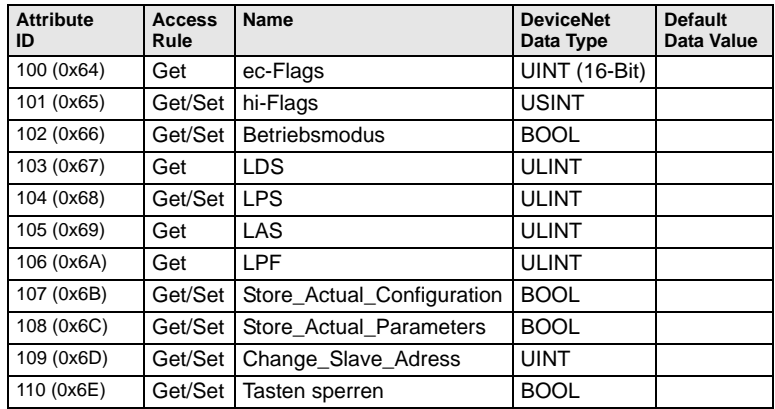

## **EC-Flags (16 Bit)**

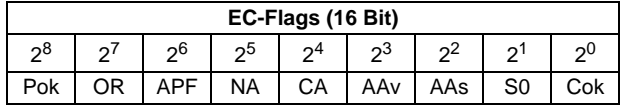

Pok Periphery\_Ok

S0 LDS.0

AAs Auto\_Address\_Assign

AAv Auto\_Address\_Available<br>CA Configuration Active

Configuration\_Active

NA Normal\_Operation\_Active

APF APF

OR Offline Ready

Cok Config\_Ok

# **AS-Interface DeviceNet-Schnittstelle**

#### **Hi-Flags (8 Bit):**

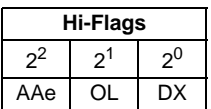

AAe Auto Address Enable

OL Off-line

DX Data\_Exchange\_Active

#### **Betriebsmodus (8 Bit):**

1: Projektierungsmodus

0: geschützter Modus

### **LDS, LAS, LPS, LPF (64 Bit):**

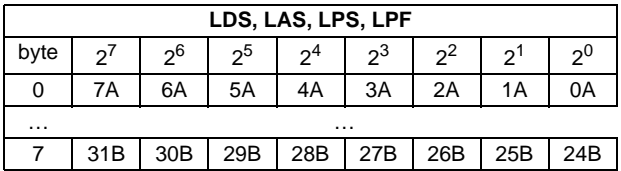

### **Speichern der aktuellen Parameter/Speichern der aktuellen Konfiguration/ Sperren der Tasten:**

True: Aktion ausführen

### **Slaveadresse ändern (16 Bit):**

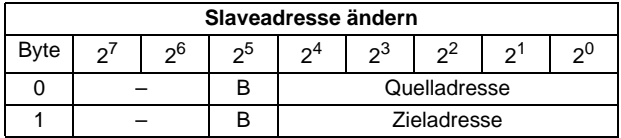

Bedeutung des Bits B:

B = 0: Single-AS-i Slave oder A-Slave

 $B = 1: B-Slave$ 

#### **9.2.7 AS-i Slave Object**

**Class Code: 101** (0x65)

### **64 Instanzen für jeden AS-i-Kreis, 1 für jeden AS-i-Slave**

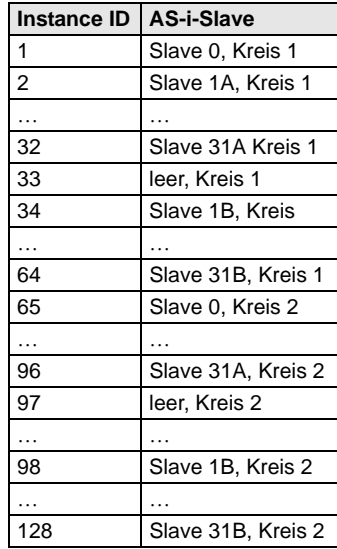

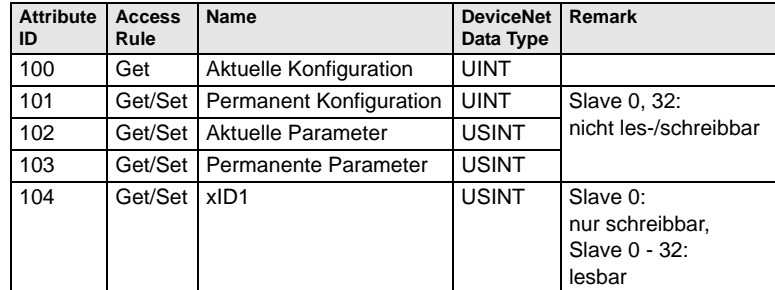

### **Aktuelle/permanente Konfiguration (16 Bit):**

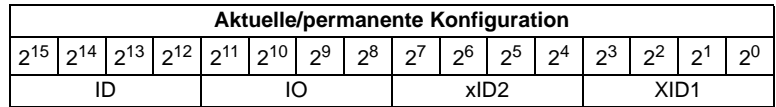

# **AS-Interface DeviceNet-Schnittstelle**

#### **Parameter xID1 (8 Bit):**

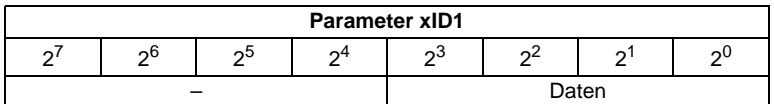

#### **9.2.8 I/O Data Object**

**Class Code: 102** (0x66)

**Ein- und Ausgangsdaten**

# **1 Instanz für jeden AS-i-Kreis**

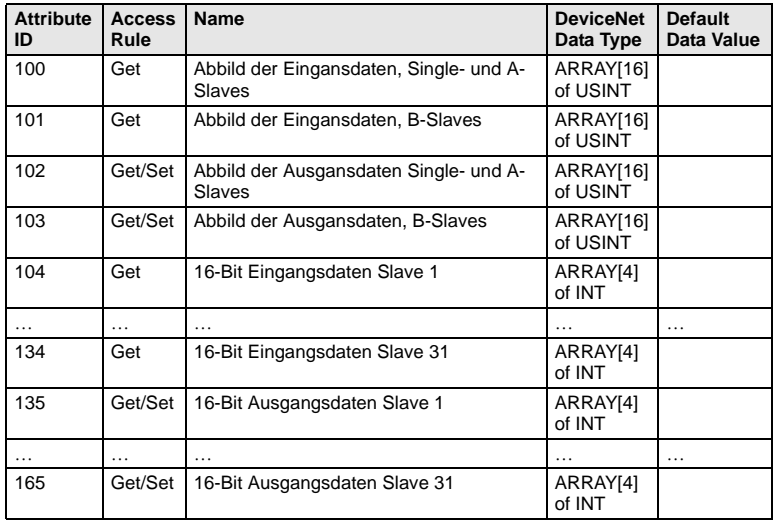

#### **Abbild der Ein- und Ausgangsdaten:**

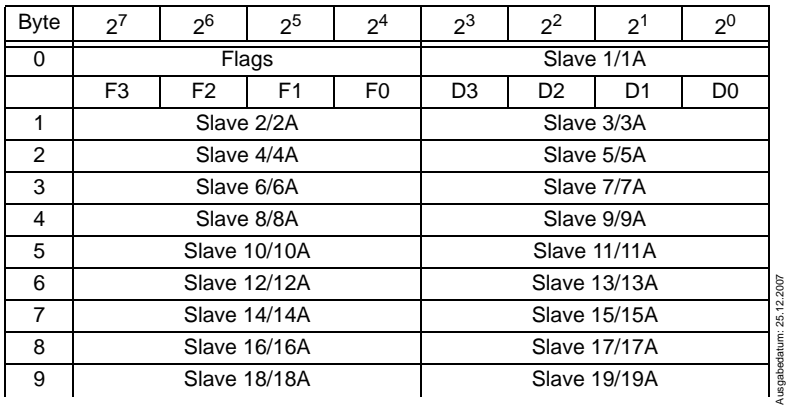

Copyright Pepperl+Fuchs, Printed in Germany Copyright Pepperl+Fuchs, Printed in Germany<br>Pepperl+Fuchs GmbH - 68301 Mannheim - Telefon (06 21) 7 76-11 11 - Telefax (06 21) 7 76 27-11 11 - Internet http://www.pepperl-fuchs.c

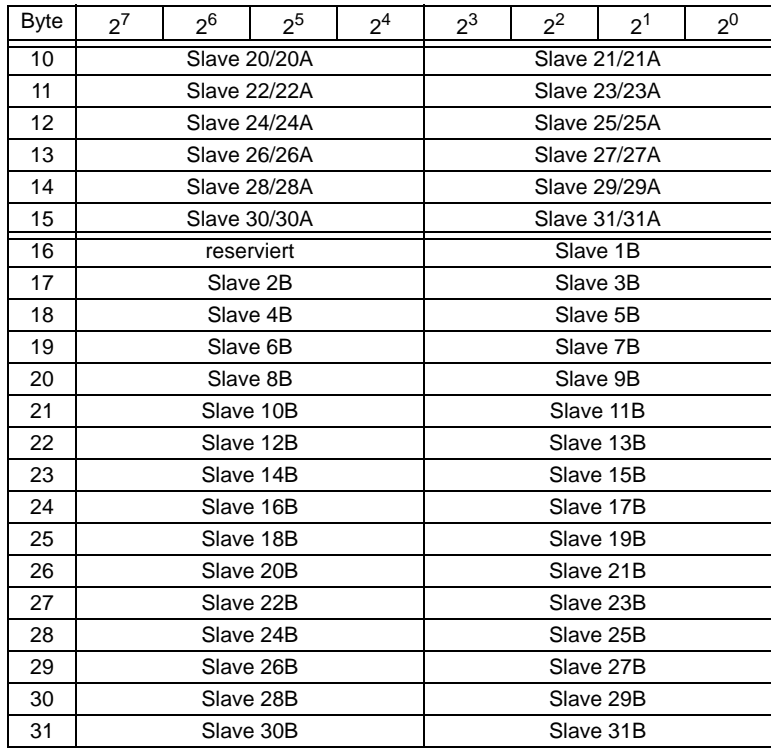

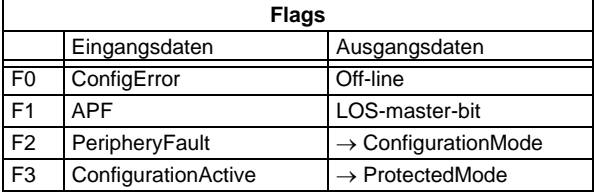

ConfigError: 0=ConfigOK, 1=ConfigError

APF: 0=AS-i-Power OK, 1=AS-i-Power Fail

PeripheryFault: 0=PeripheryOK, 1=PeripheryFault

ConfigurationActive: 0=ConfigurationActive, 1=ConfigurationInactive

Off-Line: 0=On-Line, 1=Off-Line

LOS-master-bit 0=Off-Line bei ConfigError deaktiviert 1=Off-Line bei ConfigError aktiviert.

#### **16 Bit Werte:**

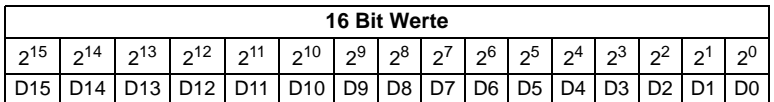

#### **16 Bit Daten:**

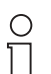

*A-Slaves bilden ihre Daten in den Kanälen 1 und 2 ab. B-Slaves bilden ihre Daten in den Kanälen 3 und 4 ab.*

#### **Hinweis**

Zusätzlich zu dem Zugang über die Kommandoschnittstellen können die AS-i 16 Bit Daten für die bzw. von den Slaves mit 16 Bit Werten (Profile S-7.3, S-7.4, S-6.0, S-7.5, S-7.A.8, S-7.A.9, S-7.A.A) zyklisch ausgetauscht werden. Dabei werden konkurrierende Schreibzugriffe auf 16 Bit Ausgangsdaten nicht gegenseitig verriegelt. Werden 16 Bit Ausgangsdaten für einen bestimmten Slave sowohl zyklisch als auch azyklisch mit der Kommandoschnittstelle übertragen, so werden die azyklisch übertragenen Werte von den zyklisch übertragenen Werten überschrieben.

AS-i 16 Bit Daten können in einem eigenen Datenbereich übertragen werden. Damit ist der Zugriff auf die 16 Bit Daten ebenso wie der Zugriff auf die digitalen Daten sehr einfach möglich.

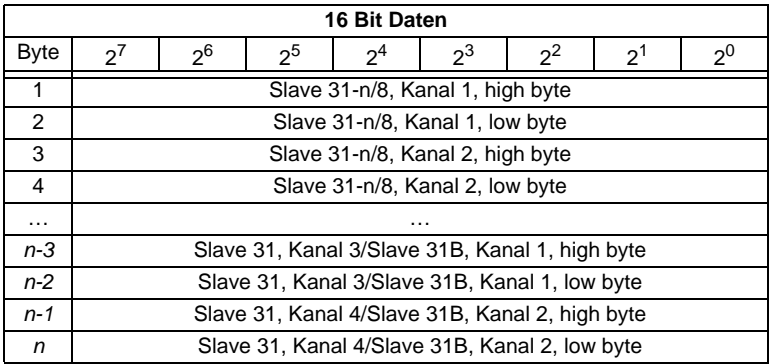

### **9.2.9 Advanced Diagnostics Object**

**Class Code: 103** (0x67)

# **1 Instanz für jeden AS-i-Kreis**

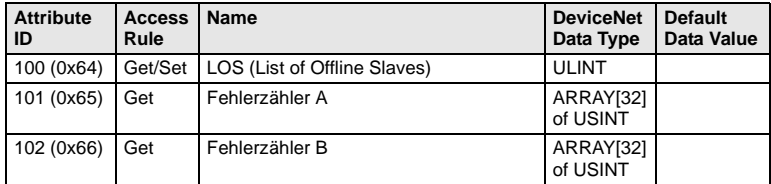

# **Fehlerzähler:**

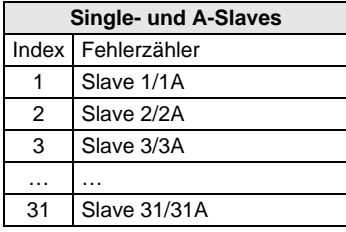

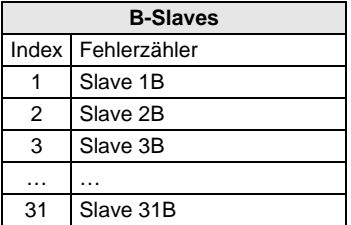

# 9.2.10 Object "Kurze Kommandoschnittstelle"

**Class Code: 104** (0x68)

### **1 Instanz**

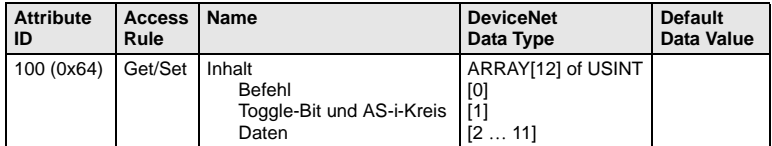

# **AS-Interface DeviceNet-Schnittstelle**

#### 9.2.11 Object "Lange Kommandoschnittstelle"

#### **Class Code: 105** (0x69)

### **1 Instanz**

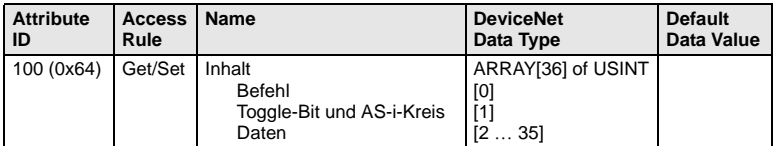

Eine detaillierte Beschreibung der Befehle der Kommandoschnittstelle finden Sie in der separaten Dokumentation, siehe [<Kap. 16 "Referenzliste", Seite 116](#page-117-0)>.

### **10 Inbetriebnahme mit AS-i-Control-Tools**

Windows-Software **AS-i-Control-Tools** mit seriellem Kabel für AS-i-Master in Edelstahl ist ein komfortables Tool zur Inbetriebnahme der AS-i/DeviceNet-Gateways .

Die Software kommuniziert darüberhinaus mit dem AS-i/DeviceNet-Gateway mittels des DeviceNet-Mastersimulators mit USB-Schnittstelle oder über die RS 232 Diagnoseschnittstelle (wenn vorhanden).

#### **10.1 Windows-Software AS-i-Control-Tools**

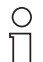

Bitte installieren Sie zuerst die ASi-Control-Tools und erst danach das Gerät!

Dadurch wird der Gerätetreiber in das zuvor angelegte Verzeichnis

Hinweis

der AS-i-Control-Tools kopiert und sollte automatisch erkannt werden.

Mit der Windows-Software AS-i-Control-Tools können Sie in sehr übersichtlicher Weise ihren AS-i-Kreis konfigurieren.

- 1. Stecken Sie dazu einen DeviceNet-Mastersimulator auf die CAN-Buchse und verbinden Sie das Gerät mit der USB Schnittstelle ihres PCs.
- 2. Starten Sie die AS-i-Control-Tools.
- 3. Rufen Sie den Befehl Master | Neu auf.

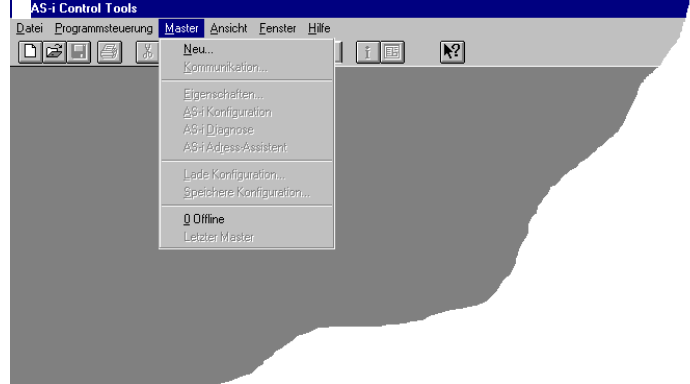

and the control of the control of

4. Wählen Sie als Protokoll *DeviceNet*.

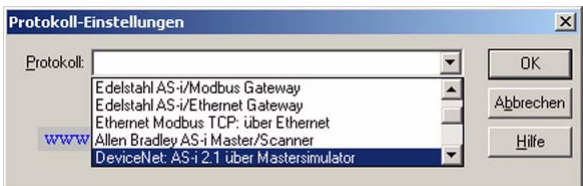

5. Nehmen Sie die entsprechenden Einstellungen vor. (z. B.: USB Schnittstelle, Stationsadresse <auto>, Baudrate).

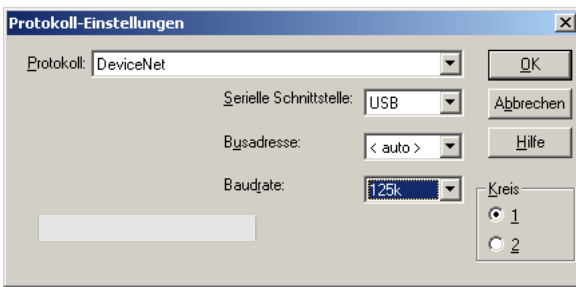

6. Rufen Sie den Befehl Master | AS-i-Konfiguration auf. Es wird der AS-i-Konfigurationseditor gestartet. Alle erkannten und projektierten AS-i-Slaves werden hier angezeigt.
7. Klicken Sie auf einen Slaveeintrag, um die Dialogbox Slavekonfiguration zu öffnen.

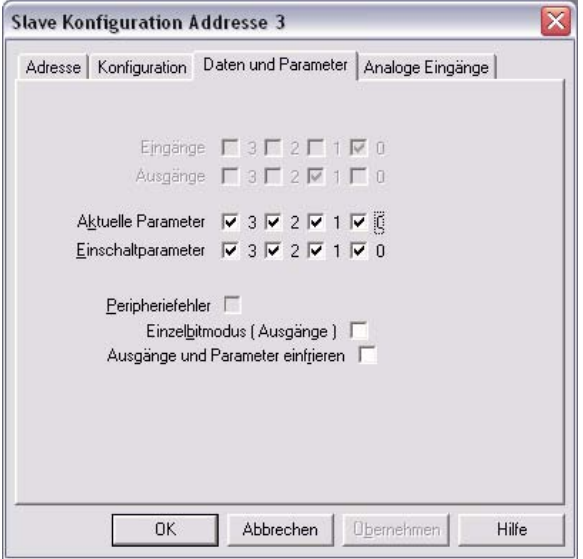

Hier können Sie die Adresse des AS-i-Slaves ändern oder auch AS-i-Parameter oder AS-i-Konfigurationsdaten einstellen. Außerdem können Ein- und Ausgänge getestet werden.

8. Betätigen Sie im Hauptmenü den zweiten Button von rechts, um eine graphische Darstellung der AS-i-Control-Tools zu erhalten.

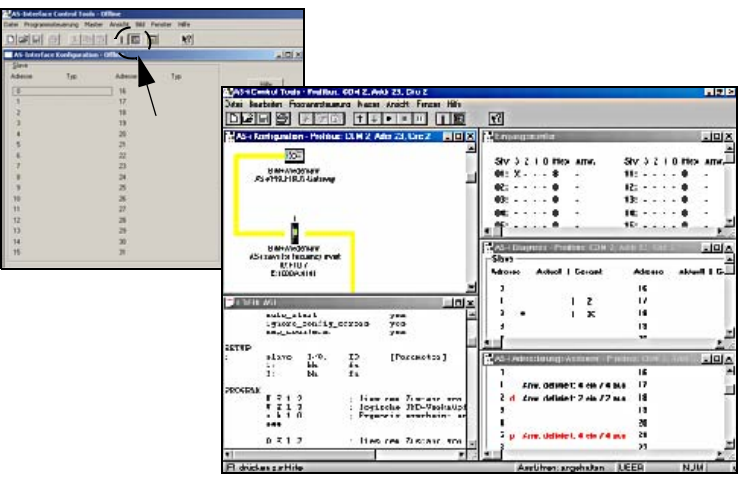

Eine sehr einfache Vorgehensweise, um den AS-i-Kreis zu konfigurieren ist es, nacheinander die einzelnen AS-i-Slaves an die AS-i-Leitung anzuschließen, die Adresse des neuen Slaves einzustellen und danach mit dem Button "Konfiguration speichern" den vorhandenen AS-i-Kreis im AS-i-Master als Projektierung zu übernehmen.

Des Weiteren steht dem Anwender ein **AS-i-Adressierungsassistent** zur Verfügung, mit dem es möglich ist, die AS-i-Slaves eines aufzubauenden AS-i-Kreises direkt beim Aufstecken der Slaves auf die gewünschte Adresse umzuadressieren. Die gewünschte AS-i-Konfiguration kann dabei zuvor offline erstellt und gespeichert werden, so dass die AS-i-Slaves beim Aufbau der Anlage nur noch der Reihe nach angeschlossen werden müssen.

Nähere Beschreibungen zu allen weiteren Funktionalitäten dieser Software entnehmen Sie bitte in der im Programm integrierten Hilfe.

## **10.2 Optionales Zubehör**

## **10.2.1 DeviceNet-Mastersimulator mit USB-Schnittstelle**

Der DeviceNet-Mastersimulator ist ein einfaches universelles Werkzeug für den Datenaustausch mit DeviceNet-Slaves fast aller Hersteller ohne einen DeviceNet-Master.

### **Merkmale:**

- Lesen und Schreiben von Eingangs- bzw. Ausgangsdaten
- Anzeige von Diagnosefunktionen
- Lesen- und Schreiben von speziellen Objekten
- Möglichkeit einen kompletten DeviceNet-Strang nach angeschlossenen Teilnehmern zu durchsuchen
- hexadezimale, binäre- und als ASCII-Zeichen Darstellung der digitalen E/A-Daten und der Diagnosefunktion
- dezimale Darstellung der 16-Bit E/A-Daten
- Möglichkeit Ausgangsdaten konsistent zu übertragen.

Im Lieferumfang des DeviceNet-Mastersimulators ist ein CANDeviceNet-Dongle enthalten. Der DeviceNet-Dongle ist der ideale Schnittstellenkonverter zwischen der USB-Schnittstelle des PCs und DeviceNet. Der Dongle ist sehr kompakt und versorgt sich aus USB-Schnittstelle des PCs. Deshalb ist er auch für mobilen Aufbau mit einem Laptop oder Notebook bestens geeignet.

## **11 Anzeigen der Ziffernanzeige**

Im Grundzustand des Projektierungsmodus werden im Zwei-Sekunden-Takt nacheinander die Adressen aller erkannten AS-i-Slaves angezeigt. Ein leeres Display deutet auf eine leere LDS (List of Detected Slaves) hin, d.h. es wurden keine Slaves erkannt.

Im Grundzustand des geschützten Betriebsmodus ist die Anzeige leer oder zeigt die Adresse einer Fehlbelegung an.

Während einer manuellen Adressenprogrammierung hat die Anzeige einer Slaveadresse natürlich eine andere Bedeutung.

Alle Anzeigen, die größer als 31 sind, also nicht als Slaveadresse interpretiert werden können, sind Status- oder Fehlermeldungen des Gerätes.

Sie haben folgende Bedeutung:

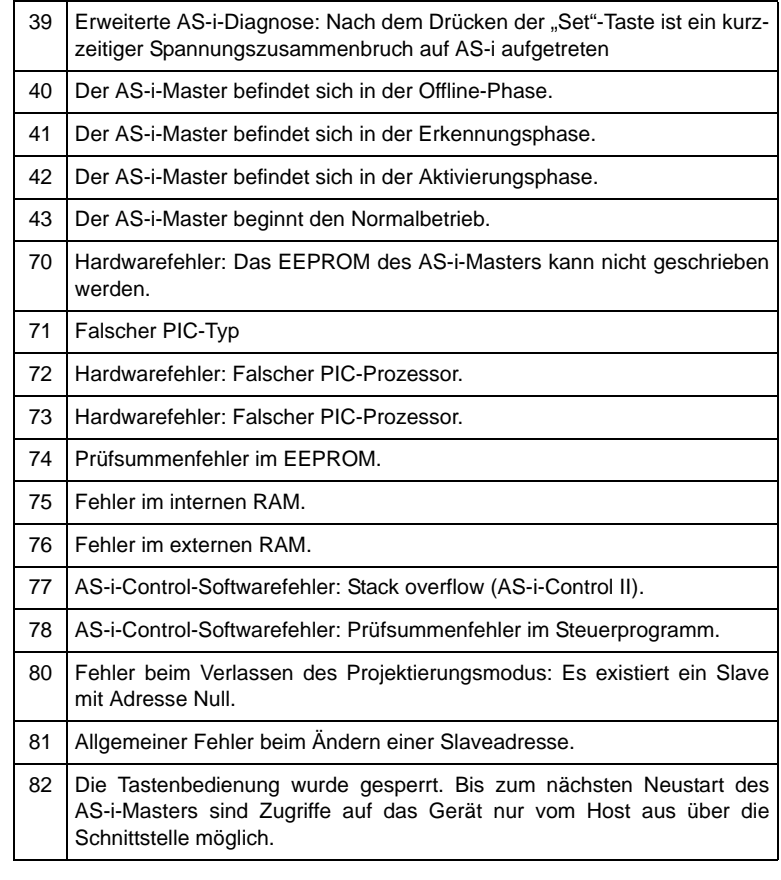

# **AS-Interface Anzeigen der Ziffernanzeige**

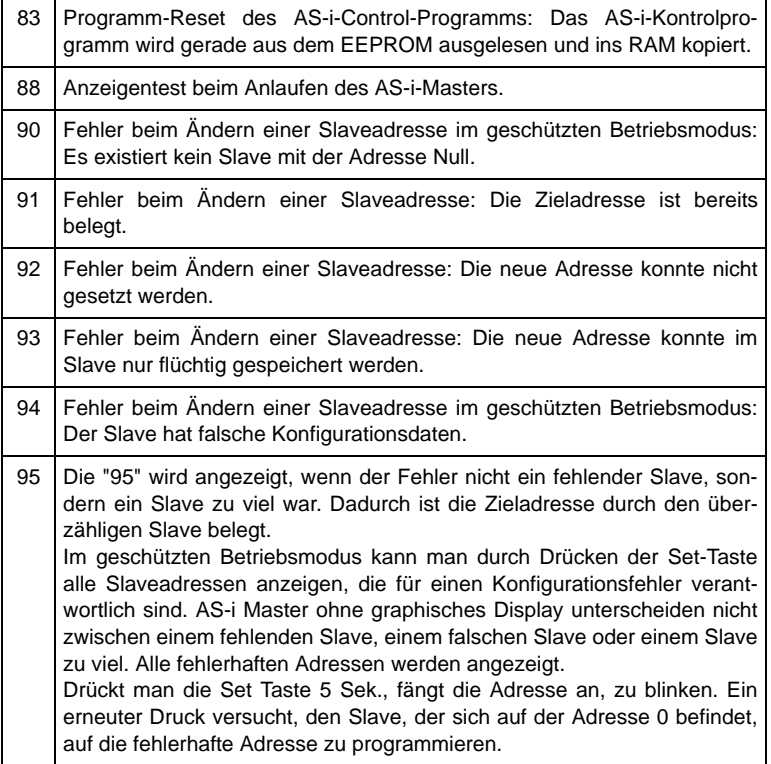

# **12 Anhang: Montageanweisung**

# **12.1 Liste aller Geräte**

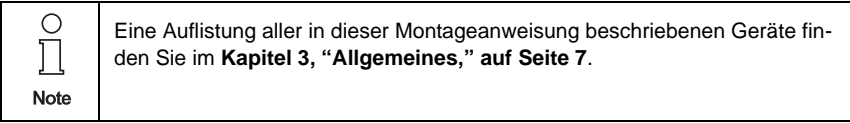

# **12.2 VBG-DN-K20-DMD-BV**

**AS-i 3.0 DeviceNet-Gateway in Edelstahl AS-i 3.0 DeviceNet Gateway in Stainless Steel Passerelle AS-i 3.0 DeviceNet en boîtier inox Gateway AS-i 3.0 DeviceNet d'acciaio inox Pasarela AS-i 3.0 DeviceNet en acero inoxidable**

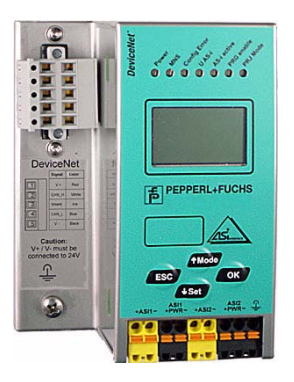

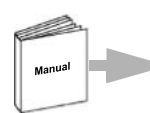

Dokumentation AS-i 3.0 DeviceNet-Gateway (deutsch) Documentation AS-i 3.0 DeviceNet Gateway (english)

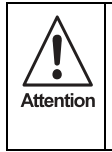

Die Geräte dürfen nur von Fachpersonal aufgebaut, angeschlossen und in Betrieb genommen werden! */* Only qualified staff is allowed to mount, connect and set up the modules! */* Les modules ne doivent être montés, raccordés et mis en service que par du personnel qualifié! */* Gli apparecchi possono essere montati, collegati e messi in funzione soltanto da personale specializzato! */* Los aparatos sólo pueden ser montados, conectados y puestos en servicio por personal técnico especializado!

### **12.2.1 Abmessungen**

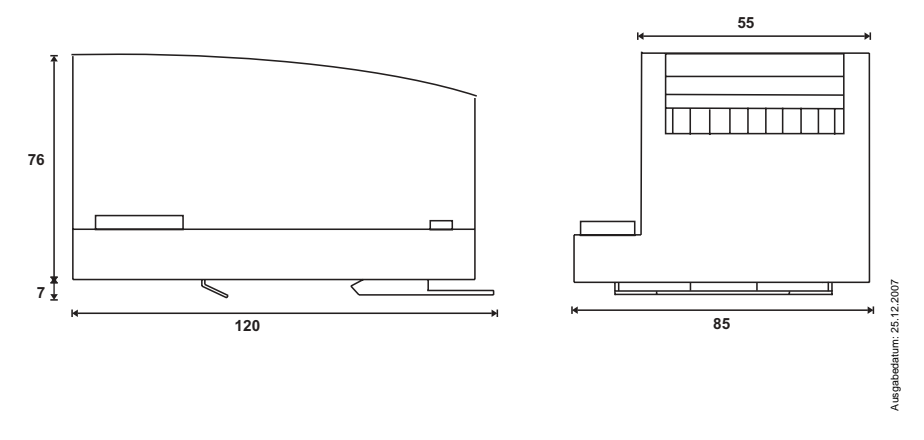

Zomulbare Anderungen aufgrund technischer Verbesserungen vorbehalten.<br>76 Peppert+Fuchs GmbH · 68301 Mannheim · Telefon (06 21) 7 76-11 11 · Telefax (06 21) 7 76 27-11 11 · Internet http://www.pepperl-fuchs.com

#### **12.2.2 Frontansicht und Anschlüsse**

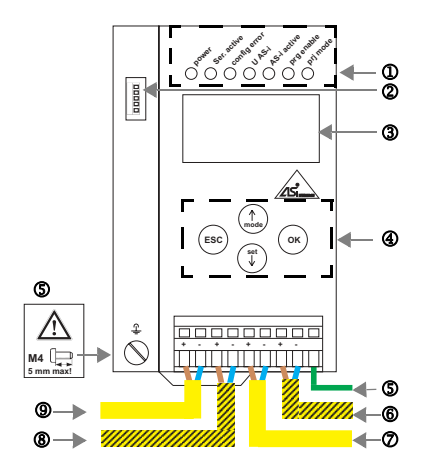

- 7 AS-i-Kreis 2/AS-i circuit 2/Bus AS-i 2/ Circuito AS-i 2/ Circuito AS-i 2
- 8 AS-i-Netzteil Kreis 1/AS-i Power supply circuit 1/ Alimentation bus 1 AS-i / Alimentazione circuito 1 AS-i / Alimentación circuito 1 AS-iCircuito AS-i 1
- 9 AS-i-Kreis 1/AS-i circuit 1/Bus AS-i 1/ Circuito AS-i 1/ Circuito AS-i 1

Ambient operating temperature: 0° ... +55°C Tightening torque: 7 pound inches

- <sup>1</sup> LED-Statusanzeige
- 2 CAN-Anschluss
- 3 LCD-Anzeige
- 4 Tasten für Handbedienung
- 5 Erde
- 6 AS-i-Netzteil Kreis 2
- $0$  LED status display
- 2 CAN connection
- 3 LCD display
- 4 Buttons for hand operation
- 5 Ground
- 6 AS-i Power supply circuit 2
- <sup>1</sup> Affichage d'état DEL
- 2 Raccordement CAN 3 Affichage LCD
- 4 Boutons pour commande manuelle
- 5 Terre
- 6 Alimentation bus 2 AS-i
- 0 Visualizzazione di stato LED 1 1 1 0 LED visualización
- 2 Collegamento CAN 2 Conexión CAN
- 3 Visualizzazione LCD 3 Display LCD
- 4 Pulsanti per le impostazioni manuali 4 Teclas para accionamiento manual
- 25.12.2007 Ausgabedatum: 25.12.2007

usgabedatum:

6 Alimentazione circuito 2 AS-i 6 Alimentación circuito 2 AS-i

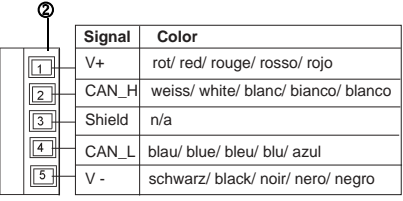

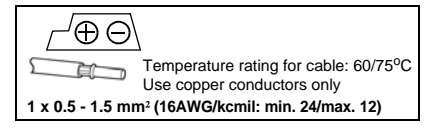

## **Hinweis/Hint/Remarque/Indicazione/ Nota**

AS-i-Kreis 1 und 2 werden aus AS-i-Netzteilen versorgt. Am Kabel für das Netzteil dürfen keine Slaves oder Repeater angeschlossen werden.

Am Kabel für den AS-i-Anschluss dürfen keine AS-i-Netzteile oder weitere Master angeschlossen werden. V+ / V- muss an 24V angeschlossen werden.

AS i circle 1 and 2 are supplied fromAS-it power supplies. At the cable for power supply no slaves or repeaters may be attached.

At the cable for AS-i circuit no power supplies or further masters may be attached.

V+ / V- must be connected to 24V.

Les bus AS-i 1 et 2 sont alimentés à partir de l'alimentation AS-i.

Au câble pour l'alimentation aucun esclave ou répéteur ne peut être raccordé.

Au câble pour le circuit AS-i aucune alimentation ou autre maître ne peut être raccordé.

V+ / V- nécessite une alimentation de 24V.

I circuiti AS-i 1 e 2 sono alimentati dall'alimentatore AS-i. Al cavo per l'alimentazione nessun slave o ripetitore può essere fissato.

Al cavo per il circuito AS-i nessun alimentatore o altro master può essere fissato.

V+ / V- deve essere collegato a 24V.

Los circuitos AS-i 1 y 2 son alimentados de la fuente de poder AS-i.

En el cable de la alimentación AS-i no se deben conectar esclavos o repetidores.

En el cable del circuito AS-i no se debe conectar ninguna

- 
- 
- 
- 
- **5 Terra** 5 Terra 5 Terra 5 Terra
	-

## **AS-Interface Anhang: Montageanweisung**

#### **12.2.3 Inbetriebnahme**

#### **12.2.3.1 Wechsel in erweiterten Modus**

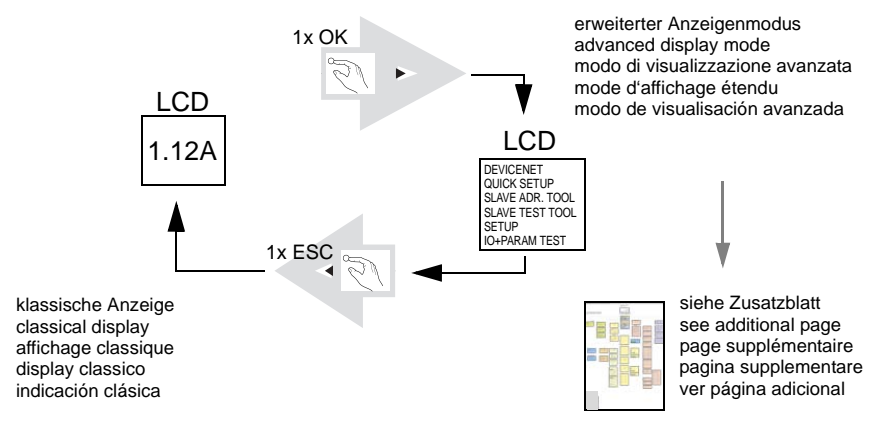

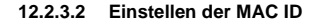

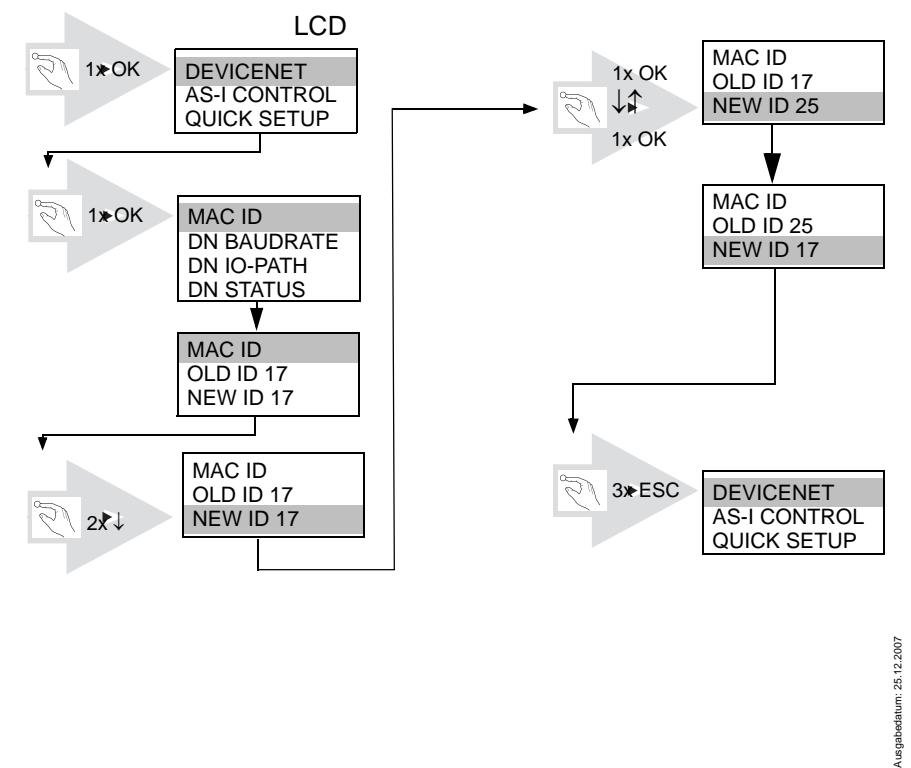

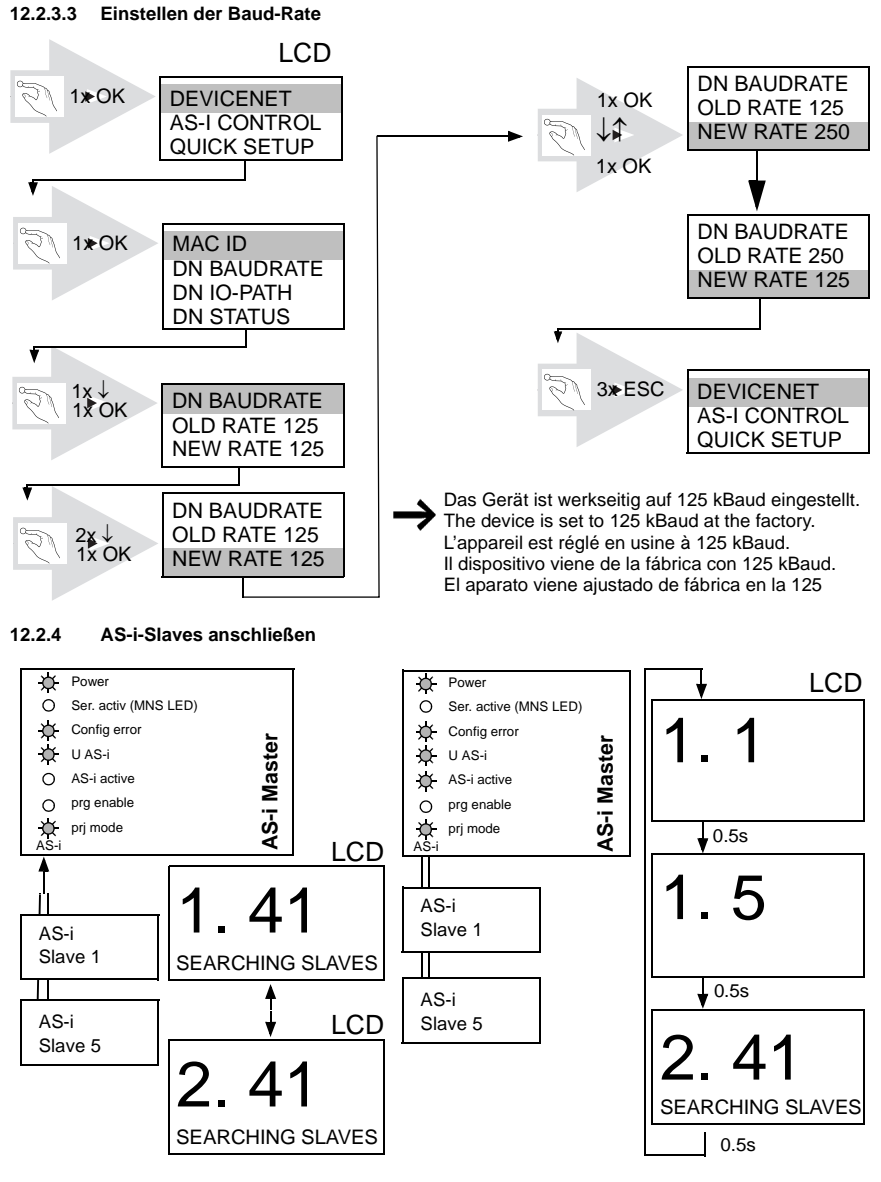

Copyright Pepperi+Fuchs, Printed in Germany<br>Pepperi+Fuchs GmbH · 68301 Mannheim · Telefon (06 21) 7 76-11 11 · Telefax (06 21) 7 76 27-11 11 · Internet http://www.pepperi-fuchs.com 79

# **AS-Interface Anhang: Montageanweisung**

**12.2.5 Quick-Setup**

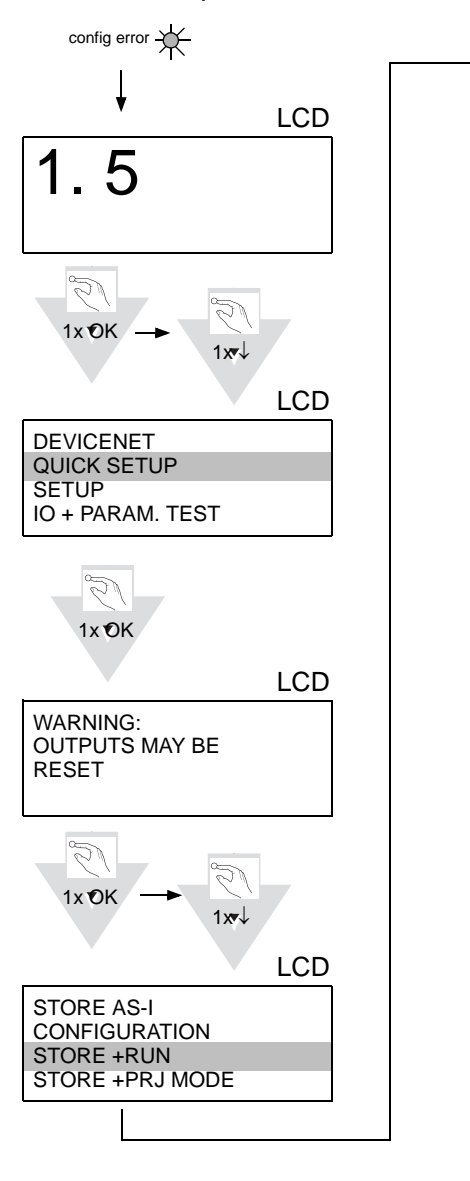

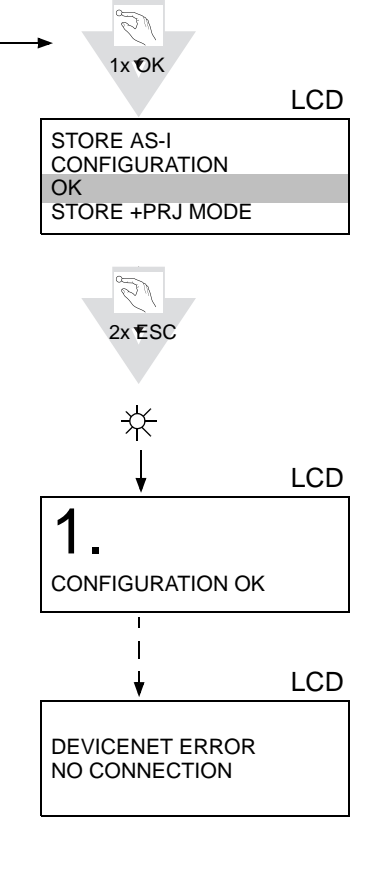

Ausgabedatum: 25.12.2007 Ausgabedatum: 25.12.2007

# **AS-i 3.0 DeviceNet-Gateway Anhang: Montageanweisung**

#### **12.2.6 Fehlersuche**

#### **12.2.6.4 Fehlerhafte Slaves**

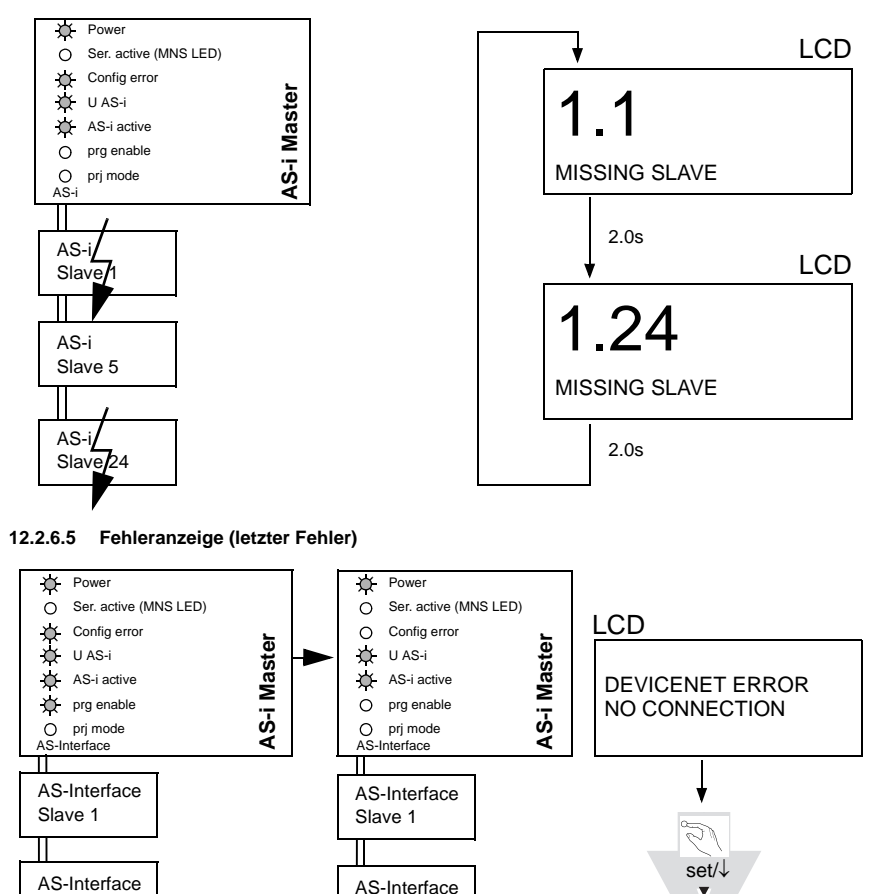

Slave 5

Slave 24 AS-Interface

Ausgabedatum: 25.12.2007 Ausgabedatum: 25.12.2007 Slave 5

 $Slav<sub>24</sub>$ AS-Interface

24

# **AS-Interface Anhang: Montageanweisung**

### **12.2.7 Adressierung**

**12.2.7.6 Slave 2 adressieren auf Adresse 6**

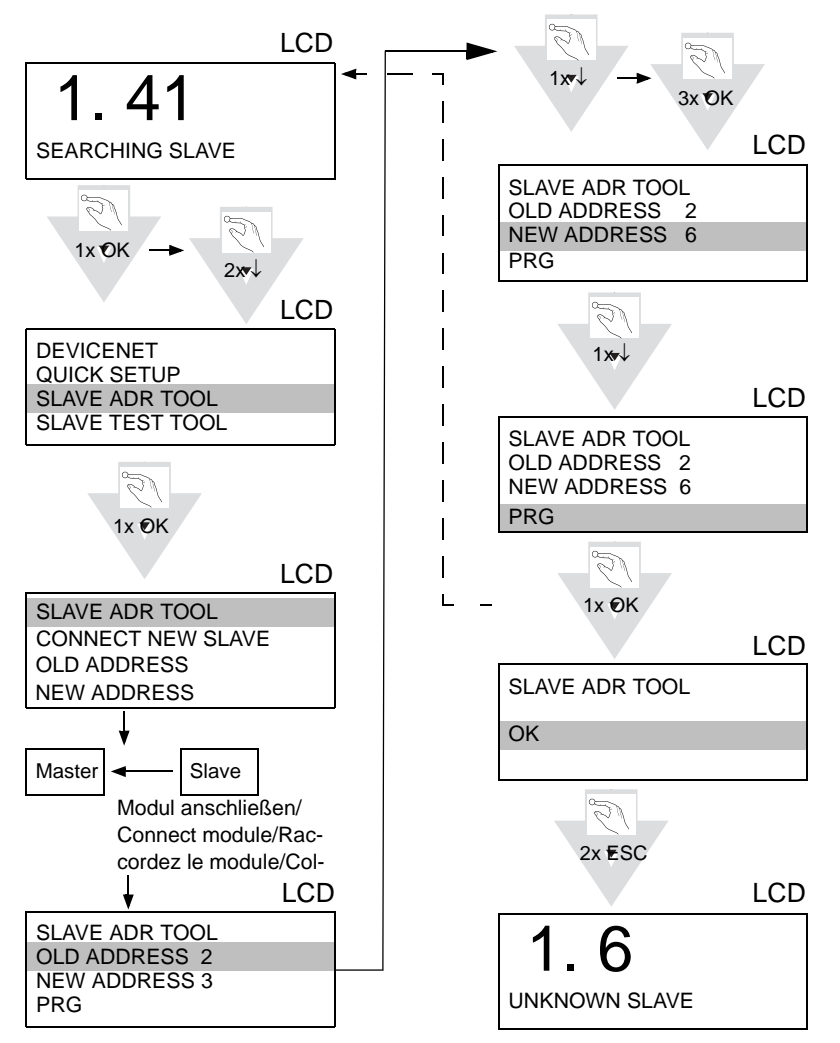

#### **12.2.8 Montage**

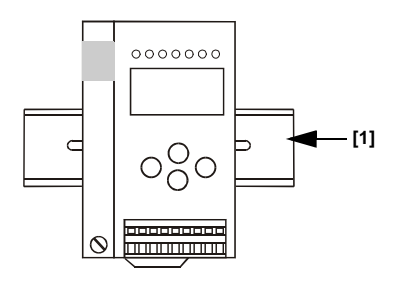

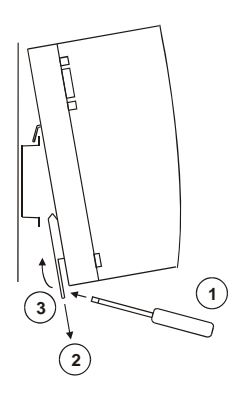

auf Montageplatte mit 35-mm-Hutschiene 1 on mounting plate with 35 mm top-hat rail  $\Phi$ sur plaque de montage avec profilé-support 35 mm  $\odot$ su piastra di montaggio con guida DIN 35 mm  $\textcircled{\scriptsize{1}}$ sobre placa de montaje con quía simétrica de 35 mm  $\textcircled{\scriptsize{1}}$ 

## **12.2.9 Zubehör** •

DeviceNet-Mastersimulator / DeviceNet-Master Simulator / Simulateur maître DeviceNet / Simulatore master DeviceNet / DeviceNet-Simulador principal.

•

Kabel für AS-i-CAN-Gateways / Cable for AS-i Gateways with CAN interface / Câble pour passerelle AS-i/CAN / Cavo per gateway AS-i / CAN / cable para AS-i CAN interfaz.

•

AS-i Netzteil 4 A/ AS-i Power Supply 4 A / Alimentation AS-i 4 A / Alimentazione AS-i 4 A / Fuente de poder AS-i 4 A.

## **13 Anhang: Integration in eine Rockwell SPS**

Dieses Kapitel zeigt beispielhaft die Einbindung eines AS-i/DeviceNet-Gateways in eine Rockwell SPS.

Das Beispiel besteht aus einer Rockwell SPS, einer SDN 1756-Karte als Device-Net-Scanner und einem AS-i/DeviceNet-Gateway mit angeschlossenen AS-i-Kreis sowie dem Softwarepaket "RSNetWorx for DeviceNet".

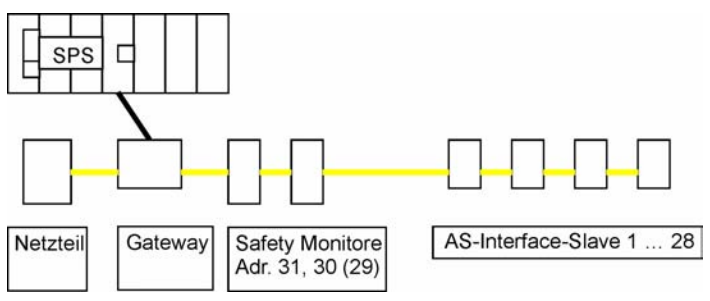

Konfigurationsbeispiel (Schema)

Um das Gateway in eine Rockwell SPS einbinden zu können, muss zuerst das AS-i/DeviceNet-Gateway konfiguriert werden (DeviceNet-Adresse einstellen, Übertragungsrate festlegen). Nach erfolgreicher Konfiguration kann das Gateway in die SPS eingebunden werden.

## **13.1 Konfigurieren des AS-i/DeviceNet-Gateways**

## **13.1.1 Einstellen der DeviceNet-Adresse (Node)**

- Gateway an die AS-i-Spannungsversorgung anschließen.
- AS-i-Netzwerkkabel an das Gateway anschließen, AS-i-Spannungsversorgung anschließend einschalten.
- Aufruf des Projektierungsmenüs durch Drücken der Taste "OK".

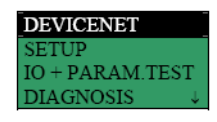

• Taste "OK" drücken.

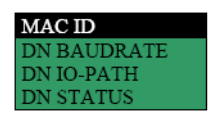

• Taste "OK" drücken.

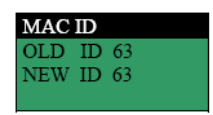

• Anwahl des Eintrags "NEW ID" durch zweimaliges Drücken der Taste "set/ $\Downarrow$ ".

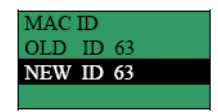

- Taste "OK" drücken.
- Die erste Ziffer kann durch Drücken der Tasten "set/ $\Downarrow$  " oder "mode/îl" geändert werden.
- Taste "OK" drücken.
- Die zweite Ziffer kann durch Drücken der Tasten "set/ $\Downarrow$  " oder "mode/î" geändert werden.
- Taste "OK" drücken.

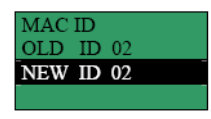

(Beispiel)

• Um das Projektierungsmenues zu verlassen, dreimal die "ESC"-Taste drücken. Das Gateway arbeitet ab jetzt mit der neuen ID.

## **13.1.2 Einstellen der DeviceNet-Baudrate**

• Aufruf des Projektierungsmenues durch Drücken der Taste "OK".

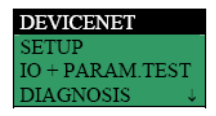

• Taste "OK" drücken.

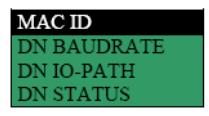

Copyright Pepperi+Fuchs, Printed in Germany ו-Sumuthare Anderungen aufgrund technischer Verbesserungen vorbehalten.<br>Pepperi+Fuchs GmbH · 68301 Mannheim · Telefon (06 21) 7 76-11 11 · Telefax (06 21) 7 76 27-11 11 · Intern

# **AS-Interface Anhang: Integration in eine Rockwell SPS**

• Anwahl des Eintrags "DN BAUDRATE" durch Drücken der Taste "set/ $\Downarrow$ ".

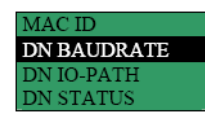

• Taste "OK" drücken.

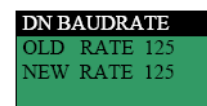

• Anwahl des Eintrags "NEW RATE" durch zweimaliges Drücken der Taste "set/ ⇓".

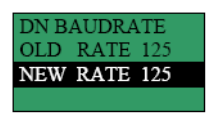

- Taste "OK" drücken.
- Das Ändern der Baudrate erfolgt durch Drücken der Tasten "set/ $\Downarrow$ " oder "mode/ ⇑".
- Zur Bestätigung der Auswahl Taste "OK" drücken.

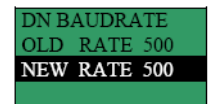

(Beispiel)

• Um das Projektierungsmenüs zu verlassen, dreimal die "ESC"-Taste drücken. Das Gateway arbeitet ab jetzt mit der neuen Baudrate.

## <span id="page-87-0"></span>**13.1.3 Einstellen des DeviceNet I/O Path**

• Aufruf des Projektierungsmenues durch Drücken der Taste "OK".

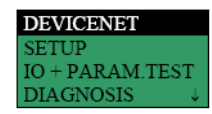

• Taste "OK" drücken.

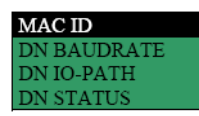

• Anwahl des Eintrags "DN IO-PATH" durch zweimaliges Drücken der Taste "set/ $\frac{2}{3}$ 

Ausgabedatum: 25.12.2007

fatum: 25.12.2007

⇓".

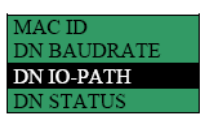

• Taste "OK" drücken.

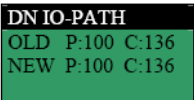

• Anwahl des Eintrags "NEW" durch zweimaliges Drücken der Taste "set/ $\Downarrow$ ".

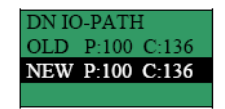

- Taste "OK" drücken.
- Das Ändern der Instance ID (P) erfolgt durch Drücken der Tasten "set/ $\Downarrow$ " oder "mode/⇑".
- Zur Bestätigung der Auswahl Taste "OK" drücken.
- Das Ändern der ergänzenden ID (C) erfolgt durch Drücken der Tasten "set/ $\Downarrow$ " oder ..mode/î<sup>"</sup>.
- Zur Bestätigung der Auswahl Taste "OK" drücken.

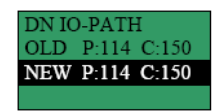

(Beispiel)

• Um das Projektierungsmenüs zu verlassen, dreimal die "ESC"-Taste drücken.

Das Gateway arbeitet ab jetzt mit dem neuen DeviceNet I/O Path.

## **13.2 Gateway im DeviceNet-Scanner konfigurieren**

## **13.2.1 Gateway im DeviceNet-Scanner mit Hilfe von RSLinx konfigurieren**

• RSLinx öffnen.

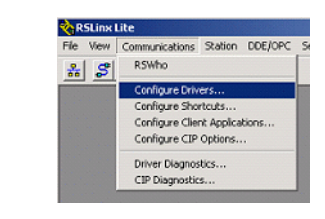

```
\frac{Zumutbare Anderungen aufgrund technischer Verbesserungen vorbehalten.<br>Pepperl+Fuchs GmbH · 68301 Mannheim · Telefon (06 21) 7 76-11 11 · Telefax (06 21) 7 76 27-11 11 · Internet http://www.pepperl-fuchs.com \, \,8
```
Ausgabedatum: 25.12.2007

usgabedatum: 25.12.2007

# **AS-Interface Anhang: Integration in eine Rockwell SPS**

 $\rightarrow$  "Communications"  $\rightarrow$  "Configure Drivers ...".

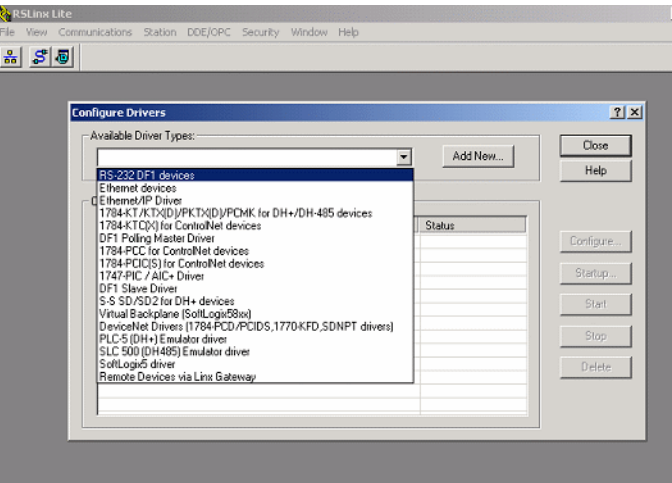

- Wählen Sie den benötigten Treiber aus und klicken Sie auf "Add New ...".
- Konfigurieren Sie den Treiber.

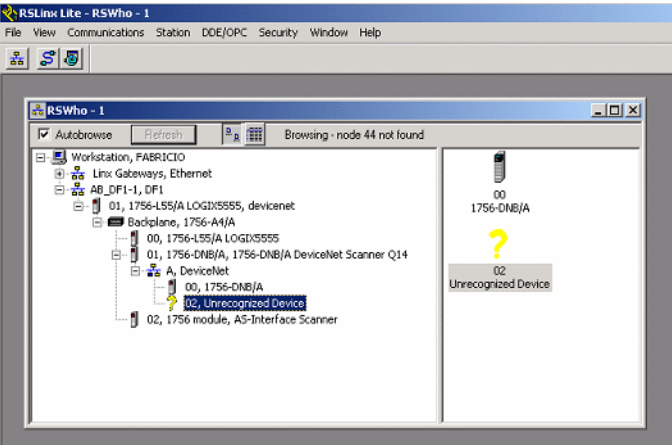

• Überprüfen in "RS-Who", ob der gewählte Treiber bereits konfiguriert ist oder nicht.

(Sollte ein nicht bekanntes Gerät angezeigt werden, steht die entsprechend benötigte EDS-Datei nicht zur Verfügung. Dieses EDS-Datei kann im Download-Bereich der Bihl+Wiedemann Homepage heruntergeladen werden: http://www.bihl-wiedemann.de → "Download-Bereich"→ "GSD- und EDS-Dateien"

a) EDS-Datei für AS-Interface/DeviceNet-Gateway mit grafischen Display (Singlemaster), Spezifikation 2.1

b) EDS-Datei für AS-Interface/DeviceNet-Gateway mit grafischen Display (Doppelmaster), Spezifikation 2.1

Wie die heruntergeladene EDS-Datei eingebunden wird, zeigt der nächste Abschnitt).

### **13.2.2 Gateway im DeviceNet-Scanner mit Hilfe von RSNetWorx konfigurieren**

- RSNetWorx öffnen.
- F10 drücken.

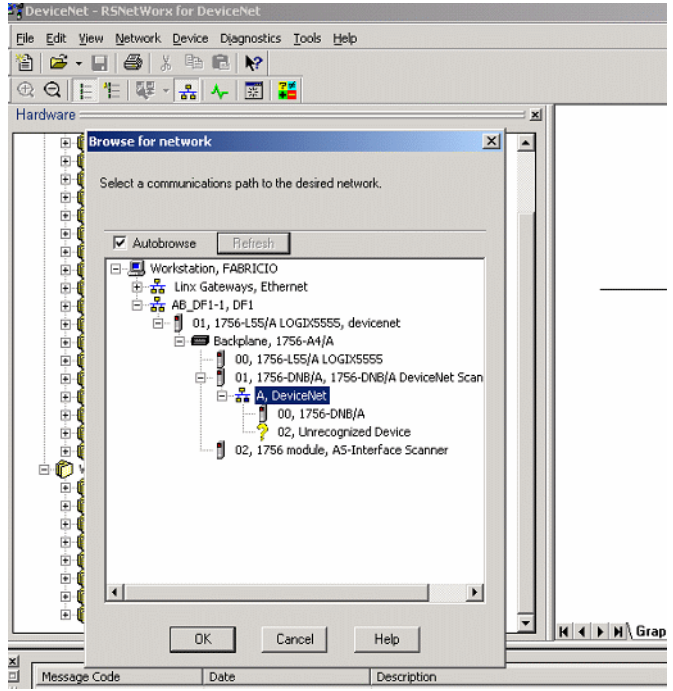

• Auswählen des gewünschten DeviceNet IO Path, anschließend die Taste "OK" drücken.

## **13.2.2.1 Konfigurieren der EDS-Datei**

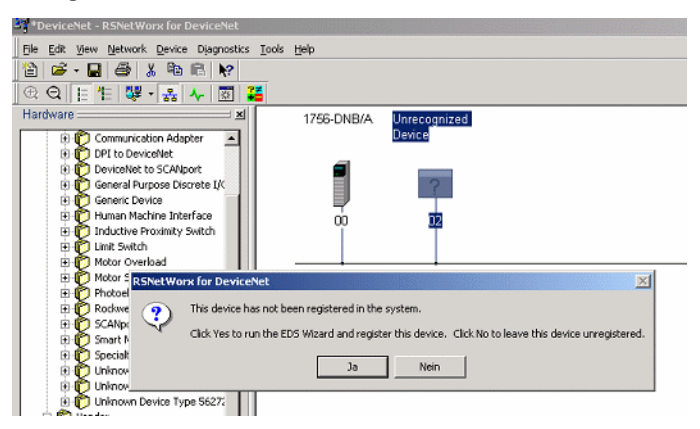

• Doppelklick auf das nicht erkannte Gerät ("Unrecognized Device"). Das sich öffnende Fenster mit "Ja" bestätigen.

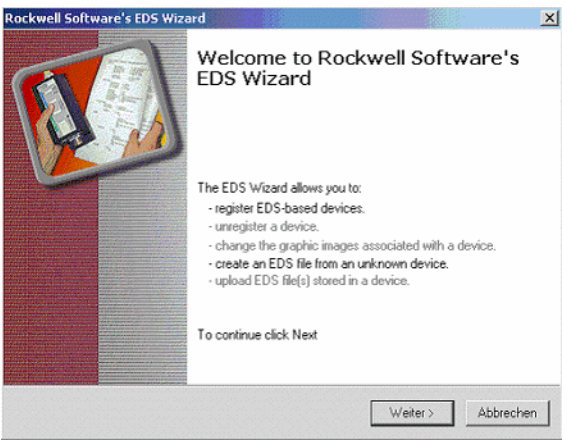

• "Weiter" drücken.

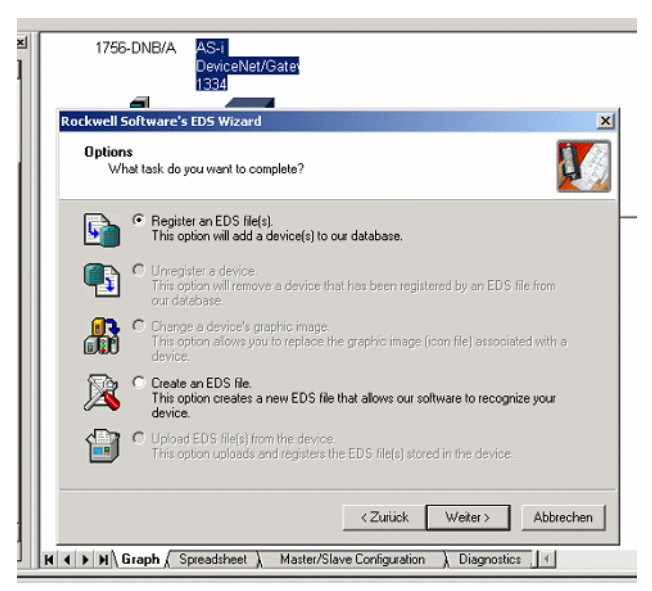

- Auf "Register an EDS file(s)" klicken.
- "Weiter" drücken.

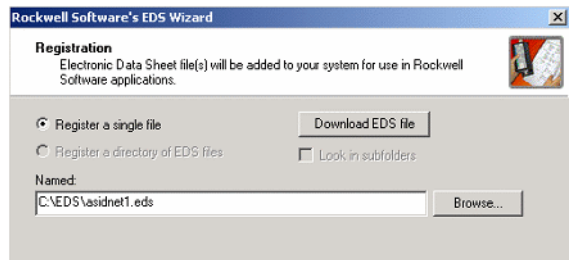

- Auf "Browse ..." klicken und das Verzeichnis auswählen, in dem sich die heruntergeladene EDS-Datei befindet.
- "Weiter" drücken.

• Die Warnung ignorieren und auf "Weiter" drücken.

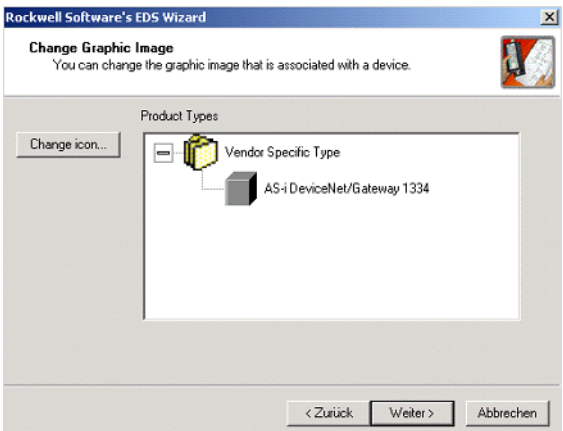

• Zweimal "Weiter" drücken und anschließend auf "Beenden".

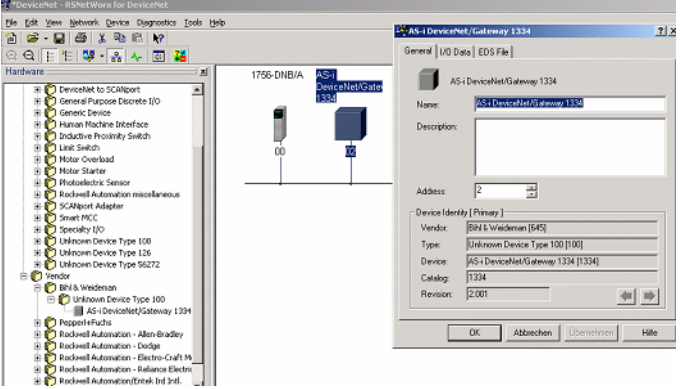

(Jetzt ist das Gateway bekannt. Durch ein Doppelklick auf das Gerät, können die dazugehörigen Informationen angezeigt werden)

**13.2.2.2 Einstellen der Node-Adresse und der Datenübertragungsrate**

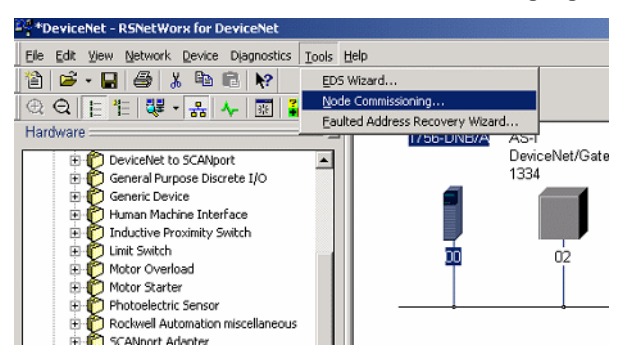

• Auf  $\rightarrow$  "Tools" $\rightarrow$  "Node Commissioning ..." klicken.

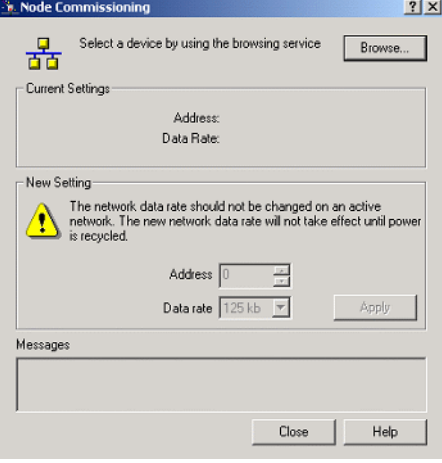

• Auf "Browse ..." klicken.

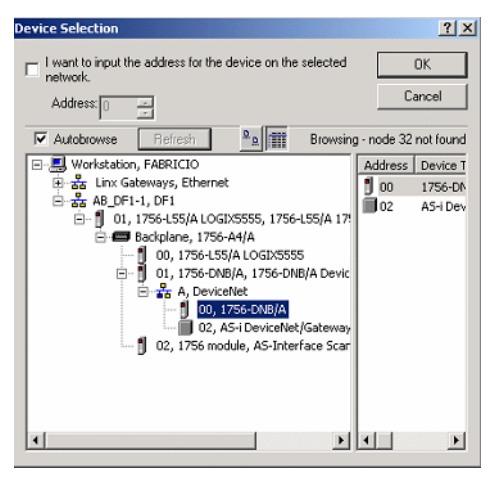

• Doppelklick auf das Icon des Scanners.

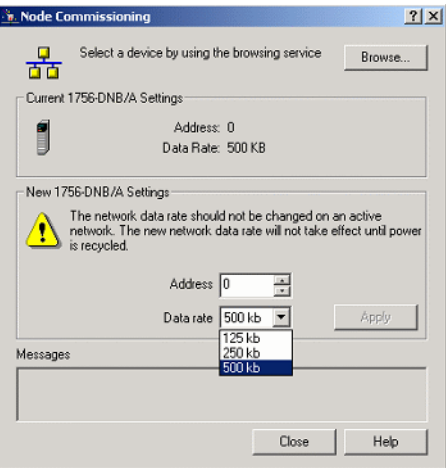

(Nun kann die (Node-) Adresse und die Datenübertragungsrate geändert werden. Dabei muss die Datenübertragungsrate des DeviceNet-Scanners den selben Wert haben wie die des AS-i-Scanners.)

## <span id="page-96-0"></span>**13.2.2.3 Konfigurieren der Scanlist**

• Doppelklick auf das Icon des DeviceNet-Scanners.

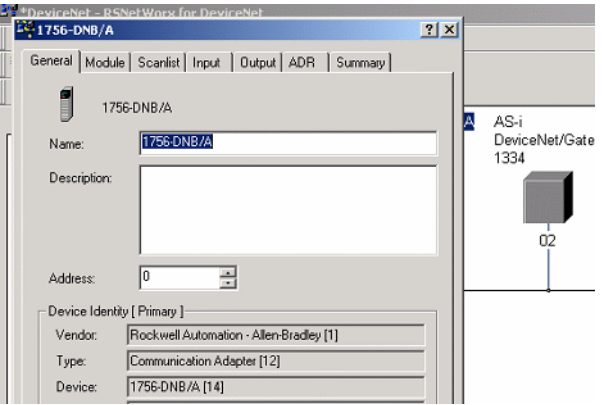

## • Auf "Module" klicken.

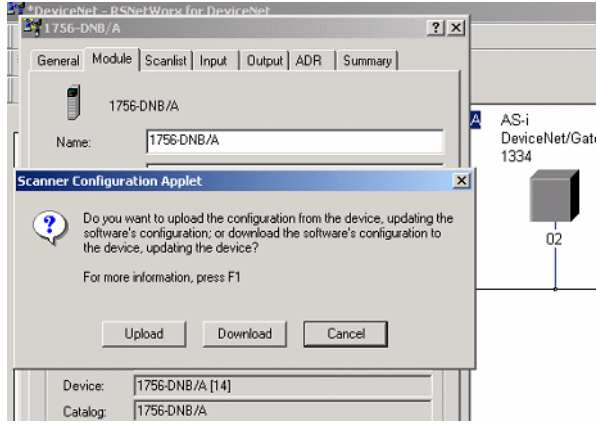

• Auf "Upload" klicken.

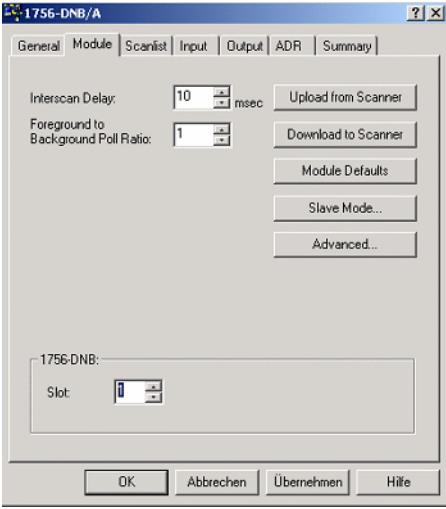

- Überprüfen Sie die 1756-DNB Slotnummer".
- Auf "Scanlist" klicken.

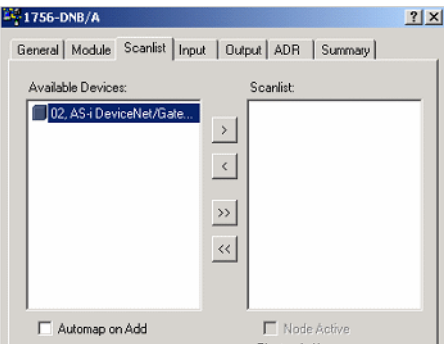

• Auswahl "Automap on Add" abwählen.

• Auf ">>" klicken.

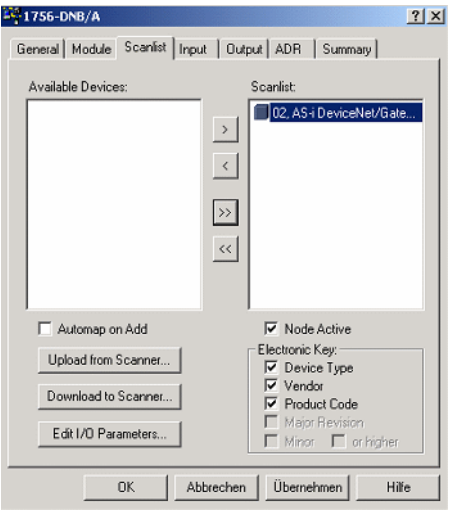

• Auf "Edit I/O Parameters ..." klicken.

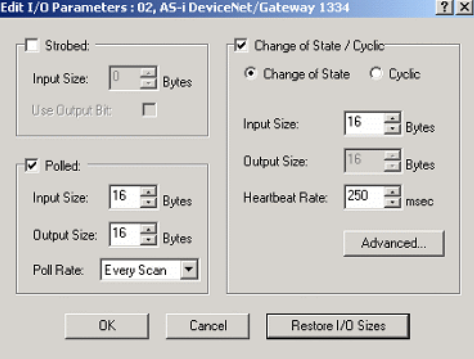

• Auswahl "Change of State / Cyclic" abwählen.

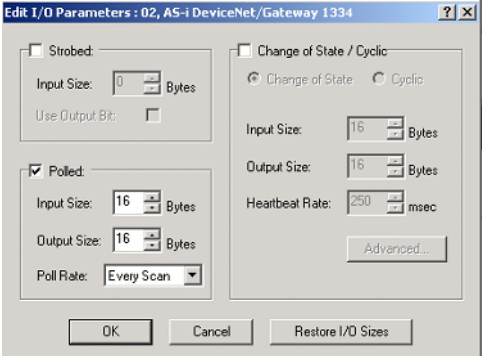

• Mit "OK" bestätigen.

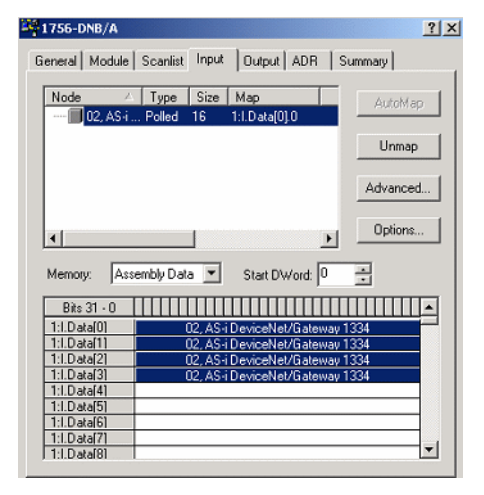

- Auf "Input" klicken.
- Überprüfen Sie, in welchem Bereich die Eingangsdaten gemappt werden.
- Auf "Output" klicken.
- Überprüfen Sie, in welchem Bereich die Ausgangsdaten gemappt werden.
- Mit "Apply" bestätigen.
- Laden Sie die durchgeführten Änderungen in den Scanner.

Nun ist das AS-i-Gateway fertig konfiguriert.

## **13.3 Einstellen des I/O-Pfads**

Sollten weitere E/A-Daten in die SPS-Controller Tags eingeblendet werden, muss das AS-i-Gateway entsprechend konfiguriert werden

Zum Beispiel:

Beispielsweise sollen die Daten aller binären AS-i-Slaves, die 16-Bit Daten der Slaves 29 ... 31 und die Daten der "langen Mailbox" gemappt werden.

Wählen Sie die "Instance ID" 114 und die "Complementary ID" 150.

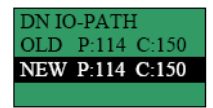

(Siehe [Kapitel 13.1.3](#page-87-0) in dieser Dokumentation)

Stellen die Eingangs- und Ausgangsgröße mit Hilfe von RSNetWorx ein. ("Input Size: 92 Bytes"; "Output Size: 92 Bytes").

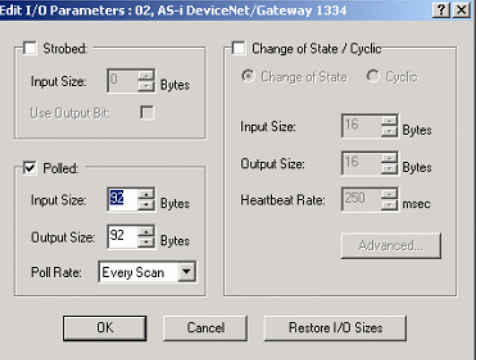

(Siehe [Kapitel 13.2.2.3](#page-96-0) in dieser Dokumentation)

Copyright Pepperi+Fuchs, Printed in Germany وCopyright Pepperi+Fuchs, Printed in Germany<br>Pepperi+Fuchs GmbH · 68301 Mannheim · Telefon (06 21) 7 76-11 11 · Telefax (06 21) 7 76 27-11 11 · Internet http://www.pepperi-fuchs

## **AS-Interface Anhang: Integration in eine Rockwell SPS**

Überprüfen Sie wohin die E/A-Daten durch RSNetWorx gemappt werden.

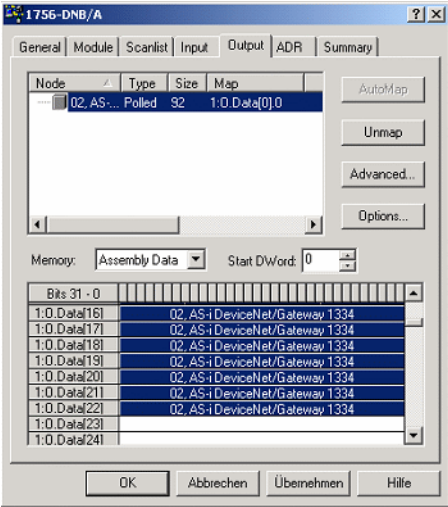

(Siehe [Kapitel 13.2.2.3](#page-96-0) in dieser Dokumentation)

In diesem Beispiel wurden die Daten in die Controller Tags der RS Logix 5000 eingeblendet:

Local:1:I.Data[0] ... Local:1:I.Data[22] Local:1:O.Data[0] ... Local:1:O.Data[22]

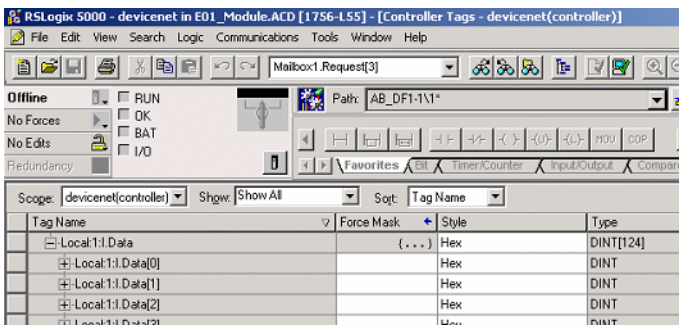

...

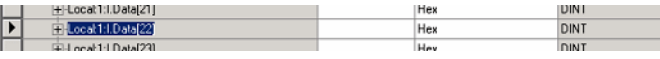

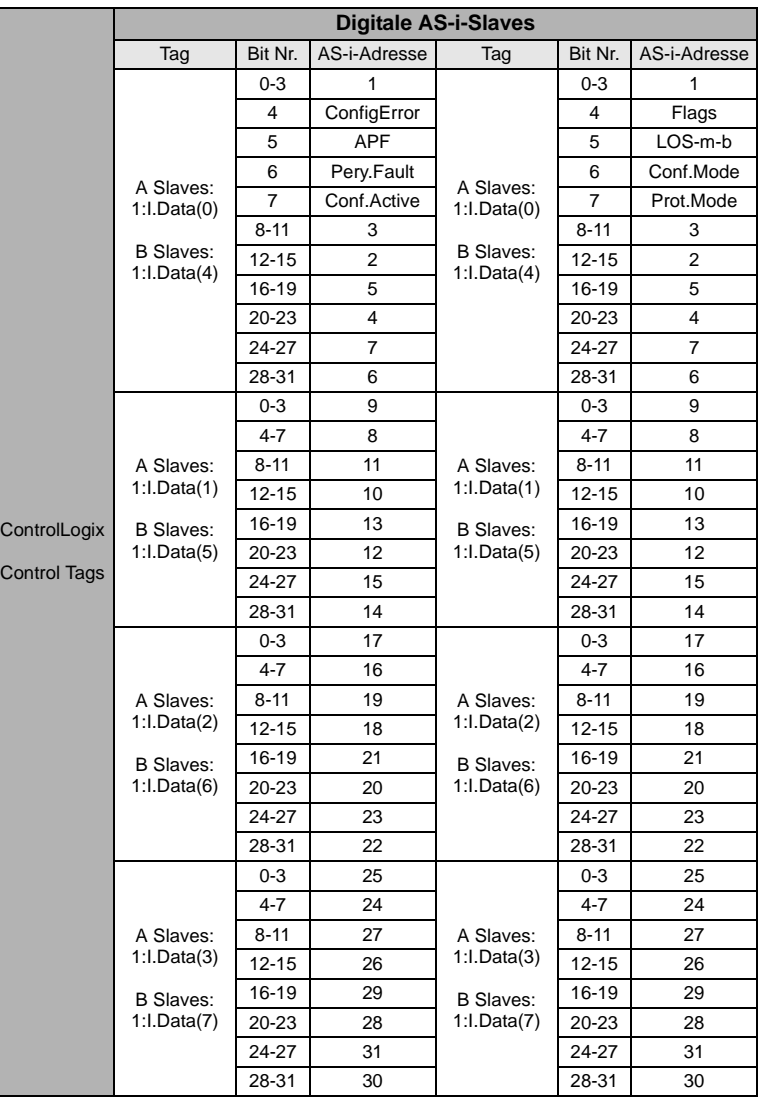

Nachfolgend für dieses Beispiel 3 Tabellen, die Bedeutung der Daten zeigen.

# **AS-Interface Anhang: Integration in eine Rockwell SPS**

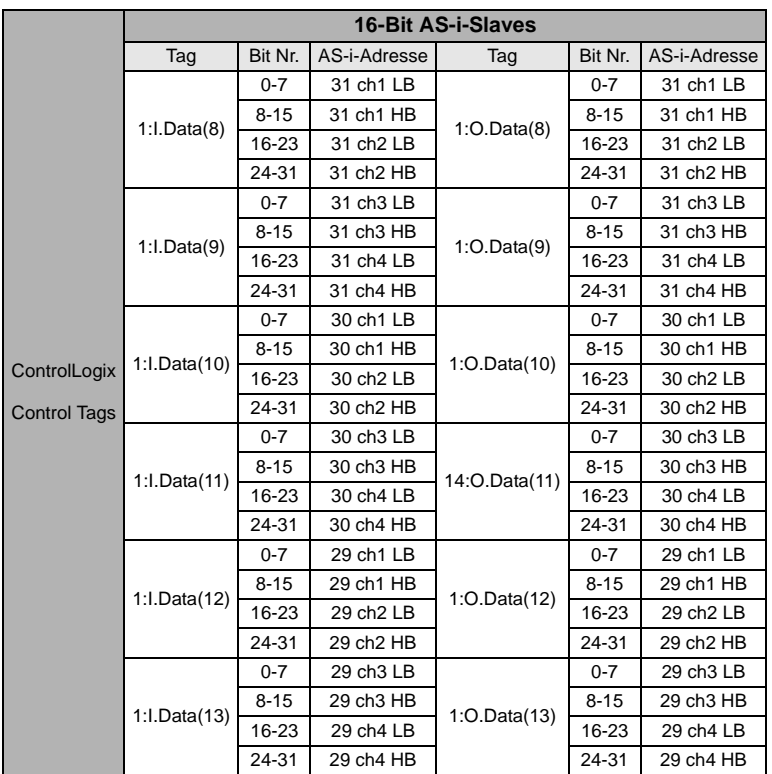

 $chX = Kanal X$ ; LB = Low Byte; HB = High Byte

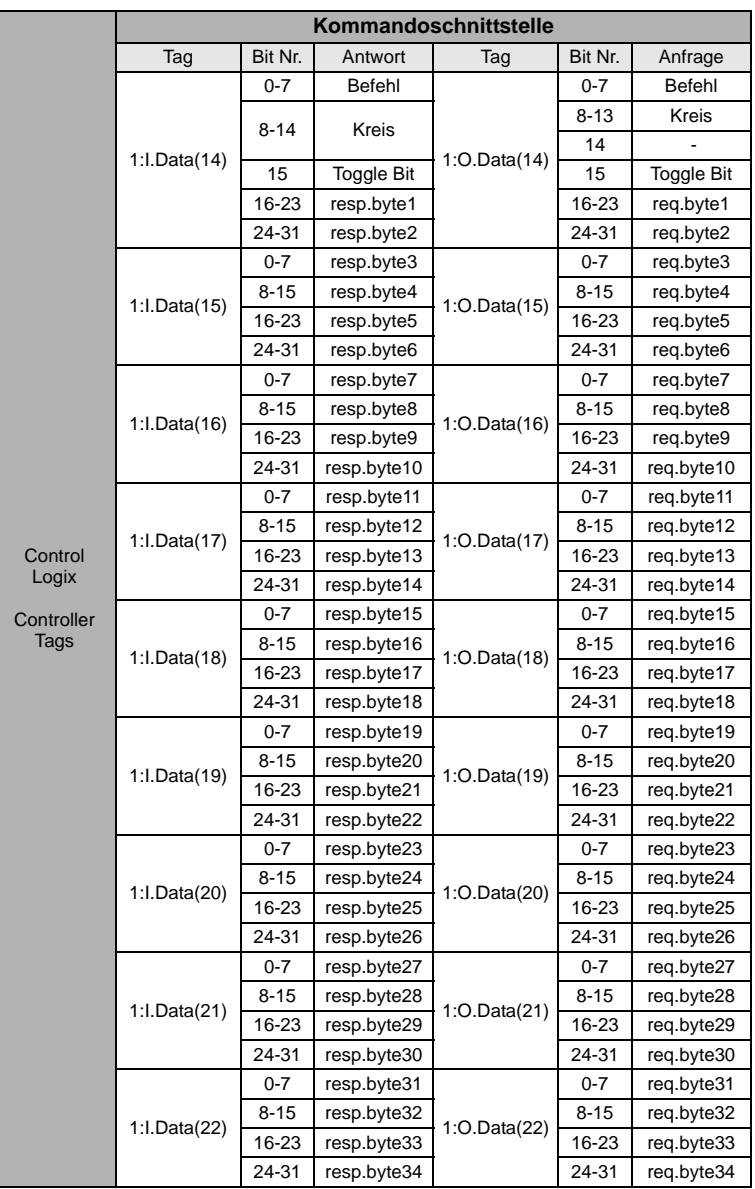

resp.byteXX = Byte XX der Antwort; req.byteXX = Byte XX der Anfrage

## **AS-Interface Anhang: Einbindung in eine Rockwell SPS PLC5**

## **14 Anhang: Einbindung in eine Rockwell SPS PLC5**

Dieses Kapitel zeigt beispielhaft die Einbindung eines AS-i/DeviceNet-Gateways in eine Rockwell SPS PLC5.

Das Beispiel besteht aus einer Rockwell SPS PLC5, einer SDN 1771-Karte als DeviceNet-Scanner und einen AS-i/DeviceNet-Gateway mit angeschlossenen AS-i-Kreis sowie dem Softwarepaket "RSNetWorx for DeviceNet"

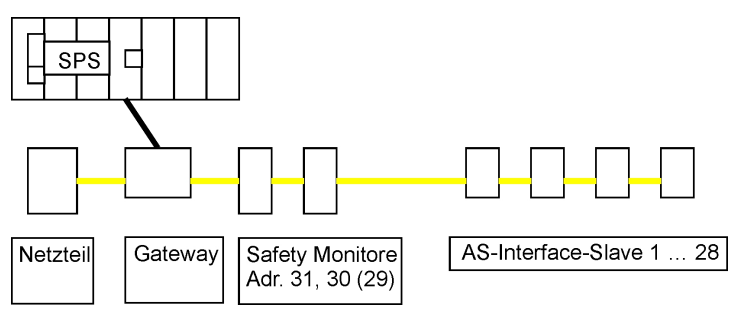

Konfigurationsbeispiel (Schema)

Um das Gateway in eine Rockwell SPS PLC5 einbinden zu können, muss zuerst das AS-i/DeviceNet-Gateway konfiguriert werden (DeviceNet-Adresse einstellen, Übertragungsrate festlegen). Nach erfolgreicher Konfiguration kann das Gateway in die SPS eingebunden werden.

## **14.1 Konfiguration des AS-i/DeviceNet-Gateway**

### **14.1.1 Einstellen der DeviceNet-Adresse (Node)**

- 1. Gerät an Versorgungsspannung anschließen (AS-i-Bus anklemmen).
- 2. Mit Taste "OK" Auswahlmenü zur "Konfiguration/Diagnose" aufrufen.
- 3. Mit "mode/»" den Eintrag "DeviceNet" markieren und mit der Taste "OK" wählen. Im Display den Eintrag "MAC ID" auswählen und mit der Taste "OK" bestätigen.
- 4. Im Display wird nun "MAC ID" "OLD ID" und "NEW ID" der aktuellen Adresse im DeviceNet angezeigt.
- 5. Durch Drücken der "set/ $\Downarrow$ "-Taste die Zeile "NEW ID" anwählen.
- 6. Mit "OK"-Taste in den Editiermodus wechseln.
- 7. Die blinkende 10er Stelle der Adresse kann nun mit "mode/î" und "set/ $\Downarrow$ " geändert werden. Nach Übernahme mit "OK" kann nun die 1er Stelle geändert werden.
- 8. Nach dem Einstellen der Adresse wird diese mit der "OK"-Taste übernommen.
- 9. Mit der "ESC"-Taste das Menü verlassen.

Nun ist die von Ihnen gewünschte DeviceNet-Adresse eingestellt und abgespeichert.

Ausgabedatum: 25.12.2007

Ausgabedatum: 25.12.2007

# **AS-i 3.0 DeviceNet-Gateway Anhang: Einbindung in eine Rockwell SPS PLC5**

## **14.1.2 Einstellen der DeviceNet-Übertragungsrate**

- 1. In das Menü "DEVICENET" wechseln.
- 2. Mit "set/ $\Downarrow$ " auf den Menüpunkt "DN BAUDRATE" wechseln, mit "OK"-Taste bestätigen.
- 3. Im Display wird nun die aktuelle Übertragungsrate angezeigt (125, 250 oder 500).
- 4. Mit der Taste "set/ $\Downarrow$ " auf den Eintrag "NEW RATE" wechseln und mit "OK" in den Editiermodus wechseln.
- 5. Jetzt kann die gewünschte Baudrate mit " îl i<sup>a</sup> ausgewählt und mit "OK" übernommen werden.
- 6. Menü "Konfiguration/Diagnose" durch dreimaliges Drücken der "ESC"-Taste verlassen.

Damit ist auch die Übertragungsrate eingestellt und die Konfiguration des AS-i/DeviceNet-Gateways abgeschlossen.

Das Gateway geht hierauf in den Normalbetrieb über.

## **14.2 Kommunikation mit der SPS**

Grundsätzlich erfolgt der Datenaustausch mit der übergeordneten SPS im Polling. Hierbei werden jeweils 32 Byte Eingangs- und Ausgangsdaten übertragen. Für einen SDN 1771 DeviceNet-Scanner zum Einsatz in einer PLC 5-Steuerung sind hierzu Blocktransfers für den Datenaustausch zu programmieren. Das Gateway wird im DeviceNet-Scanner konfiguriert.

Durch die Länge der Blocktransfers wird deren Funktion als "I/O Polling" definiert. Der Scanner interpretiert Blocktransfers der Längen 62, 61, ... 57 Worte als "I/O Message Polling". Ein 64 Wort-Transfer wird hingegen für das "Explicit Messaging I/O" verwendet und in der Regel nicht benötigt:

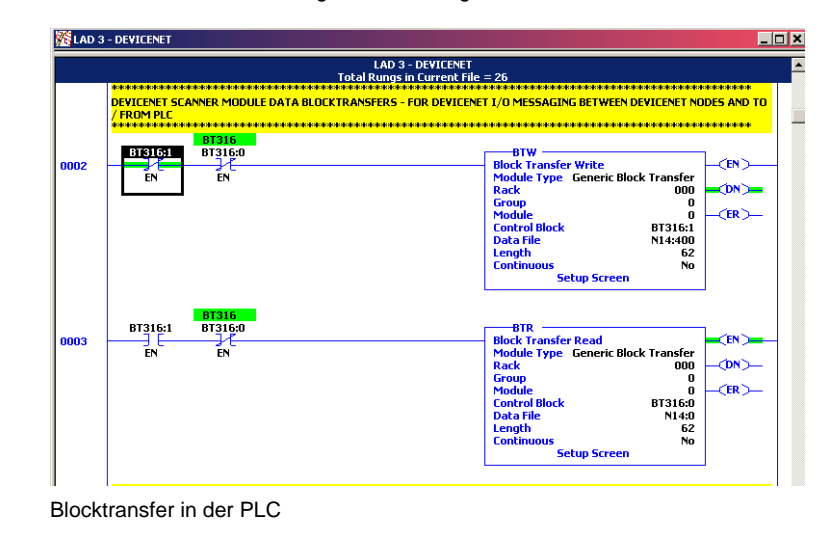

Ausgabedatum: 25.12.2007

usgabedatum: 25.12.2007

# **AS-Interface Anhang: Einbindung in eine Rockwell SPS PLC5**

Im Beispiel wird ein 62 Wort Blocktransfer benutzt, um Daten des AS-Interface via Gateway an die SPS und umgekehrt zu übertragen. Die Konfiguration der Datenübertragung erfolgt in der Software "RSNetworx for DeviceNet":

- EDS-File des Gateways in "RSNetworx for DeviceNet" importieren
- SDN 1771-Karte und Gateway in die \*.dnt Datei eintragen
- Scanlist der SDN 1771-Karte öffnen und Gateway in die Scanlist aufnehmen
- Mapping des Gateway in der SDN 1771-Karte kontrollieren:

•Gateway als "polled I/O" mit 16 Bytes RX und 16 Bytes TX eintragen

•Im 62er Blocktransfer Datentafelbereich auswählen (hier: Start ab Wort 0)

Im Beispiel wird der Datentafelbereich für den 62 Wort langen Blocktransfer wie folgt festgelegt:

BTR nach N14:0Inputs (Daten vom AS-i)

BTW nach N14:400Outputs (Daten zum AS-i)

Beginn des Datenbereiches für beide Transfers ist das Wort 0. Dieses Wort 0 ist grundsätzlich intern vergeben, so dass ab Wort 1 die Daten des AS-i-Netzes enthalten sind. Das Gateway belegt je 17 Bytes Daten für Lesen/Schreiben, die folgendermaßen strukturiert sind:
## **AS-i 3.0 DeviceNet-Gateway Anhang: Einbindung in eine Rockwell SPS PLC5**

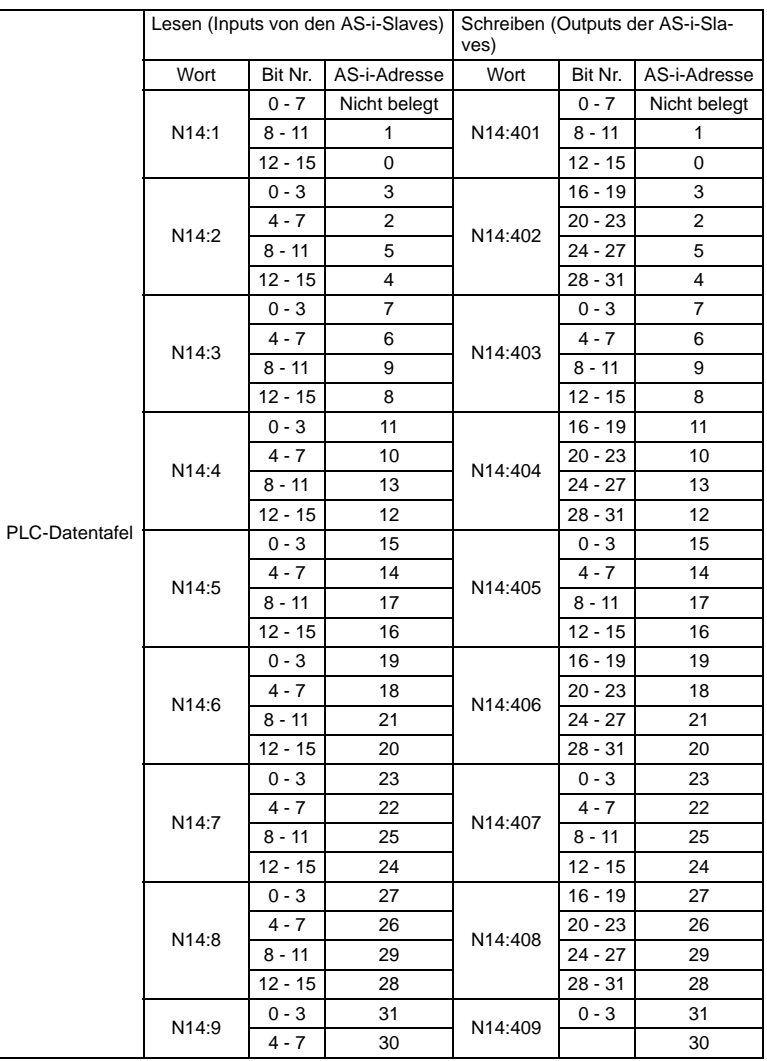

#### **14.3 Gateway im DeviceNet-Scanner konfigurieren**

Um das Gateway nun in DeviceNet-Struktur einbinden zu können, muss zuerst die Hardwarebeschreibungsdatei in die Scannersoftware "RSNetWorx for DeviceNet" eingelsen werden und anschlißend adresssiert und konfiguriert werden.

Nach dem Import der entsprechenden EDS-Datei in die Software "RSNetWorx for DeviceNet" kann das Gateway im Menü "Hardware" unter " Bihl & Weideman -Communication Adapter" ausgewählt und in die DeviceNet-Struktur eingebunden werden.

Ausgabedatum: 25.12.2007

usgabedatum: 25.12.2007

## **AS-Interface Anhang: Einbindung in eine Rockwell SPS PLC5**

Das Gateway kann nun im DeviceNet-Scanner adressiert und konfiguriert werden. Mit der rechten Maustaste oder mittels Doppelklick das Menü "Eigenschaften" öffnen.

In der Registerkarte "Module" werden die Adressbereiche für den Datenaustausch mit der PLC definiert. Dazu werden die Platzierung des Scanners im Rack und der Datenkanal überprüft und schließlich die Ein- und Ausgangsdatentafeln der Blocktransfers festgelegt. Standardmäßig sind diese mit der Adresse N9:0 vorbelegt.

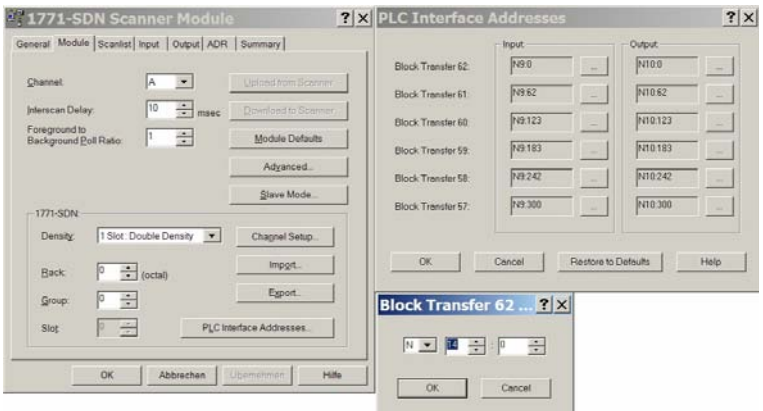

Konfiguration PLC-Interface-Adressen

Im Ordner "Scanlist" wird das Gateway in der Liste der erreichbaren Geräte ("Available Devices") markiert und durch Klick auf ">" und "Übernehmen" in die Scanlist aufgenommen. Das Feld "Automap on Add" sollte dabei aktiviert sein:

## **AS-i 3.0 DeviceNet-Gateway Anhang: Einbindung in eine Rockwell SPS PLC5**

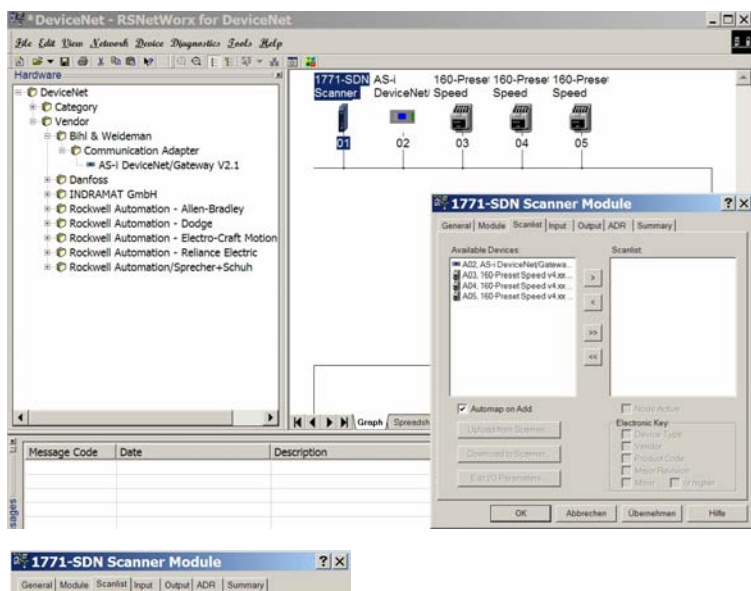

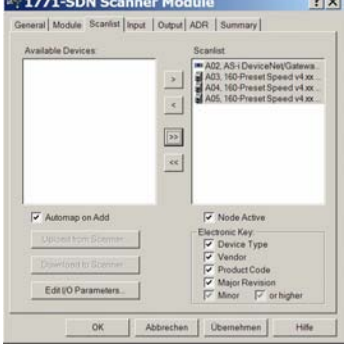

Gateway in die Scanlist des DeviceNet-Scanners aufnehmen

Das Feld "Edit I/O Parameters" erlaubt die Festlegung der Art der Datenübertragung: zyklisch (polled), bei Änderung des Zustandes (Change of State - COS) oder auf Anforderung (strobed). Hier wird in der Regel "Polled" gewählt und der Eintrag COS deaktiviert:

## **AS-Interface Anhang: Einbindung in eine Rockwell SPS PLC5**

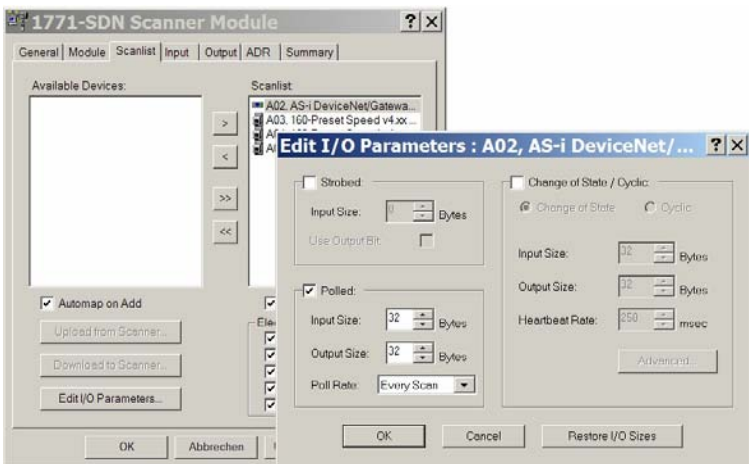

Übertragungsart festlegen

Durch die Aufnahme des Gateways in die Scanliste mit aktivierter "Automap"-Funktion wurden automatisch Adressbereiche für die Eingangs- und Ausgangsdaten des Gateways reserviert. Welcher Datenbereich reserviert wurde, wird in den Registerkarten "Input" bzw. "Output" dargestellt. Bei Bedarf können diese angepasst werden:

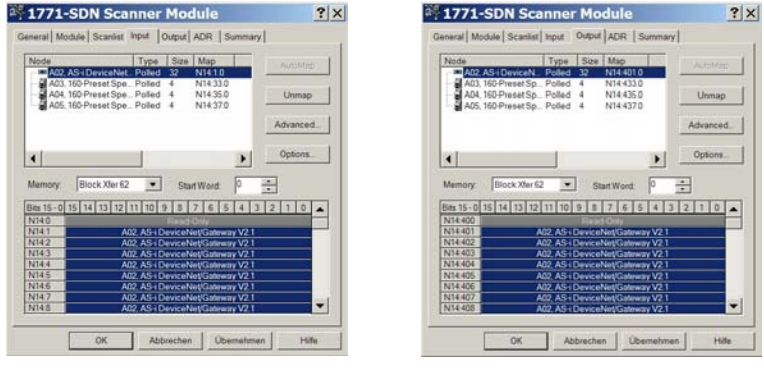

Registerkarte "Input" Registerkarte "Output"

Die fertige DeviceNet-Struktur wird nun in der Software "RSNetworx for Device-Net" abgespeichert und in das Netzwerk geladen. Damit ist das Gateway im DeviceNet konfiguriert.

## **15 Glossar: AS-i-Begriffe**

#### **A/B-Slave**

AS-i-Slave mit erweiterbarer Adressierung. Der Adressbereich eines A/B-Slaves erstreckt sich von 1A bis 31A und 1B bis 31B. Da der Master das vierte Ausgangsdatenbit für die Umschaltung auf B-Slaves benutzt, sind bei A/B-Slaves höchstens drei Ausgangsdatenbits verfügbar.

#### **Aktivierungsphase**

In der Aktivierungsphase werden die erkannten Slaves durch Senden des Parameters aktiviert. Diese wird durch den Code 42 im Display angezeigt. Diese Phase ist mit maximal 10 ms zu kurz um sichtbar angezeigt zu werden.

#### **AS-i Power Fail**

Spannungsunterschreitung auf der AS-i-Leitung. Bei einem Spannungseinbruch unter einen bestimmten Wert geht der Master in die ⇒ *Offline-Phase*.

#### **Aufnahmephase**

Nach dem Datenaustausch mit allen AS-i-Slaves sucht der Master nach neuen Slaves. Es wird dazu ein Suchaufruf an eine AS-i-Adresse gesendet und bei Antwort versucht, die ⇒ *Ist-Konfiguration* des Slaves zu lesen. Je nach Modus (⇒ *geschützter Betriebsmodus* oder ⇒ *Projektierungsmodus*) und Ist-Konfiguration wird der gefundene Slave dann aktiviert.

Nach jedem Datenaustausch mit allen AS-i-Slaves wird nur genau ein Suchaufruf an eine Slave-Adresse geschickt. Der AS-i-Zyklus ist dadurch immer um ein Telegramm länger als sich durch die Anzahl der aktiven Slaves (⇒ *LAS*) ergeben würde.

#### **Autoprog Flags**

Automatische Adressierung sperren, Flag von der Steuerung zum AS-i-Master (englischer Begriff: Auto Address Enable):

Damit kann das automatische Adressieren freigegeben und gesperrt werden. Dieses Flag wird im AS-i-Master nichtflüchtig gespeichert.

Automatische Adressierung möglich, Flag vom AS-i-Master zur Steuerung (englischer Begriff: Auto Address Assign, Auto Address Possible):

Das automatische Programmieren ist nicht gesperrt und es liegen keine Konfigurationsfehler vor. Wenn ein Slave ausfallen würde, könnte er automatisch adressiert werden.

Automatische Adressierung verfügbar, Flag vom AS-i-Master zur Steuerung (englischer Begriff: Auto Address Available):

Es fehlt genau ein AS-i-Slave und das automatische Programmieren ist nicht gesperrt. Wird jetzt ein Slave mit Adresse 0 und dem Profil des fehlenden Slaves angeschlossen, erhält er automatisch die Adresse des fehlenden Slaves.

Ausgabedatum: 25.12.2007

usgabedatum: 25.12.2007

#### **E/A-Konfiguration**

Die erste Ziffer des Slaveprofils, die angibt wie viele Ein- und Ausgänge der Slave hat. Ein 4E/4A-Slave hat z.B. eine "7", ein Slave mit 4 digitalen Eingängen eine "0". Englischer Begriff: IO-Code

#### **Erkennungsphase**

In der Erkennungsphase werden nach dem Einschalten des Masters die AS-i-Slaves gesucht. Der Master bleibt in der Erkennungsphase, bis er mindestens einen Slave gefunden hat. Bleibt der Master in der Erkennungsphase stehen, ist kein einziger Slave erkannt worden. Dies liegt oft an einem falschen Netzteil oder Verkabelungsfehlern.

Die Erkennungsphase wird durch den Code 41 im Display angezeigt.

#### **Geschützter Betriebsmodus**

Im geschützten Betriebsmodus werden nur diejenigen Slaves aktiviert, die in der ⇒ *LPS* eingetragen sind und deren Ist-Konfiguration mit der Sollkonfiguration übereinstimmen.

Siehe auch ⇒ *Projektierungsmodus*. Dieser Modus ist für den normalen Produktivbetrieb vorgesehen, da hier alle Schutzmaßnahmen von AS-i aktiv sind.

Englischer Begriff: Protected Mode

#### **ID-Code**

Der ID-Code wird vom Slave-Hersteller unveränderbar eingestellt. Der AS-i-Verein legt die ID-Codes fest, die für eine bestimmte Klasse von Slaves vergeben werden. So tragen zum Beispiel alle ⇒ A/B-Slaves den ID-Code "A".

#### **ID1-Code, erweiterter ID1-Code**

Der ID1-Code wird vom Slave-Hersteller eingestellt. Im Gegensatz zu den anderen Codes, die das Profil bestimmen, ist er über den Master oder ein Adressiergerät änderbar. Der Anwender sollte diese Möglichkeit aber nur in begründeten Ausnahmefällen nutzen, da sonst ⇒ *Konfigurationsfehler* auftreten können.

Bei A/B-Slaves wird das höchstwertige Bit der ID1-Codes zur Unterscheidung der A- und der B-Adresse verwendet. Daher sind für diese Slaves nur die untersten 3 Bit relevant.

Da dieser Code erst mit der AS-i-Spezifikation 2.1 eingeführt wurde, wird er auch als erweiterter ID2-Code bezeichnet.

#### **ID2-Code, erweiterter ID2-Code**

Ausgabedatum: 25.12.2007 Der ID2-Code wird vom Slave-Hersteller unveränderbar eingestellt. Der AS-i-Verein legt die ID2-Codes fest, die für eine bestimmte Klasse von Slaves vergeben  $\frac{5}{3}$ werden. So tragen zum Beispiele alle zweikanaligen 16-Bit Eingangs-Slaves vom

eqeban

Profil S-16-Bit den ID2-Code "D". Da dieser Code erst mit der AS-i-Spezifikation 3.0 eingeführt wurde, wird er auch als erweiterte ID2-Code bezeichnet.

#### **Ist-Konfiguration**

Die Konfigurationsdaten aller vom Master erkannten Slaves. Die Konfigurationsdaten eines Slaves, das ⇒ *Slaveprofil*, besteht aus:

⇒ *E/A-Konfiguration*, ⇒ *ID-Code*, ⇒ *erweiterter ID-Code 1*, ⇒ *erweiterter ID-Code 2*.

Englischer Begriff: Actual Configuration

#### **Ist-Parameter**

Die AS-i-Parameter, die zuletzt an den AS-i-Slave gesendet wurden, im Gegensatz zu den ⇒ *projektierten Parametern*.

Englischer Begriff: Actual Parameter

#### **Konfigurationsfehler**

Ein Konfigurationsfehler wird angezeigt, wenn Soll- und Ist-Konfiguration der angeschlossen Slaves nicht übereinstimmen. Folgende Möglichkeiten können zu einem Konfigurationsfehler führen:

Fehlender Slave:Ein in der ⇒ *LPS* eingetragener Slave ist nicht vorhanden.

Falscher Slavetyp:Das ⇒ *Slaveprofil* des angeschlossenen Slaves stimmt nicht mit der Projektierung überein.

Unbekannter Slave:Ein angeschlossener Slave ist nicht in der ⇒ *LPS* eingetragen.

Englischer Begriff: Configuration Error, Config Error

#### **LAS - Liste der aktivierten Slaves**

Mit den in der LAS eingetragenen Slaves tauscht der Master E/A-Daten aus. Im geschützten Betriebsmodus werden nur diejenigen erkannten Slaves (⇒ *LDS*) aktiviert, die auch vom Master erwartet werden und in der ⇒ *LPS* eingetragen sind. Im Projektierungsmodus werden alle in der ⇒ *LDS* eingetragenen Slaves aktiviert.

Englischer Begriff: List of Activated Slaves

#### **LDS - Liste der erkannten Slaves**

Alle Slaves von denen der Master das ⇒ *Slaveprofil* lesen konnte, werden in der LDS eingetragen.

Englischer Begriff: List of Detected Slaves

#### **LPF - Liste der Peripheriefehler**

Die Liste der Peripheriefehler gibt es erst seit der Spezifikation 2.1. Sie enthält für jeden Slave einen Eintrag, der einen ⇒ *Peripheriefehler* meldet.

Englischer Begriff: List of Peripheral Faults

#### **LPS - Liste der projektierten Slave**

Liste der projektierten Slaves. Die Liste der projektierten Slaves enthält alle Slaves, die vom Master erwartet werden. Mit dem Speichern der aktuellen Konfiguration werden alle Einträge der ⇒ *LDS* in die LPS übernommen (außer einem nicht adressierten Slave mit der Adresse 0).

Englischer Begriff: List of Projected Slaves

#### **Offline-Phase**

In der Offline-Phase werden alle Ein- und Ausgangsdaten zurückgesetzt. Die Offline-Phase wird durchlaufen nach dem Einschalten des Masters, nach einem ⇒ *AS-i Power Fail* und wenn vom ⇒ *Projektierungsmodus* in den ⇒ *geschützten Betriebsmodus* umgeschaltet wird.

Darüber hinaus kann der Master auch aktiv mit Hilfe des Offline-Flags in die Offline-Phase versetzt werden.

Master mit einem Display zeigen während der Offline-Phase eine 40 an.

#### **Peripheriefehler**

Ein Peripheriefehler wird am Master und am Slave durch eine rot blinkende LED angezeigt.

Abhängig vom Slave kann damit ein Überlauf, eine Überlast der Sensorversorgung oder ein anderer, die Peripherie des Slaves betreffender Fehler angezeigt werden.

Englischer Begriff: Peripheral Fault

#### **Projektierte Konfiguration**

Die im Master abgespeicherten Konfigurationsdaten (⇒ *Slaveprofil*) aller am AS-Interface erwarteten Slaves. Unterscheidet sich die ⇒ *Projektierte Konfiguration* von der ⇒ *Ist-Konfiguration*, so liegt ein Konfigurationsfehler vor.

Englischer Begriff: Permanent Configuration

#### **Projektierte Parameter**

Die im Master abgespeicherten Parameter, die nach dem Einschalten des Masters in der ⇒ *Aktivierungsphase* an den Slave gesendet werden.

Englischer Begriff: Permanent Parameter

Ausgabedatum: 25.12.2007

usgabedatum: 25.12.2007

#### **Projektierungsmodus**

Im Projektierungsmodus befindet sich der Master mit allen angeschlossenen Slaves im Datenaustausch, unabhängig davon welche Slaves projektiert sind. In dieser Betriebsart kann somit ein System in Betrieb genommen werden, ohne vorher projektieren zu müssen.

Siehe auch ⇒ *geschützter Betriebsmodus*. Englischer Begriff: Configuration Mode

#### **Single-Slave**

Ein Single-Slave kann im Unterschied zu einem ⇒ *A/B-Slave* nur von der Adresse 1 bis 31 adressiert werden; das vierte Ausgangsdatenbit kann verwendet werden. Alle Slaves nach der älteren AS-i-Spezifikation 2.0 sind Single-Slaves.

Es gibt aber auch Single-Slaves nach der Spezifikation 2.1, so z. B. die neueren 16-Bit-Slaves.

#### **Slaveprofil**

Konfigurationsdaten eines Slaves, bestehend aus:

⇒ *E/A-Konfiguration* und ⇒ *ID-Code*, sowie ⇒ *erweitertem ID1-Code* und ⇒ *erweitertem ID2-Code*.

Das Slaveprofil dient der Unterscheidung zwischen verschiedenen Slave-Klassen. Es wird vom AS-i-Verein spezifiziert und vom Slave-Hersteller eingestellt.

AS-Interface 2.0 Slaves besitzen keine erweiterten ID1- und ID2-Codes. Ein AS-Interface 2.1 oder 3.0 Master trägt in diesem Falle je ein "F" für die erweiterten ID1- und ID2-Codes ein.

## **16 Referenzliste**

## **16.1 Handbuch: "AS-i 3.0 Kommandoschnittstelle"**

Dieses Handbuch enthält eine detaillierte Beschreibung der AS-i 3.0 Kommandoschnittstelle.

# **FABRIKAUTOMATION – SENSING YOUR NEEDS**

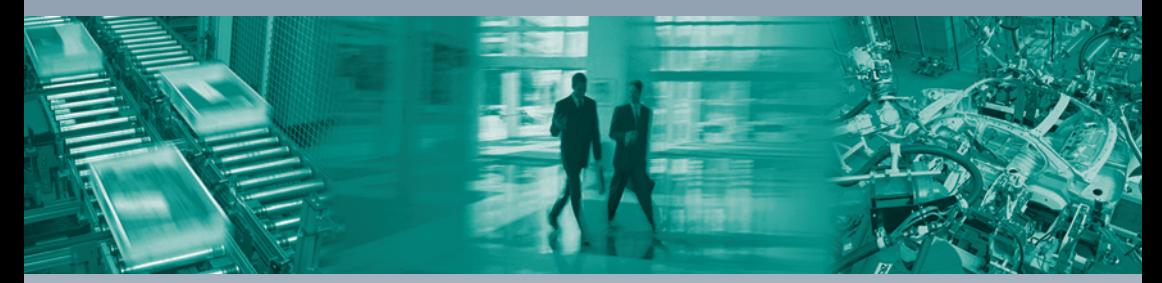

 $\Box$ 

#### **Zentrale weltweit**

Pepperl+Fuchs GmbH 68307 Mannheim · Deutschland Tel. +49 621 776-0 E-Mail: info@de.pepperl-fuchs.com

#### **Zentrale USA**

Pepperl+Fuchs Inc. Twinsburg, Ohio 44087 · USA Tel. +1 330 4253555 E-Mail: sales@us.pepperl-fuchs.com

#### **Zentrale Asien**

Pepperl+Fuchs Pte Ltd. Singapur 139942 Tel. +65 67799091 E-Mail: sales@sg.pepperl-fuchs.com

## **www.pepperl-fuchs.com**

Änderungen vorbehalten Copyright PEPPERL+FUCHS • Printed in Germany

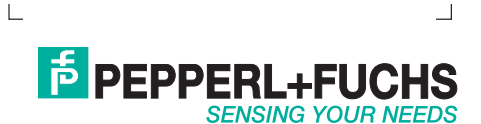

TDOCT-1482\_GER 208694

12/2007